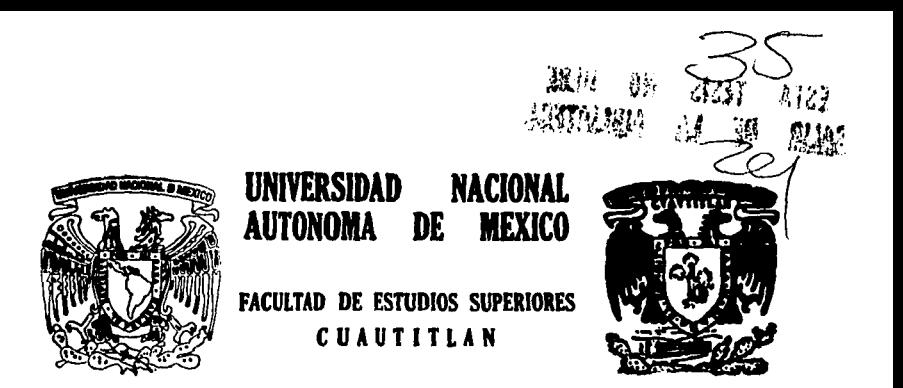

# "MANUAL DE USO DEL PAQUETE ESTADISTICO MICROSTAT CON APLICACIONES A LA CARRERA DE MEDICO VETERINARIO ZOOTECNISTA"

T E S I S Que para obtener el Titulo de MEDICA VETERINARIA ZOOTECNISTA MEDICA VETERINARIA ZOOTECNISTA<br>Presenta SILVIA ESCOBAR RAMIREZ Asesor: M. en C. Benito López Baños Cuautitlán Izcalli, Edo. de Méx. 1995

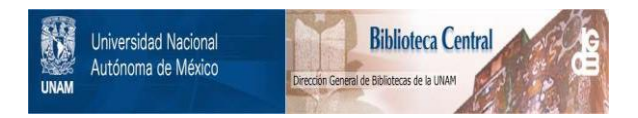

# **UNAM – Dirección General de Bibliotecas Tesis Digitales Restricciones de uso**

# **DERECHOS RESERVADOS © PROHIBIDA SU REPRODUCCIÓN TOTAL O PARCIAL**

Todo el material contenido en esta tesis está protegido por la Ley Federal del Derecho de Autor (LFDA) de los Estados Unidos Mexicanos (México).

El uso de imágenes, fragmentos de videos, y demás material que sea objeto de protección de los derechos de autor, será exclusivamente para fines educativos e informativos y deberá citar la fuente donde la obtuvo mencionando el autor o autores. Cualquier uso distinto como el lucro, reproducción, edición o modificación, será perseguido y sancionado por el respectivo titular de los Derechos de Autor.

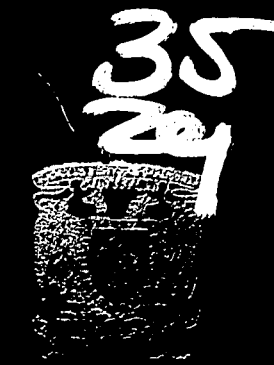

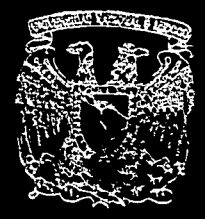

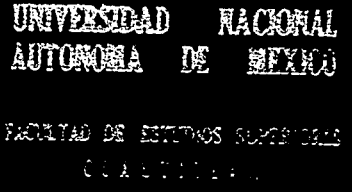

MARAN LI DE USI DEL PAQUIFTE STADISTICI IN 1915 T CON APPORTMENTS A BACK AREAL DESCRIPTION **VETER NARNO LUCTEGATION** 

The Company of the Company of the Company of the Company of the Company of the Company of the Company of the Company of the Company of the Company of the Company of the Company of the Company of the Company of the Company Que para obtener al litto de REDICA VETERINARIA ZOOTRANIEL Pressont SILVIA I ESCOBAR RAVIRED Asssor M. en C. Benito Lópaz Baños

Cuautitián izdaill, Edo. de Méx.

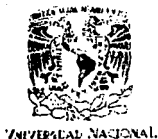

AUFNOILA LE MIXICO

FACULTAD DE ESTUDIOS SUPERIORES CUAUTITLAN<br>UNDAD DE LA ADMINISTRACIÓN ESCOLAR<br>DEPARTAMENTO DE EXAMENTES PROFESTONALES [

U. N. A. M. FACULTAD DE ESTUDIOS SUPERICE(S-CHAUTITLAW

ASIATO: VOTOS APROBATORIOS

DR. JAINE KELLER TORRES DIRECTOR DE LA FES-CUAUTITLAN PRESENTE.

CENATANENTO DE **EXAMENS FROFESIONALES** 

AT'N: Ing. Rafael Rodriguez Ceballos Jefe del Departamento de Examenes Profesionales de la F.E.S. - C.

Con base en el art. 23 del Reglamento General de Exámenes. nos permitimos comunicar a usted que revisamos la TESIS TITULADA:

"Hangai de uso del paqueta estadístico "Microstat", con epitcaciones

\_a\_la\_carrer<u>a de mádico votecinario ropt</u>acnista".

que presenta ia pasante: Sirvia Escopar Ramirez

con mimero de cuenta: 3355127-0 \_ para obtener el TITULO de: Médica Veterinaria Zootecnista

Considerando que dicha tasis reúne los requisitos mecesarios para ser discutida en el EXAMEN PROFESIONAL correspondiente, otorgamos nuestro VOTO APROBATORIC.

ATENTAMENTE. "POR MI RAZA HABLARA EL ESPIRITU" Cuautitlán Izcalli, Edo. de Méx., a 5 de julio de 1994

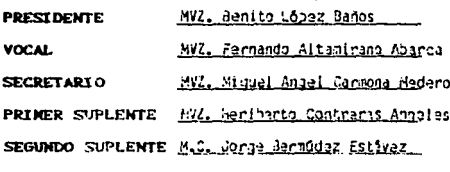

uwi

UARZDERZVARZOL

EL SUEÑO SE HACE A MANO Y SIN PERMISO, ARANDO EL PORVENIR CON VIEJOS BUEYES.

. . .

CAMINANTE NO HAY CAMINO... SE HACE CAMINO AL ANDAR.

Ŵ a<br>Nati

DOY GRACIAS A DIOS

POR AYUDARME A LLEGAR

A OTRO PUNTO EN MI CAMINO Y

TENER UN MOTIVO MAS PARA ALABARLE Y GLORIFICARLE.

CON PROFUNDO AGRADECIMIENTO A MI PADRE:

RAMIRO ESCOBAR ZAMORA

bi 국민 120, 2013, 1914, 19 공동 60 년 개시 문화 : 1999년 - 1999년 10월 20일<br>대한민국의 대학교 (1999년 1월 1일)

GRACIAS...

POR BRINDARME SIEMPRE LO MEJOR DE TÍ. POR TU AMOR, APOYO Y COMPRENSION. POR ENSENARME A APRECIAR LA VIDA EN TODO MOMENTO Y BAJO CUALOUIER CIRCUNSTANCIA. POR DARME UN HOGAR DONDE LOS LAZOS DE UNIÓN SON TAN FUERTES Y LOS SENTIMIENTOS DE AMOR SON TAN PROFUNDOS Y SINCEROS, QUE HE APRENDIDO A AMAR, LUCHAR, PERDONAR Y TENER FÉ EN DIOS Y EN MÍ MISMA. POR NEGARTE A TÍ MISMO PARA QUE YO LOGRE SER QUIEN SOY.

POR SER MI MÁXIMO EJEMPLO, ESPERANDO VEAS CUMPLIDAS LAS ESPERANZAS QUE SEMBRASTE EN MÍ.

**IERES LO MAXIMO Y MI MAS GRANDE Y PURO AMOR!** 

 $TE$   $AMO$ 

MADRE:

NO OBSTANTE TU SUFRIMIENTO, ME HAS DADO UN GRAN EJEMPLO, CON TU TRABAJO, TENACIDAD, HONESTIDAD, PERSEVERANCIA Y RESPONSABILIDAD CONSTANTES, HE LOGRADO LLEGAR A ESTE PUNTO Y DESEO CONSIDERES COMO TUYA LA SATISFACCIÓN DE HABER LOGRADO UNO DE MIS SUENOS Y DEBERES, QUE SIN TU CONFIANZA, AMOR Y CARIÑO NO HUBIESE REALIZADO.

GRACIAS.

POCOS SERES POSEEN LA DICHA DE TENER A ALGUIEN QUIEN REPRESENTA RESPETO, AMOR Y ADMIRACIÓN, LO CUAL ES UNA BENDICIÓN QUE DIOS ME HA REGALADO<br>EN TÍ. ME ES DIFÍCIL EXPRESAR LO BENÉFICO QUE HA SIDO PARA MÍ TU LLEGADA A MI VIDA, POR ELLO SIMPLEMENTE GRACIAS! (TU ENTIENDES LA MAGNITUD) Y SÓLO ME RESTA DECIRTE QUE SI LA VIDA

ROSSY:

ME DIERA A ESCOGER A MIS SERES AMADOS,

INDUDABLEMENTE TÚ SERÍAS DE LOS PRIMEROS.

A MIS HERMANOS 2014년 1월 12일 - 대한민국의 사업 기능 및 ADA 30

RAMTRO:

POR SER COMO ERES TE AMO INFINITAMENTE Y POR QUE ESTOY SEGURA OUE NOS SENTIMOS MÁS UNIDOS QUE NUNCA. TAL VEZ TE **RESULTE DIFICIL COMPRENDER LO** IMPORTANTE OUE HA SIDO PARA MÍ TU EJEMPLO, EL CUAL SE REFLEJA EN PARTE EN ESTAS HOJAS. ESPERO OUE MUY PRONTO SIENTAS ESTA SATISFACCIÓN QUE AHORA SIENTO, PORQUE ¿SABES? 4. april 19 LO VAS A LOGRAR TODO. SIGUE ADELANTE!

#### **BELINDA:**

POR APOYARME SIEMPRE.  $SIN$ IMPORTAR LA DISTANCIA QUE NOS SEPARARA NI AUN NUESTRAS GRANDES DIFERENCIAS. TENGO TANTO QUE AGRADECERTE, *OUE NO BASTARÍA* NINGUNA FRASE PARA EXPRESARLO. GRACIAS POR ENSENARME A SER COMO SOY, POR SER MI CRÍTICA MÁS SEVERA Y AL MISMO TIEMPO LA PORRA MÁS ENTUSIASTA OUE PUDIERA TENER.

### **IVAN JOSUE:**

OUE ESTE TRABAJO SEA PARA TÍ UN EJEMPLO A SEGUIR O UN RETO A SUPERAR. NO SABES LO FELICES OUE HARAS A NUESTROS PADRES. SIGUE ADELANTE, SUPÉRATE, CÚMPLELES EL DESEO DE VERTE FORMADO COMO UN EXCELENTE HOMBRE Y PROFESIONISTA.

h.

5. 1950의 화재 2019년 12

 $\sim$   $\sim$   $\sim$ 

h ós

# ALDO: 다 있는 20

GRACIAS POR ENSENARME LA ESPONTANEIDAD DEL AMOR INFANTIL Y A COMPRENDER OUE NADIE SOMOS PERFECTOS. 1959

#### *INGRID:*

A QUIEN NO NECESITO DECIRLE NADA MÁS QUE ES UN ÁNGEL Y OUE AGRADEZCO A LA VIDA POR PERMITIRME TENER LA OPORTUNIDAD DE AYUDARLA A CRECER, SIENDO LA MÁS PEQUENA DE NUESTRA FAMILIA. GRACIAS POR ENTREGARME TU CARINO CON TERNURA E INOCENCIA.

17322

### A MIS ABUELITOS

FELIPE SANTOS Y ESTELA ORDAZ:

搬车球运车

POR SU INCONDICIONAL Y GRAN AMOR.

### DR. BENITO LOPEZ BANOS:

GRACIAS POR SU COMPRENSIÓN, PACIENCIA Y APOYO, QUE A LO LARGO DE ESTE TIEMPO FUERON UN ALIENTO PARA CULMINAR ESTE TRABAJO QUE POR FIN SE VE REALIZADO. LAS PALABRAS FALTAN PERO EL AGRADECIMIENTO ES INFINITO.

P.

# OFICIAL F.A.A.M.A. J.A.D. PINEDA:

Daniel Beziegensch

UN AGRADECIMIENTO ESPECIAL A TÍ, PORQUE ME SIENTO AFORTUNADA DE HABER TENIDO UNA LUZ QUE ME GUIO EN LA OBSCURIDAD, MANTENIÉNDOME A FLOTE CON TU AYUDA Y APOYO, SIN EL CUAL, AUN NO LLEGARIA A ESTE PUNTO. LO DEMAS QUE PUDIERA DECIR, YA LO SABES.

Nobel note  $L_{\rm{max}}$ Od Yazir i i stek i pr ekski in a r  $\mathcal{F}(\mathbf{q}_{\mathcal{A}})$  for  $\mathbf{q}_{\mathcal{A}}$  $Paq.$ **RESUMEN**  $\mathbf{1}^{\cdot}$ . . . . . . . . . . . . . Ruider INTRODUCCION .............. 7ँ 1. Presentación del programa ...............  $\mathbf{a} \rightarrow$ **CAPITULO** 2. Manejo de Archivos ..................... **CAPITULO** 13 3. Estadística Descriptiva ................ **CAPITULO** 44 CAPITULO  $4.$  $52^{\circ}$ CAPITULO 5. Permutación y combinación .......... 60 Distribución de Probabilidad .................. **CAPITULO** 6. - 66 7. Pruebas de Hipótesis .................... CAPITULO 77 8. Análisis de Varianza ......................... **CAPITULO**  $88 -$ **CAPITULO** 101. CAPITULO 10. Matriz de Correlación ...............  $\ldots\ldots\ldots$  105  $\ldots$ CAPITULO 11. Análisis de Regresión ............  $111$ an an Santan CAPITULO 12. Pruebas de CHI cuadrada ...........  $.........124$ Romani  $147$ BIBLIOGRAFIA .................  $\ldots$  . . . . . . . . . . . . . . . . . 151  $\ldots \ldots \ldots \ldots \ldots \ldots \ldots \ldots$ APENDICE .........................

propinsi Af

49.000

INDICE

RESUMEN

El siguiente manual se ha hecho en base al contenido del propio paquete "Microstat" y su asociaci6n con el programa de Bioestadistica que cursan los estudiantes de la carrera de Medicina Veterinaria y zootecnia, que se imparte en la FEScuautitlán, seleccionando ejemplos prácticos para cada uno de los 13 capitulos de que consta este trabajo.

Capitulo l. Presentaci6n del programa. Descripci6n general de la utilizaci6n del paquete "Microstat", el método de acceso al

mismo y la elaboraci6n de un respaldo de dicho paquete. Capitulo 2. Manejo de Archivos. creación de archivos, así como para copiar, renombrar, modificar o borrar los ya existentes.

Capitulo 3. Estadistica Descriptiva. Descripci6n del método para obtener cálculos de: media aritmética, varianza, desviaci6n estándar, coeficiente de variaci6n, error estándar y suma de cuadrados.

Capitulo 4. Tablas de Frecuencia. Pasos a seguir para la elaboraci6n de tablas de frecuencia para datos agrupados o con valores individuales.

Capitulo s. Permutaci6n y Combinaci6n. Manejo del proqrama para la obtención del factorial de un  $\neq$  N, las permutaciones de N objetos proporcionando el valor de R y el # de combinaciones de N objetos dando también un valor R.

Capítulo 6. Distribución de Probabilidad. Descripción del método para obtener la distribuci6n binomial de x, comportamiento de la distribuci6n de Poisson, asi como la distribuci6n normal para cálculos de probabilidad proporcionando el valor de Z y cálculos de z proporcionando la probabilidad.

capitulo 7. Pruebas de Hipótesis. Método para la realizaci6n de pruebas de hip6tesis con las siguientes opciones: comparando medias de una muestra con valor hipotético, comparando medias con observaciones pareadas, comparando 2 medias con<br>varianza conocida o comparando 2 medias con varianza común.<br>Capítulo 8. Análisis de Varianza. Descripción de la

capitulo . 8. Análisis de Varianza. Descripción de la un solo camino de clasificación (modelo totalmente aleatorizado) o con 2 criterios de clasificación (modelo de bloques al azar).

Capitulo 9. Gráficos. Pasos para la obtención de gráficos de punto con trazo de la linea de regresión.

capitulo 10. Matriz de Correlaci6n. Método para la obtenci6n del análisis de correlación simple, con 2 ó más variables.

Capitulo 11. Análisis de Regresión. Manejo del paquete para realizar análisis de regresión simple o múltiple, esta última además, con un modelo completo de regresión o con un modelo de regresión por pasos.

capitulo 12. Pruebas de CHI cuadrada. Metodología para realizar pruebas de CHI cuadrada bajo los modelos de: tablas de contingencia a partir de un archivo ya existente, tablas de contingencia introduciendo la información directamente desde el teclado de la computadora *y* pruebas de bondad de ajuste.

Capítulo 13. Estadísticas no Paramétricas. Desarrollo del método que permite hacer cálculos no paramétricos por medio de pruebas como: prueba de rango con signo, suma de rangos para 2, 3 *6* más grupos y prueba de Kolmogorov-smirnov para 2 grupos.

#### INTRODUCCION

El uso de las computadoras ha tenido un crecimiento explosivo en los últimos 50 años. Conforme ha evolucionado la computadora, se ha difundido su uso y pasa a ser un eficiente procesador de datos utilizado en todos los campos relacionados con el almacenamiento, procesamiento y recuparación de datos, siendo éste el uso más difundido de la computación en ésta época, además de que las tendencias actuales van encaminadas a que la computadora se convierta en un procesador del conocimiento, es decir, una extensión del cerebro humano (J).

Las computadoras tienen un sin número de aplicaciones, como pueden ser militares, administrativas, industriales cientificas, de investigación, educativas, médicas y hasta en la vida diaria. Ha sido tal la proliferación de las computadoras, que resulta poco probable encontrar una determinada actividad humana en que no esté involucrada de una u otra forma la computadora (J,5,9). En el área de la investiagaci6n, el proceso estad1stico genera información exacta y definida respecto de las características de los datos, de forma tal que pueda ser comunicada con facilidad ya que reduce masas de datos a sencillos términos descriptivos y extrae inferencias de ellos (15,17).

As1 pues, el área de medicina veterinaria y zootecnia no puede ser excluida del uso de la computadora, siendo ésta muy

Qtil en aplicaciones administrativas (para automatizaci6n de los diferentes procesos rutinarios que se presentan en cualquier empresa, instituci6n o granja, como procesos contables y financieros de la organización , proveedores y/o distribuidores, control de adquisiciones, inventarios, almacenes, pie de cría, semen, etc.), industriales (para realizar mediciones, analizarlas y tomar acciones especificas, lo que se traduce en el sequimiento <sup>y</sup>control automático de procesos industriales, verbigracia, alimenticios), en la investigaci6n y medicina (para llevar a cabo monitoreo en la línea de pacientes, nutrición, inventario de fármacos, pruebas de laboratorio, análisis e investiqaci6n, manejo qenético y administración de clínicas), etcétera (2,7,8,18). Es por ello que tanto al alumnado, as1 como los profesionistas, profesores e investiqadores de la medicina veterniaria y zootecnia, deben estar habilitados para el aprovechamiento de los resultados obtenidos por otros investiqadores y por ellos mismos (4).

En la actualidad el médico veterinario zootecnista se ha visto en la necesidad de involucrarse en el área de la informática por el uso de la computadora como un instrumento de trabajo. Los avances loqrados en dicha área han puesto a su disposici6n una poderosa herramienta que poco a poco está ocasionando importantes cambios en todas las áreas de la práctica veterinaria, por ejemplo, dentro de las aplicaciones más relevantes de la computaci6n en la medicina veterinaria <sup>y</sup> zootecnia es considerado el análisis estadístico de datos (13), ya que se cuenta con los sistemas de reqistros y expedientes

tanto para consultorios como para granjas, los sistemas de planeación, control y análisis de granjas, los sistemas de nutrición y balanceo de raciones de costo mínimo, diagnóstico asistido por computadoras, sistemas de ayuda en el establecimiento de estrategias terapéuticas para diversos estados patológicos y uso en el manejo e interpretación de estudios estadísticos para evaluación de parámetros productivos, reproductivos y de salud, lo que orienta, facilita y hace posible una actitud acertada en la toma de decisiones y en la solución de problemas (1,11,14). La estadística esta asociada con el método científico bajo la forma, organización, recopilación, presentación y análisis de datos, tanto para la deducción de razonamientos as! como para la toma de decisiones lógicas con dicho análisis (10,16).

Es por tanto, que para este efecto se utilizan los paquetes estadísticos y de ahí que la finalidad de este trabajo, es brindar al médico veterinario zootecnista, un manual de uso de un paquete estad1stico que le ayude a integrarse al aprovechamiento de las computadoras en su práctica diaria, mejorando a través de ello la eficiencia productiva, f inaciera y económica de las empresas pecuarias y áreas involuradas a su cargo, como puede verse en evaluaciones de mortalidad, productividad, producción, peso de canales, etc., en que ya ha sido utilizado el paquete estadístico "Microstat", lo cual redundará en importantes beneficios para el pa1s (2,9,12,14).

As1 pues, el trabajo que a continuaci6n se describe es un manual para el programa de computaci6n estad1stica enfocado a las aplicaciones generales que dicho programa puede tener en el 4rea de medicina veterniaria y zootecnia. El desarrollo se lleva a cabo a través del planteamiento de ejemplos cotidianos asociados a la practica veteriniaria, proporcionando la metodolog1a descriptiva para su resoluci6n por medio del uso del paquete estadístico "Microstat", el cual puede ser adquirido en la siquiente direcci6n:

Product: Microstat-II (Rel.2.5) •Data sources Report COPYRIGHT Ziff-Davis Publishinq co.199 Company: Ecosoft, Inc. Address: 8295 Indy Court Indianapolis, IN 46214 800-952-0472; 317-271-5551 FAX: 317-271-5561 ---------------------------------------------------------cateqory: Software, Applications Statistics and Mathematics

Specs: Release date: 1978 Application: Statistics & Mathematics Compatible with: PC-MS/DOS Minimum RAM required: 512 KB Source language: C

\_\_\_\_\_\_\_\_\_\_\_\_\_\_\_\_\_\_\_\_\_\_\_\_\_\_\_\_\_\_\_\_\_\_\_\_

#### OBJETIVO

Elaborar un manual de uso del paquete estadístico "Microstat", por medio de una computadora personal, que permita el análisis estadístico de la información obtenida en la práctica de las diversas 6reas de la medicina veterinaria y zootecnia.

#### PROCEDIMIENTO

Se realizó una revisión bibliográfica de libros, revistas técnicas, tesis y textos del área de medicina veterinaria <sup>y</sup> zootecnia con la finalidad de integrar un paquete de ejercicios o problemas relacionados con algunas asigniaturas de la carrera de medicina veterniaria y zootecnia. Los problemas seleccionados se resolvieron utilizando las computadora P. c. y el programa estad1stico del "Microstat".

El manual se integr6 con las 6rdenes de manejo del programa "Microstat" para resolver cada uno de los ejercicios, así como sus resultados.

#### **CAPITULO 1**

#### **PRBSIHTACIOH DEL PROGRAMA**

**KICROSTAT** es un paquete estadistico elaborado para ser usado en computadoras de tipo personal como son PC XT y PC AT y aún en los modelos 386 6 superiores en los que ha sido probado con muy buena eficiencia. La cantidad de memoria que necesita este paquete es un mínimo de 512 kbytes de memoria RAM y puede ser usado en PC con uno o dos drives e incluso en disco duro. La capacidad máxima de memoria que utiliza MICROSTAT es del orden de unos 200 kbytes de memoria RAM, lo que permite utilizar archivos con el resto de memoria.

**MICROSTAT** como su nombre lo indica, es un micropaquete, sin embarqo, por su capacidad de trabajo, es un potente paquete estad1stico capaz de hacer cualquier análisis estad1stico de uso común. Puede ser de utilidad para cualquier profesionista, independientemente del área en que labore, desde investigadores en el área biol6gica hasta el área economico-administrativa, pasando por las áreas de sociolog1a y psicolog1a, entre otras. La facilidad de manejo del paquete, as1 como el poco requerimiento de equipo, le hacen un paquete versátil que seguramente tendrá una buena aceptación entre los estudiantes del nivel. de licenciatura *y* posgrado.

#### 1.1 ¿QUB BACB KICROSTAT?

KICROSTAT puede hacer desde sus propios archivos para posteriormente ser utilizados, hasta el análisis estad1stico descriptivo, distribuciones de probabilidad, pruebas de hip6tesis, estudios de correlaci6n y reqresi6n lineal simple y múltiple, análisis de chi cuadrada, pruebas de ANDEVA e inclusive análisis estad1sticos no paramétricos.

Nota: El presente manual no pretende substituir al manual oriqinal que acompafta al paquete ni ser un curso de computaci6n, ya que se da por hecho que el usuario conoce los conceptos básicos de computaci6n que le permitirán moverse con soltura frente a la PC. Tampoco se pretende hacer un manual estadístico, aunque para explicar el uso de algunos conceptos estad1sticos del paquete, se utilizarán ejercicios que remitirán constantemente a algún texto estadistico.

#### 1.2 INICIANDO CON MICROSTAT.

El proqrama MICROSTAT normalmente viene en un formato de diskette flexible de 5  $\frac{1}{4}$ . El primer paso a seguir con el paquete oriqinal de MICROSTAT es hacer un respaldo. A continuaci6n se ofrecen dos opciones para trabajar con este paquete y desarrollar el respaldo.

La primera opción considera un equipo con dos "drive", el A y el B, con formatos de  $5 \frac{1}{2}$ :

l. Encender la máquina.

2. cargar el Sistema Operativo (MS-DOS).

3. Estando el cursor en posición de espera en el 1 drive. **A,**  introducir en el drive **8** un diskette virgen.

4. Teclear la siguiente orden: **FORMAT B:/8.** El diskette **del** Sistema Operativo debe continuar en el drive **A**, al dar "Enter" la máquina iniciará el formateo en el drive **B.** Con ésta orden<sup>'</sup> se cargará el Sistema operativo y algunos archivos del Comand. cbm. en el diskette B, que es donde se recibirá el respaldo del paquete MICROSTAT.

s. Una vez terminado el formateo del diskette instalado en.el drive a, debe retirarse el diskette que contiene el Sistema Operativo (drive **A)** y se introduce en ese drive el diskette que contiene el paquete original del programa MICROSTAT *y* se teclea la siguiente orden: COPY •.• 81 *y* dar "Enter".

A partir de aqui, la máquina iniciará el copiado del paquete original. Una vez terminado éste proceso, se debe guardar el paquete original e iniciar el trabajo con la copia del mismo. instalándola en el drive **A.** 

Ya para trabajar con el paquete estadistico, se teclea la palabra completa MICROSTAT (estando el diskette con el programa en el drive **A**), se da "Enter" e inmediatamente aparece en pantalla el MENU PRINCIPAL, que está compuesto de 16 opciones enumeradas con letras de la **A** a la P, como se observa en la fig.

1.

## FIG. 1 **NDIU PRINCIPAL**

------------------------- MICROSTAT ---------------------------- Copyright (e) 1984 by Ecosoft, Inc. OPTIONS: **A.** DATA MANAGEMENT SUBSYSTEM I. TIME SERIES ANALISYS B. DESCRIPTIVE STATISTICS J, NONPARAMETRIC STATISTICS c. FRECUENCY DISTRIBUTIONS K. CROSSTAB / CHI-SQUARE TESTS D. HYPOTEHESIS TESTS: MEAN L. PERMUTATIONS / COMBINATIONS E. ANALYSIS OF VARIANCE **M.** PROBABILITY DISTRIBUTIONS F. SCATTERPLOT N. HYPOTHESIS TESTS: PROPORTIONS G. CORRELATION MATRIX O. <Identification / Installation> H. REGRESSION ANALYSIS P. <Terminate> 

ENTER: OPTION:

#### Donde:

- **A.** SUBSISTEMA PARA EL MANEJO DE DATOS
- **B.** ESTADISTICA DESCRIPTIVA
- C, TABLAS O DISTRIBUCIONES DE FRECUENCIA
- **D.** PRUEBAS DE HIPOTESIS PARA MEDIAS
- **11.** ANALISIS DE VARIANZA
- •• GRAFICAS SENCILLAS
- Q, MATRIZ DE CORRELACION
- **B.** ANALISIS DE REGRESION
- I. ANALISIS DE SERIES DE TIEMPO
- **J.** ESTADISTICAS NO PARAMETRICAS
- **11:.** PRUEBAS DE CHI CUADRADA

**L.** PERMUTACIONES Y COMBINACIONES

**K.** DISTRIBUCIONES DE PROBABILIDAD

**K.** PRUEBAS DE HIPOTESIS DE PROPORCIONES

**O.** INSTALAR E IDENTIFICAR EL PAQUETE

**l'.** SALIR DEL PROGRAMA

----------------------------------------------------------------- INTRODUZCA LA OPCION:

La segunda opci6n para trabajar con MICROSTAT es para un equipo que posee disco duro y un drive **A**, con formato de 5 }:

l. Encender la máquina (el sistema operativo se cargará directamente del disco duro).

2. Estando el cursor en posici6n de espera en el drive **e,**  teclear la siguiente orden: **111> 8'1'A'1',** que es el nombre del archivo con el que se identificará el paquete estadístico en el disco duro (no debe rebasar ocho caracteres). Al dar "Enter", la máquina creará un directorio especial para copiar el paquete estadístico.

3. Introducir en el drive **A** el diskette original del paquete. Teclear desde el drive e:, **CD\8'1'A'1'** <sup>y</sup>dar "Enter", anotar entonces **COPY A1•.•** y dar "Enter". con ésta orden, la máquina copiará todos los archivos que estén en el diskette del drive **A** al drive **e,** concretamente en el subdirectorio **8'1'AT.** 

4. Una vez terminado este proceso, se retira el diskette original y desde esa misma posición teclear la palabra MICROBTAT, dar "Enter" y aparecerá en pantalla el menú principal mostrado anteriormente en la fig. l.

#### **CAPITULO 2**

#### **MANEJO DE ARCHIVOS**

Como es posible observar, la opción A del menù principal, es un **IUBIIITBlll. DB KIUIBJO DB DATOS.** Al seleccionar este inciso, aparece en pantalla un submenú con 15 alternativas, como lo muestra la fiq. 2.

FIG. 2

ENTER: OPTION: A -------------------- DATA MANAGEMENT SUBSYSTEM ------------------ DATA FILE OPTIONS: A. ENTER DATA H. DELETE CASES B. LIST DATA I. VERTICAL AUGMENT C. EDIT DATA J, SORT D, RENAME FILE / EDIT HEADER K. RANK-ORDER L. LAG TRANSFORMATIONS E. FILE DIRECTORY F. DESTROY FILES **M,** READ/WRITE EXTERNAL FILES G. RECODE/TRANSFORM/SELECT N. TRANSPOSE FILE<br>O. <Terminate>

----------------ENTER: OPTION:

Donde cada opción permite realizar las siguiente funciones:

**A.** Ingresar datos para hacer archivos nuevos.

**B.** Listar datos de los archivos.

Concept of the

t a sh

Production of the おうじょうし アーバイン good as only on

80 an kitin

 $\Delta\sim 10^4$  M

 $\mathcal{A}=\mathbf{S}^{(1)}\mathcal{A}^{(1)}\mathcal{A}^{(1)}$ 

angen i

**c.** Corregir datos de archivos ya elaborados.

**D.** Renombrar archivos o corregir encabezados de archivos creados.

**B.** Mostrar el directorio de archivos contenidos en un diskette determinado.

•· Eliminar archivos caducos.

**G.** Recodificar, transformar o seleccionar variables de un archivo determinado.

**B.** Eliminar casos en particular de algan archivo.

I. Aumentar los archivos en forma vertical (aumentar variables).

**J.** Clasificar u ordenar datos de un archivo.

**K.** Ordenar los datos de un archivo por medio de rangos.

**L.** Transformar variables de archivos.

**K.** Leer o escribir archivos externos.

**B.** Transponer archivos.

**0.** Salir del subsistema y pasar al menú principal.

como puede observarse, la opci6n **A** del mena principal ofrece una variada gama de opciones para manejar archivos de datos. A continuaci6n se muestra, por medio de un ejemplo, cómo crear un archivo de datos.

#### 2.1 CREACION DE ARCHIVOS.

Asumiendo que se tiene el paquete MICROSTAT instalado en un diskette con formato de 5 ~ introducido en el drive **A,** se coloca en el drive **B** un diskette formateado y como anteriormente se

mencionó, se teclea completa la palabra MICROSTAT, se da "Enter" y aparece en pantalla el menü principal (fiq. 1), del cual se eliqe la opción **A,** que despliega en pantalla el submenü de el SUBSISTEMA DE MANEJO DE DATOS (fiq. 2). De este submenü se selecciona la opción **A** (ENTER DATA) y aparece en pantalla otro submenü con 4 opciones, como se muestra en la fig. 3:

FIG. 3

-------------------------ENTER: OPTION: A Module being loaded... --------------------- DATA MANGEMENT SUBSYSTEM ------------------ A. ENTER DATA. OPTIONS: A. START NEW FILE B. ADD DATA TO EXISTING FILE C. INSERT CASE(S) INTO EXISTING FILE D. <Terminate> ENTER: OPTION:

cuyas aplicaciones son las siguientes: con **A** se inicia un nuevo archivo, **B** permite adicionar datos a un archivo existente, e permite insertar nuevos casos a un archivo existente y **D** sirve para salir de ese submenü.

Se eliqe la opción **A** (START NEW FILE) y el programa pide se anote el nombre del archivo que se va a crear, teniendo siempre en cuenta que *es* necesario indicar el drive en que se desea **guardar cada archivo que ••a creado,** en este caso el archivo se quardará en el diskette del drive **B** y el nombre con el que se va a identificar es **BJXO** (cabe recordar que el nombre no debe rebasar 8 digitos, por lo que se debe escribir B:EJMO), se da "Enter" e inmediatamente la máquina pide en pantalla una etiqueta, que es un breve párrafo que permite identificar el

tipo de archivo que se va a construir, en este caso se anota PESO Y ESTATURA DE ALUMNIOS (si se desea, la etiqueta puede ser omitida con sólo dar "Enter)". Enseguida pregunta el número de variables que se van a introducir, para este ejemplo serán 2, por lo tanto, se anota el I 2, se da "Enter" y pide el nombre de cada variable, asignándole a la variable 1 el nombre "PISO" y a la 2 "ESTATURA". La máquina ofrece la opción de corregir los nombres, preguntándo si son correctos los nombres anotados, si se confirma con la letra Y (yes=si) , inmediatamente la máquina indica que ese archivo ha sido creado (fig. 4).

FIG. 4

ENTER: OPTION: A (opci6n) ENTER: FILE NAME: B:EJMO (nombre del archivo) ENTER: FILE LABEL: PESO Y ESTATURA DE ALUMNOS ENTER: NUMBER OF VARIABLES: 2 (no. de variables) ENTER: NAME FOR VARIABLE 1: PESO (nombre de la variable 1) ENTER: NAME FOR VARIABLE 2: ESTATURA (nombre de la variable 2) NAMES OK (Y,N)? YES (nombres correctos) FILE: B:EJMO HAS BEEN CREATED (ha sido creado el archivo EJMO <sup>y</sup> se halla guardado en el drive B) PRESS ANY KEY TO CONTINUE. (presione cualquier tecla para continuar)

Al presionar cualquier tecla, aparece en pantalla un sumario de caracteres de entrada, "Input Character summary", como el que se muestra en la fig. 5 (si se requiere de mayor información, se

debe consultar el manual original).

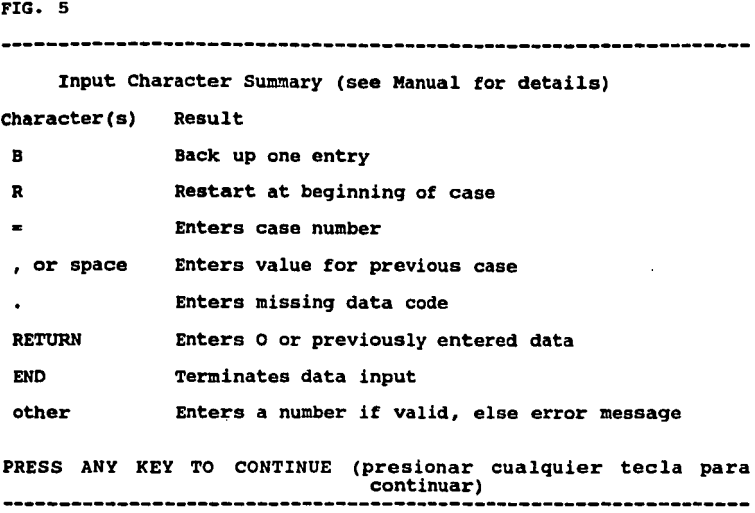

Al presionar de nuevo una tecla, aparece en pantalla otro mensaje, que contiene tres caracteres de uso importante en la creación de un archivo (éstos tres caracteres pertenecen al sumario de caracteres de entrada de la fig. 5), los cuales se muestran en la fig. 6, donde E indica al programa que se ha terminado de introducir datos, R permite regresar un bloque (caso) o renglón equivocado y corregirlo aún después de haber dado "Enter" y B se usa para corregir solamente el último dato que acaba de ingresarse. En este punto la máquina pide el dato 1 de la variable 1, el cual debe ser anotado y dar "Enter", a

continuación pide el dato 1 de la variable 2, se anota y se da "Enter", posteriormente pide el dato 2 de la variable 1, el dato 2 de la variable 2 Y as1 suscesivamente. En este ejemplo se anotan los datos como aparecen en la fig. 6.

FIG. 6

ENTER DATA AS PROMPTED or ('E' TO STOP, 'R' TO RE-ENTER A CASE, '8' TO RE-ENTER A NUMBER) 1, 1, PESO : 50 1, 2, ESTATURA: 155 2, 1, PESO : 65 2, 2, ESTATURA: 169 3, 1, PESO : 84<br>3. 2. ESTATURA: 189 3, 2, ESTATURA: 185 4, 1, PESO : 72<br>4, 2, ESTATURA: 178 Sun of Service internet in the continue of the 5, 1, PESO : 55 5, 2, ESTATURA: 155 6, 1, PESO : E END OF A NEW FILE

PRESS ANY KEY TO CONTINUE

Cuando la máquina pide el dato 6 de la variable 1, se indica que se ha terminado de introducir datos por medio de la letra E, se da "Enter" y la máquina manda un mensaje que reconoce el fin del archivo, en seguida pide que sea presionada una tecla regresando así a la opción A del menú principal (SUBSISTEMA DE

MANEJO DE DATOS) y poder realizar cualquier otra elección.

Mota: Al final de este manual, se encuentra un apéndice de ejemplos, cuyos datos estan destinados para crear los archivos que se utilizan en los ejercicios de cada capitulo.

2.1.1 Adicionar datos a un archivo. Si se desea insertar o adicionar nuevos datos a un archivo existente, estando en el SUBSISTEMA DE MANEJO DE DATOS (opción A del menú principal), se elige la opción A (ENTER DATA) que mostrará el submenú de 4 opciones descrito en la fig. 3. En este punto se opta por la letra B (ADD DATA TO EXISTING FILE) , la máquina pregunta el nombre del archivo al que se desea adicionar datos y se anota, indicando el drive en que se encuentra ese archivo, se da "Enter" y aparece en pantalla la descripción general de dicho archivo (nombre, etiqueta, número de casos y número de variables).

Al pisar cualquier tecla, la máquina muestra en pantalla el sumario de caracteres de entrada de la fig. 5, de nuevo se pisa cualquier tecla y puede observarse en la pantalla que aparece la primera variable después del Qltimo dato que se tiene en el archivo y all1 es donde se continua introduciendo los datos requeridos. Nuevamente, para dar fin a la adición de datos, se oprime la letra B y se da "Enter" para regresar al SUBSISTEMA DE MANEJO DE DATOS.

2.1.2 Insertar casos en un archivo. Si se requiere

insertar casos en un archivo existente, se utiliza la opción C (INSERT CASE(S) INTO EXISTING FILE) del submenú mostrado en la fig. 3. Enseguida, la máquina pide el nombre del archivo que se desea trabajar, previa indicación del drive en donde se encuentra el diskette que almacena tal archivo, para ejemplificar esto, se anota **B:EJMO**, se da "Enter" y la máquina muestra los datos generales del archivo y luego pide se indique el punto (caso) donde se va a iniciar la introducción de los datos, anotando el número 3 (caso 3) y se da "Enter" para que aparezca en pantalla la primera variable de ese caso, que es donde se iniciará la introducción de tantos datos como se desee. Para este caso, se introduce en "PESO" el número 80 y en "ESTATURA" el número 184.

Al iniciar otra serie de datos o caso, se teclea la letra **11:**  <sup>y</sup>se da "Enter" para salir del archivo y regresar al SUBSISTEMA DE MANEJO DATOS. De esta manera, se ha agregado en la posición 3 (fila 3) un juego de variables (80 para PESO y 184 para ESTATURA).

Si se desea ver como quedó el archivo, estando en el SUBSISTEMA DE MANEJO DE DATOS (fig. 2), se elige la opción B (LIST DATA) , al hacerlo, la máqúina pregunta el nombre del archivo que se desea listar, se anota **B:EJMO**, se da "Enter" y la máquina despliega en pantalla los datos generales del archivo y un submenú con 6 opciones como se muestra en la fig. 7.

Nota: Esta figura es referida en todos los capítulos siguientes de este manual.

#### FIG. 7

---------------------------------------------------------------- ENTER: FILE NAME: B:EJMO HEAOER DATA FOR: B:EJMO LABEL: PESO Y ESTATURA DE ALUMNOS NUMBER OF CASES: 6 NUMBER OF VARIABLES: 2 VARIABLE NUMBERS ANO NAMES FOR: B:EJMO 2. ESTATURA OPTIONS: A: SCREEN OUTPUT B: PRINTER OUTPUT WITH FORMFEEDS C: PRINTER OUTPUT WITHOUT FORMFEEDS O: TEXT FILE OUTPUT E: OUTPUT PRINTER SET-UP CODES F: CHANGE PRINTER WIDTH. CURRENT VALUE: 80

ENTER: OPTION: 

De lo cual se entiende que A sirve para ver los datos en pantalla, B *6* e permiten imprimirlos (si se cuenta con impresora) y D se usa para hacer un archivo o mandar datos a un archivo de texto, lo cual permite, por ejemplo, imprimirlo en una tesis. Para el uso de las opciones B y F se recomienda consultar el manual original.

Para efectos de este manual, siempre que se requiera la orden de salida de datos, se hará a la pantalla, es decir, se opta por la letra A (SCREEN OUT PUT), en la orden de listar todos los casos (opción A) o s6lo algunos en particular (opción B), se elige opción A (OUTPUT ALL CASES) *y* en la orden de listar todas las variables (A) 0 sólo algunas en particular (B) se elige también la opción A, para así poder ver o utilizar los archivos completos.

Inmediatamente después, la máquina pregunta con cuántos decimales se desea sean presentados los datos en pantalla. Si se da "Enter" sin indicar un número, la máquina por de faul presupone que se desean 2 decimales (pero puede anotarse el nümero que se desee, por ejemplo o y se da enter) y enseguida aparecen desplegadas en pantalla 2 columnas (PESO Y ESTATURA), con los datos que contiene cada una de esas variables, como lo muestra 1a fig. 8.

FIG.8

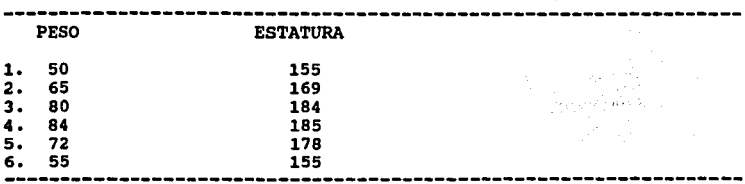

#### 2.2 CORRECION DB DATOS DB UH ARCHIVO.

Para modificar o corregir un archivo de datos, estando en el MENU PRINCIPAL (fig. 1), se selecciona la letra A (DATA MANAGEMENT SUBSYSTEM) y de este se elige la opción C (EDIT DATA). La máquina pregunta el nombre del archivo que se desea modificar, ofreciendo como archivo abierto (OPEN FILE) el último archivo con el que se halla trabajado y para utilizarlo, sólo es necesario dar "Enter", pero si no se desea trabajar con el archivo abierto, se anota el nombre del archivo que se requiera, sin olvidar indicar el drive en que se encuentra ese archivo, se

da "Enter" e inmediatamente la máquina pide se le indique el número de caso que se desea corregir y al hacerlo la máquina muestra el nombre de la variable y el dato que se tiene en ese caso, si no se desea modificarlo solamente se da "Enter" para conservarlo, pero si se desea cambiar, simplemente se anota el número que va a sustituir al anterior y se da "Enter", la máquina prequnta entonces si las correcciones hechas estan bien y se teclea Y (yes) o N(no), según sea el caso. Si se selecciona la letra Y, la máquina prequnta si se desea correqir alqún otro caso, pero si se selecciona la letra N, ofrece el número de caso que se tenia anteriormente para poder ser correqido (fiq. 9).

FIG. 9

ENTER: OPTION: C ------------------DATA MANAGEMENT SUBSYSTEM------------- C. EDIT. OPEN FILE: B:EJMO (PRESS 'RETURN' TO USE OPEN FILE) (presione "Enter" para usar archivo abierto) ENTER: FILE NAME: B:EJMO HEADER DATA FOR: B:EJMO LABEL: PESO Y ESTATURA DE ALUMNOS<br>NUMBER OF CASES: 6 NUMBER OF VARIABLES: 2 NUMBER OF CASES: 6 ENTER: CASE NO. TO BE EDITED: EDIT ANOTHER CASE  $(Y, N)$ ? \_ --------------------------------------------------------

Cuando se indica que no se desea corregir algún otro dato, la máquina regresa al submenú del SUBSISTEMA DE MANEJO DE DATOS que es la opción A del menú principal.

2.3 RENOMBRANDO ARCHIVOS.
Si se selecciona la opci6n **D** (RENAME FILE / EDIT HEADER) del submenú del SUBSISTEMA DE MANEJO DE DATOS, es posible renombrar cualquier archivo que se halla elaborado con MICROSTAT. Inicialmente la máquina pide el drive y nombre del archivo que se va **a** renonmbrar, al proporcionarlo, la máquina lo muestra en pantalla, así como su etiqueta (si contiene), el número de casos que tiene, el número de variables, el nombre de las variables y la opci6n de confirmar si se va a renombrar el archivo o no. si se selecciona la letra Y, la máquina pide el nuevo nombre con el que se va a llamar el archivo, se indica, se da 11Enter" y la máquina muestra que ha quedado aceptado el nuevo nombre, as1 como los otros archivos con extensi6n **KBD** que se tengan, que son la extensi6n que por de faul el paquete MICROSTAT pone a todos sus archivos; también indica el espacio libre que se tiene en el diskette y permite renombrar algún otro archivo, prequntando si se desea hacerlo o no, si se escoge la letra Y, pide el nuevo nombre del archivo por corregir, pero si se elige H, la máquina sale de ese menú y regresa al SUBSISTEMA DE MANEJO DE DATOS.

 $2 - 3 - 1$ Si se desea corregir el encabezado, cambiar la etiqueta de un archivo, adicionársela si no la tiene e incluso cambiar el nombre de las variables, después de anotar el nombre del archivo con que se va a trabajar y aparece en pantalla su etiqueta, número de casos y variables, se opta por la letra H (no renombrar el archivo) , entonces la máquina pregunta si se desea editar el encabezado y si se escoge la letra Y se podrán realizar los cambios mencionados.

## **z.t DIRECTORIO D! ARCHIVOS,**

La opción **E** (FILE DIRECTORY) del SUBSISTEMA DE MANEJO DE DATOS, permite desplegar en pantalla el directorio de archivos contenidos en un diskette. Al elegir esta opci6n, aparece en pantalla un submenü compuesto de 6 opciones como el de la fig. 7. Al seleccionar la opción **A,** de salida en pantalla, la máquina pregunta si s6lo se desean ver los archivos de MICROSTAT o cualquier tipo de archivo que se encuentre. si se opta unicamente por los hechos con MICROSTAT, se debe indicar a la máquina el drive en que se encuentran, para que despliegue en pantalla todos los nombres de esos archivos e indique el espacio que tiene libre, además de ofrecer tres nuevas opciones: **A)** si se desea lista de detalles de ese directorio, **B)** preguntas a la máquina para eliminar archivos y **C)** para terminar (fig. 10).

FIG. 10

ENTER: OPTION: A OPTIONS: A. MICROSTAT FILES ONLY B. OTHER TYPES OF FILES ENTER: OPTION: A .MSD FILES ON ORIVE B: EJMO SPACE REMAINING: # BYTES OPTIONS: A. DETAILED OIRECTORY LISTING B. QUERY FOR DESTROY c. [Terminate] (Source: South And All All Agrees of Uni ENTER: OPTION: -----------------------------------------------------------------

## **Z. 5 BORRAR ARCHIVOS.**

La opción **P** (DESTROY FILES) del SUBSISTEMA DE MANEJO DE DATOS, permite borrar archivos que ya no se desea conservar. Al elegirla, la maquina pregunta si se desea o no ver el directorio, por medio de las letras **Y o M,** lo cual es recomendable hacer para evitar equivocaciones y borrar algün archivo de importancia. Al dar la opción **Y,** la m4quina pide se le indique el drive donde se halla el diskette que se desea consultar, al hacerlo, aparecen en pantalla todos los archivos que estan escritos con MICROSTAT, factibles de ser borrados, indicando el espacio que se tiene disponible en ese diskette y preguntando de nueva cuenta si se desea ver el directorio, a lo que se responde negativamente, el programa pide entonces que se le indique el nombre del archivo que se desea borrar.

Si no desea borrar archivo alguno, se anota "End" (fin), pero si se decide destruir o borrar algún archivo, se debe anotar el drive y el nombre y dar "Enter", inmediatamente la máquina vuelve a pedir el nombre de algún otro archivo por borrar, de esta manera es factible destruir al mismo tiempo varios archivos. Cuando ya no se desea borrar algún otro archivo, se teclea "End" (fin) y la máquina pregunta si se está realmente seguro de los archivos por borrar, confirmando con la letra Y.

La máquina procede a borrar los archivos indicados, manda un mensaje cuando ha terminado y vuelve a preguntar si se desea ver el directorio de archivos, lo cual es recomendable hacer para ver el efecto de las órdenes dadas (fig. 11). Obviamente ya no aparecen en pantalla los nombres de los archivos borrados, sólo

aparecerán aquellos que se ha decidido dejar y la indicación del espacio disponible en el diskette, preguntando si se desea ver de nuevo el directorio, se indica que no y entonces la máquina vuelve a preguntar si se desea borrar más archivos, de nuevo se indica que no e inmediatamente la máquina regresa al submenú del SUBSISTEMA DE MANEJO DE DATOS.

FIG. 11 ENTER: OPTION: F Module being loaded... --------------------DATA MANAGEMENT SUBSYSTEM ---------------- F. DESTROY FILE(S): VIEW DIRECTORY (Y,N)? YES -E ENTER DRIVE  $A, B, \ldots : B$ .MSD FILES ON ORIVE B: EJMO SPACE REMAINING: # BYTES steather of VIEW DIRECTORY (Y,N)? NO ENTER: NAMES OF FILES TO BE DESTROYED ('END' TO STOP ENTRY): ENTER: FILENAME: EJMO ENTER: FILENAME: END ARE YOU SURE YOU WANT THESE FILES DESTROYED (N, Y) ? YES THE ABOVE FILES HAVE BEEN DESTROYED. VIEW DIRECTORY (Y,N)? YES .MSD FILES ON ORIVE B: SPACE REMAINING: # BYTES VIEW DIRECTORY (Y,N)? N DESTROY MORE FILES (Y,N)? N ---------------------------------------------------------------

27 शाल

## 2.6 SELECCIONAR, TRANSFORNAR O RECODIFICAR UN ARCHIVO.

La opción **Q** (RECOOE/TRANSFORM/SELECT) del SUBSISTEMA DE MANEJO DE DATOS permite seleccionar, transformar o recodificar un archivo. Si se elige esta opción, la máquina le ofrece dos alternativas: **A.** trabajar con un s6lo archivo *6* **a.** trabajar con dos archivos. Si se opta por la letra **A,** inmediatamente la maquina pregunta el nombre del archivo con el que se va a trabajar. En el momento que se anota el nombre de dicho archivo y se da "Enter", la máquina despliega una vez más el número de casos que contiene, el nombre del archivo, el nümero de variables, si tiene una etiqueta también lo muestra, as1 como los nombres de las variables que el archivo contiene y pregunta si se desea crear alguna nueva variable con este comando. Si se teclea la letra Y, para confirmar, inmediatamente la maquina despliega un código de transformación, que es una serie de opciones que van de la letra **A** a la z, permitiendo seleccionar la que se requiera (fig. 12).

28

المستحدثة والأهمان والمتحدث والمتحدث والمتحرك والمتحرك والمتحرك أنباط المتحرك والمتحرك المتحرك المتحر the second communication of the t a complete the college of the collect

FIG. 12

医血管 医细胞蛋白

 $\alpha\rightarrow\gamma_{\rm eff}$ 

ENTER: OPTION: G Module being loaded... -----------------DATA MANAGEMENT SUBSYSTEM-----------------

G: RECODE/TRANSFORM/ SELECT

OPTION: A. ONE INPUT FILE B: TWO INPUT FILES

ENTER: OPTION: A

OPEN FILE: B:EJMO (PRESS 'RETURN' TO USE OPEN FILE)

ENTER: FILE NAME: B: EJMl

E

HEADER DATA FOR: B:EJMl LABEL: PRIMER EJEMPLO PARA MICROSTAT NUMBER OF CASES: 6 NUMBER OF VARIABLES: l

VARIABLE NUMBERS ANO NAMES FOR: B:EJMl 1. PESO

WILL NEW VARIABLES BE CREATED WITH RECODE/TRANSFORMATIONS (Y, N)? YES TRANSFORMATION CODES:

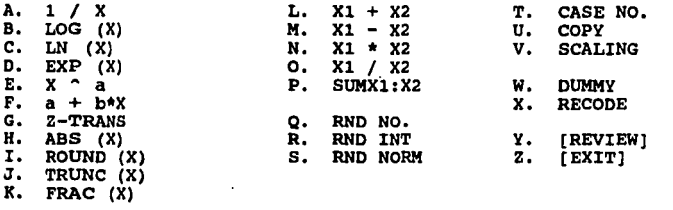

ENTER MENU SELECTION FOR RECODE/TRANSFORMATION NO. l. (MAX= 250).

La máquina asume que se realizarán varias transformaciones, por lo que creará varias nuevas variables. La primera será la opción uno y cada vez que se termine de seleccionar un código, cambia al número siguiente. Es importante notar que en este menú de códigos de transformaciones, se tienen varias opciones, que van desde transformar una variable a su reciproco que consiste en dividir uno entre esa variable (opci6n A), transformar una variable a un loqaritmo en base diez (opci6n B), obtener el loqaritmo natural de esa variable (opci6n C), usar esa variable como un exponente (opci6n D), usar a la variable elevada a una potencia • (opci6n B) , linearizar una variable por medio de una regresi6n lineal simple (opci6n I'), sumar dos variables, restarlas, multiplicarlas y hasta dividirlas, etc. Para una mayor informaci6n del uso de este comando, es recomendable consultar el manual original, señalando unicamente que la letra Z permite salir de este comando.

A continuaci6n se ofrecen alqunos ejercicios para mostrar como usar este comando.

2.6.1 Tras haber seleccionado la opción A, para trabajar con un solo archivo dentro del comando *a* del SUBSISTEMA DE MANEJO DE DATOS, cuando la máquina prequnta el nombre del archivo con el que se va a trabajar, se anota el drive en que se encuentra y EJM1, se da "Enter" y la máquina muestra como encabezado que el archivo BJK1 tiene una etiqueta llamada "PRIMER EJEMPLO PARA MICROSTAT", con 6 casos y una sola variable, llamada PBBO, numerada con el nümero 1, fiq. lJ.

FIG. 13

JO

----------------------------------------------------------------- G. RECODE/TRANSFORM/SELECT OPTIONS: A. ONE INPUT FILE B. TWO INPUT FILES ENTER: OPTION: A OPEN FILE: B:EJMO (PRESS 'RETURN' TO USE OPEN FILE) ENTER: FILE NAME: B:EJMl HEADER DATA FOR: B:EJMl LABEL: PRIMER EJEMPLO PARA MICROSTAT NUMBER OF CASES: 6 NUMBER OF VARIABLES : 1 VARIABLE NUMBERS ANO NAMES FOR: B:EJMl l. PESO WILL NEW VARIABLES BE CREATED WITH RECODE/TRANSFORMATION  $(Y, N)$ ?

A continuaci6n pregunta si se desea crear una nueva variable, se elige la letra Y e inmediatamente muestra el c6digo de transformaci6n senalado en la fig. 12. Se elige el c6digo **B** <sup>y</sup> la maquina pregunta si se desea hacer una transformaci6n simple o utilizando un rango, se escoje la opción **8** (simple) y enseguida pregunta si se va a crear una nueva variable o se va a reemplazar la existente, eligiendo la opci6n **K,** que indica "nueva variable".

La m4quina muestra que va a usar la función de **logaritmo de**  X y la variable a utilizar es la opción número 1 (única que existe) y pide el nombre de la variable nümero 2 que se va a crear, que va a ser denominada "LOGPBSO", con el objeto de identificarla mejor. Al dar "Enter", la máquina pregunta si los nombres son correctos y se debe escribir  $Y$  o  $N$ , según sea el caso, como se muestra en la fig. 14.

FIG. 14

----------------------------------------------------------------- ENTER: CODE: B VARIABLE NUMBERS AND NAMES FOR: B: EJM1 l. PESO LOG (X) , VAR. NO,: 1 ENTER NAMES FOR VARIABLES OR 'RETURN' TO KEEP ORIGINAL NAMES.  $ITransformation = LOG (X) 1$ ENTER: NAME FOR VARIABLE 2, PESO : LOGPESO NAMES OK  $(Y, N)$ ? \_ 

Al anotar que los nombres son correctos, la máquina vuelve a mostrar el c6diqo de transformaci6n de la fig. 12 y pregunta el c6digo de una segunda transformaci6n, ahora se elige la letra <sup>e</sup>y una vez m4s la máquina pregunta si se hará una transformaci6n simple o de un rango de variables. N6tese que también ofrece la variable 2, denominada LOGPBSO que es la que se acaba de crear. Se elige la opción 8 y se indica que se desea crear una nueva variable (H). Inmediatamente después, pide el número de variable que se va a transformar a logaritmos naturales, se eliqe la opci6n 1, se da "Enter" y la máquina pregunta el nombre de la variable 3, ofreciendo como opci6n el nombre **"Peso,** pero este nombre lo tiene la variable 1, por lo tanto se utiliza el nombre LHPESO y al dar "Enter", la máquina pregunta si el nombre es correcto (fig. 15).

FIG. 15

----------------------------------------------------------------- ENTER MENU SELECTION FOR RECOOE/TRANSFORMATION NO. 3. (MAX= 250). ENTER: COOE: C VARIABLE NUMBERS ANO NAMES FOR: B:EJMl l. PESO VARIABLE NUMBERS ANO NAMES FOR: NEW VAR 2. LOGPESO LN (X) VAR. NO.: 1 ENTER NAMES FOR VARIABLES OR 'RETURN' TO KEEP ORIGINAL NAMES.  $\{Transformation = LN(X)\}$ ENTER: NAME FOR VARIABLE 3, PESO :LNPESO NAMES OK (Y,N)? Y

Al teclear la letra Y, una vez más la máquina ofrece el código de transformaciones y ahora se utiliza la opción Z, para indicar al programa que se desea terminar con las transformaciones. La m6quina pregunta si las transformaciones elegidas son correctas y se teclea la letra Y, entonces pregunta el programa el número de variables con el que se formará el nuevo archivo, que en este caso es el 3. Ahora, la máquina ofrece un menü de opciones, que va de la letra A a la B, como lo muestra la fiq. 16.

OPTIONS: -------------·---------------------------------------------------- A. OUTPUT ALL CASES (6) B. OUTPUT SUBSET OF CASES<br>C. SELECT INDIVIDUAL CAS INDIVIDUAL CASES D. SELECT BY VALUE OF KEY VARIABLE E. EXCLUDE BY VALUE OF KEY VARIABLE ENTER: OTION: A E OPEN FILE: B:EJMl (PRESS RETURN TO USE OPEN FILE) ENTER: NAME OF OUTPUT FILE: B:EJMl ENTER: FILE LABEL: PESO DE ALUMNOS

PRESS ANY KEY TO CONTINUE. -----------------------------------

Por ahora, se selecciona la letra A, que permite trabajar con todos los casos y el programa demanda enseguida el nombre del nuevo archivo por crear, que en este caso será EJM2, se da "Enter" y pregunta si se desea anotar alguna etiqueta, que para este caso será "PESO LOGPESO LNPESO", con lo cual se ejemplifica c6mo la variable sencilla PESO, se puede transformar al logaritmo en base 10 y también al logaritmo natural (logaritmo neperiano). Al dar "Enter", la máquina pide teclear cualquier letra e inmediatamente pide seleccionar el orden o la secuencia en el que deben aparecer estas tres variables. Se seleccionan los números 1, 2 y J, en ese orden e inmediatamente la máquina muestra que la variable 1 es PESO, la 2 es LOGPESO y la variable 3 es LNPESO, además pregunta si la secuencia es correcta y si lo es, se teclea la letra Y. Enseguida el programa manda un mensaje indicando que el archivo BJMZ ha sido creado y pregunta si se desea destruir o borrar el archivo original con el que se iniciaron las transformaciones, es decir, el EJH1, anotando en

este caso que no **(H).** Inmediatamente después, la máquina procede a guardar el nuevo archivo y regresa al SUBSISTEMA DE MANEJO DE DATOS.

**2 ••• 2** En el siguiente ejemplo, se utilizan **2 archivo•** para crear uno solo, seleccionando variables de ambos. Estando en la orden G de la fiq. 2, cuando la máquina ofrece las opciones **A** <sup>y</sup> **B,** se eliqe la opci6n **B** para manejo de 2 archivos y ensequida prequnta el nombre del primer archivo que se va a utilizar, que en este caso es **BJKO,** al dar "Enter" la maquina muestra dicho archivo, su etiqueta e indica que contiene 2 variables con 6 casos cada una, la variable 1 se llama PESO y la 2 se llama ESTATURA (fiq. 17).

FIG. 17 \_\_\_\_\_\_\_\_\_\_\_\_\_\_\_\_\_\_\_\_\_\_\_\_\_\_\_\_\_ OPTIONS: A. ONE INPUT FILE B. TWO INPUT FILES ENTER: OPTION: B ENTER: FILE NAME: B:EJMO HEADER DATA FOR: B:EJMO LABEL: PESO Y ESTATURA DE ALUMNOS NUMBER OF CASES: 6 NUMBER OF VARIABLES: 2

VARIABLE NUMBERS AND NAMES FOR: B: EJMO<br>1. PESO 2. ESTATURA 2. ESTATURA

SELECT SECOND INPUT FILE.

ENTER: FILE NAME: -----------------------------------------------------------------

De la misma forma, pide el nombre del segundo archivo que se

va a utilizar Y en este caso\ es **BJJl2** <sup>y</sup>la máquina indica que ese archivo tiene como etiqueta "PESO LOGPESO LNPESO", con J variables y 6 casos en cada una, siendo la variable 1 PESO, la variable 2 LOGPESO y la variable 3 es LNPESO. También pide se le indique si se desea crear una nueva variable, indicando que no, como se muestra en la fig. 18.

FIG. 18

SELECT SECOND INPUT FILE. ENTER: FILE NAME: B:EJM2 HEADER DATA FOR: B:EJM2 LABEL: PESO LOGPESO LNPESO NUMBER OF CASES: 6 NUMBER OF VARIABLES: 3 VARIABLE NUMBERS ANO NAMES FOR: B:EJM2 2. LOGPESO

WILL NEW VARIABLES BE CREATED WITH RECODE/TRANSFORMATIONS (Y,N)? NO ' -----------------------------------------------------------------

Después aparece en pantalla el número y nombres de las variables del archivo **BJJIO,** ! as1 como los del archivo **BJJl2** <sup>y</sup>el programa pide se anote el número de variables que se van a utilizar, en este caso son 3, por lo tanto se anota el número 3. Al dar "Enter", aparece un submenú del cual se utiliza la opción A, para indicar a la máquina que se desea utilizar todos los casos. Sequido a esto, la máquina pide el nombre del nuevo archivo que se va a formar, es decir, el que va a contener las 3 variables que se acaban de seleccionar. Aquí se teclea EJM3 como nuevo nombre del archivo (recordando anteponer el drive al que se manda el archivo), al dar "Enter" la máquina pregunta que etiqueta se desea poner a ese nuevo archivo, entonces, se teclea "COMBINACION EJMO-EJM2" y al dar "Enter" la máquina pide se pise cualquier tecla, fig. 19.

 $\mathbf{r}$ 

FJ:G. 19

VARIABLE ----------------------------------------------------------------- NUMBERS ANO NAMES FOR: B:EJMO l. PESO 2. ESTATURA VARIABLE NUMBERS AND NAMES FOR: B: EJM2<br>3. PESO 4. LOGPESO 5. LNPESO 4. LOGPESO ENTER: NUMBER OF VARIABLES TO BE OUTPUT (MAX 255): 3 OPTIONS: A. OUTPUT ALL CASES(6) B. OUTPUT SUBSET OF CASES C. SELECT INDIVIDUAL CASES D. SELECT BY VALUE OF KEY VARIABLE E. EXCLUDE BY VALUE OF KEY VARIABLE ENTER: OPTION: A E OPEN FILE: B:EJMO (PRESS RETURN TO USE OPEN FILE) ENTER NAME OF OUTPUT FILE: B:EJMJ ENTER FILE LABEL: COMBINACION EJMO-EJM2

PRESS ANY KEY TO CONTINUE

al teclear cualquier letra, inmediatamente se observa en pantalla que se tienen 5 variables, 2 en el archivo **BJJIO** <sup>y</sup>3 en el archivo **EJM2,** procediendo entonces a seleccionar las variables que van a ser utilizadas para conformar el nuevo archivo: la variable 2 en primer lugar, en segundo la variable 4 y la número 5 en tercer lugar, dando "Enter" al ir anotando cada una. Con esto se indica a la máquina que se desea crear un nuevo archivo con las variables 2, 4 y 5 (obsérvese que la variable 2

pertenece al archivo **EJJIO** y que las variables 4 y 5 son del archivo **BJJl2).** El nuevo archivo que se ha creado, llevará en el orden señalado l, 2 y 3, las variables **EBTATORA, LOOPBSO** <sup>y</sup> **LJlllEBO;** la máquina pregunta si la secuencia es correcta y si lo es, se indica con la letra Y y después envía un mensaje, indicando que el nuevo archivo **BJJl3** ha sido creado, pregunta también si se desea borrar el archivo **EJJIO,** indicándo que no, por medio de **H** y lo mismo para no borrar el archivo **BJJl2** (fig. 20).

FIG. 20

VARIABLE NUMBERS ANO NAMES FOR: B:EJMO 2. ESTATURA VARIABLE NUMBERS ANO NAMES FOR: B: EJM2 3. PESO 4 • LOGPESO 5, LNPESO SELECT 3 VARIABLE NUMBERS IN ANY SEQUENCE. 1: 2. ESTATURA<br>2: 4. LOGPESO<br>3: 5. LNPESO 3: 5. LNPESO  $\sim$   $\epsilon$ OUTPUT SEQUENCE OK (Y,N)? YES FILE: B: EJM3 IS NOW BEING OUTPUT. . . しゃし しょうき ほうない OESTROY INPUT FILE B: EJMO (N, Y)? NO OESTROY INPUT FILE B:EJM2 (N,Y)? NO -----------------------------------------------------------------

Después de un breve momento, la máquina regresa al SUBSISTEMA DE MANEJO DE DATOS *<sup>y</sup>*puede ser comprobada la existencia del archivo que se acaba de crear, utilizando la opción E(FILE OIRECTORY) de ese submenú e incluso, pueden listarse los datos de

ese archivo usando la opción B de ése mismo submenú. si se opta por listar los datos del archivo EJN3, estos deberán aparecer como se muestra en la fig. 21.

FIG. 21

-----------------------------------------------------------------

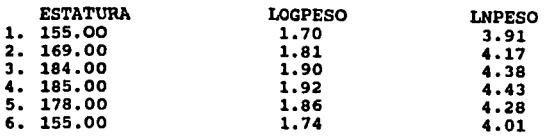

PRESS ANY KEY TO CONTINUE

2.6.3 Por último, el siguiente ejemplo consiste en seleccionar 2 archivos para transformar o crear una nuova variable a partir de las variables existentes en ellos. Nuevamente, cuando el programa ofrece la alternativa de trabajar con uno o dos archivos, dentro del comando G de selección y transformación de un archivo (fig. 2), se utiliza la opción B para manejo de dos archivos. Cuando la máquina pide el nombre del primer archivo, se teclea EJNO y EJN3 para el segundo; cuando pregunta si se desea crear una nueva variable, se indica que si con la letra Y. cuando aparece el código de transformación para la primer variable que se va a crear, se utiliza la letra L. Cuando el programa pregunta cuál será la variable x1 se elige el número 2 y el número 3 para variable x2. Nótese que lo que se desea hacer es sumar las variables ESTATURA del archivo EJMO y del archivo EJM3; también debe observarse que juntando todas las

variables de los dos archivos, el total es de s, por lo que la mAquina pide, en un siguiente paso, el nombre de la variable 6, ofreciéndo el nombre **l!B'l'A'l'UllA** como opci6n, sin embargo, el nombre que va a utilizarse es **ESTATURZ**, para indicar que es una variable compuesta (fig. 22).

FIG. 22

ENTER MENU SELECTION FOR RECODE/TRANSFORMATION NO.l (MAX= 250). ENTER: CODE: L VARIABLE NUMBERS ANO NAMES FOR: B:EJMO 2. ESTATURA VARIABLE NUMBERS AND NAMES FOR :B:EJM3<br>3. ESTATURA 4. LOGPESO 5. LNPESO 3. ESTATURA 4. LOGPESO Xl + X2 , VARIABLE Xl: 2, VARIABLE X2: 3 ENTER NAMES FOR VARIABLE OR 'RETURN' TO KEEP ORIGINAL NAMES.  $[Transformation = X1 + X2]$ ENTER: NAME FOR VARIABLE 6, ESTATURA:ESTATUR2 NAMES OK (Y,N,)? Y 

Después pregunta si el nombre es correcto y si lo es, se teclea la letra Y. Enseguida el programa regresa al c6digo de transformaci6n y ahora se elige la opci6n **N** y se pide el nombre de la primera variable xl, se selecciona el número 4 y se da "Enter" y para la segunda variable se selecciona el 5 y se da "Enter", a continuación, la máquina pide el nombre de la variable 7 y se teclean las letras LOGLH (variable compuesta de logaritmo en base 10 multiplicada por el logaritmo natural), se da "Enter" y se teclea la letra y cuando la máquina pregunta si el nombre es

correcto, como se ve en la fig. 23.

FIG. 23.

-----------------------------ENTER MENU SELECTION FOR RECODE/TRANSFORMATION NO. 2 (MAX=250). ENTER: COOE: N • VARIABLE NUMBERS ANO NAMES FOR: B:EJMO 2. ESTATURA VARIABLE NUMBERS AND NAMES FOR: B:EJM3<br>3. ESTATURA 4. LOGPESO 5. LNPESO 3. ESTATURA 4. LOGPESO VARIABLE NUMBERS ANO NAMES FOR: NEW VAR 6. ESTATUR2 X1 x X2 , VARIABLE X1: 4, VARIABLE X2: 5<br>ENTER NAMES FOR VARIABLES OR 'RETURN' TO KEEP ORIGINAL NAMES.  $[Transformation = X1 x X2]$ ENTER: NAME FOR VARIABLE 7: LOGLN NAMES OK (Y,N)? Y 

Enseguida el programa regresa de nueva cuenta al código de transformaciones, del que se elige la letra z, para indicar que se desea salir o que ya se ha terminado de hacer la selección. La maquina pregunta si la información es correcta y se indica que sí, con la letra Y. Ahora la máquina ofrece en pantalla las 7 variables de las que se dispone y se pueden seleccionar de todas ellas las que se desea que conformen el nuevo archivo. Llegado este punto, se debe indicar cuantas variables van a ser utilizadas, anotando el número 2 para indicar que solamente se desean 2 y por medio de un submenú con 5 opciones, pregunta si se desea utilizar todos los casos o algunos en particular. Se elige la opción A y enseguida pide el nombre del nuevo archivo, que

será EJM4, sin olvidar teclear antes el drive de archivos. Al dar "Enter", la máquina pide la etiqueta de ese nuevo archivo y se anota "COMBINACION DE EJMO-EJM3", se da "Enter" y pide pisar cualquier tecla, al hacerlo, la máquina pide se le indique la secuencia u orden en que se desea que aparezcan las 2 variables que se van a seleccionar, eliqiendo las variables 6 y 7, que son las dos variables nuevas que se crearon. Enseguida, la máquina prequnta si la secuencia de salida es correcta, indicando que si con la letra Y y aparece entonces el mensaje de que el archivo EJM4 ha sido creado. Después el programa prequnta si se desea borrar los archivos oriqinales (EJMO y EJM3), indicando que no, con la letra B.

Después de un breve momento la máquina regresa al submenú del SUBSISTEMA DE MANEJO DE DATOS. una vez más, se puede corroborar o ver el nuevo archivo que acaba de ser creado, usando la opción B, para listar los datos que contiene ese archivo. Si se utiliza esta opción, los datos deben aparecer en pantalla como lo muestra la fiq. 24.

FIG. 24.

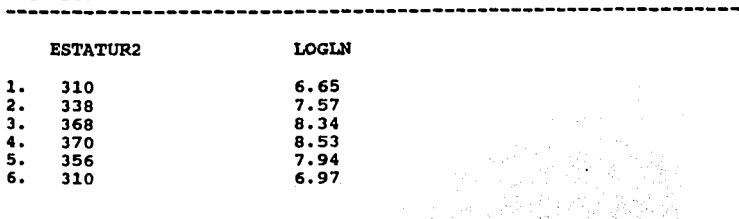

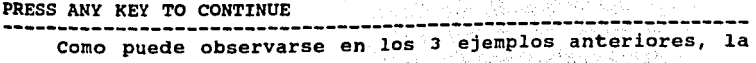

opción A (DATA MANAGEMENT SUBSYSTEM) del MENU PRINCIPAL en su opci6n a (TRANSFORM /RECODE /SELECT) , ofrece un potente comando de transformación.

se recuerda que para salir de este submend, se utiliza la opción O e inmediatamente la máquina regresa al MENU PRINCIPAL (fig. 1).

## CAPITULO 3

#### BBTADIBTICA DBBCRIPTIVA

Por medio de la opción B del MENU PRINCIPAL del paquete estad1stico MICROSTAT, es posible dar rápida solución a numerosos problemas estimando los estad1sticos descriptivos de archivos previamente construidos, ya que por medio de esta opción puede obtenerse: media aritmética, desviación estándar, varianza y coeficiente de variación de una muestra y de la población, entre otros cálculos. Después de elegida la opción B, la máquina pide el nombre del archivo con el que se desea trabajar. A continuación se describe el archivo llamado DESCRIP1, que consta de una sola variable con 70 casos y tiene como etiqueta "# DE GAZAPOS POR CAMADA"

# BJZHPLO 3

----------------------------------------------------------------- En un módulo de conejos de cierta granja de la Cd. de Irapuato, Gto., se obtuvo el número de gazapos vivos por camada de 70 hembras, arrojando los datos que contiene el archivo DESCRIPl.

(López, B. B., 1994) -----------------------------------------------------------------

De las siguientes opciones que aparecen en pantalla, se

selecciona la letra A (INPUT ALL CASES) para indicar a la máquina que se desea trabajar con todos los casos de esa variable y asl, la máquina ofrece 3 opciones: A para trabajar con un método corto en donde s6lo se estime la media, la desviación estándar, el dato m1nimo y el dato máximo, 8 para trabajar con una opci6n extendida y C para terminar (fig. 25).

FIG. 25

ENTER: FILE NAME: B:OESCRIPl HEADER DATA FOR: B:DESCRIP1 LABEL: # DE GAZAPOS POR CAMADA NUMBER OF CASES: 70 NUMBER OF VARIABLES: 1 VARIABLE NUMBERS ANO NAMES FOR: B:DESCRIPl 1. #GAZAPOS OPTIONS: A. INPUT ALL CASES B. INPUT SUBSET OF CASES ENTER: OPTION: A OPTIONS: A. SHORT FORM OUTPUT (MEAN, STO. OEV., MIN, MAX) B. EXTENDED OUTPUT OF SELECTED VARIABLES c. [Terminate] ENTER: OPTION: ----------------=------------------------------------------------

45

ra na Salamgo

一般的な コール・ル

 $\label{eq:1} \mathcal{L}^{\mathcal{L}}(\mathbf{S})=\mathcal{L}^{\mathcal{L}}(\mathbf{S})\mathcal{L}^{\mathcal{L}}(\mathbf{S})\mathcal{L}^{\mathcal{L}}(\mathbf{S})$ 

## 3.1 KITODO CORTO.

Primeramente se utilizaremos la opción A (SHORT FORM OUTPUT) v del menú siguiente se selecciona también la opción A para que la máquina muestre los resultados en pantalla, enseguida pide un título para esos resultados, que en este caso será "ESTADISTICA DESCRIPTIVA", se da "Enter" y después de un momento, la máquina muestra en pantalla los resultados de las operaciones que hizo con los datos de ese archivo, indicando que ha usado una variable que se llama "#GAZAPOS", cuyo tamailo es N=70, la media aritmética es 7.7286, la desviación estandar es igual a 1.9849, el dato m1nimo que existe en ese archivo es 2 y el maximo 13, como se muestra en la fiq. 26.

FIG. 26 ------------------------DESCRIPTIVE STATISTICS------------------- HEADER DATA FOR: B:DESCRIPl LABEL:# DE GAZAPOS POR CAMADA llUMBER OF CASES: 70 NUMBER OF VARIABLES: 1

## ESTADISTICAS DESCRIPTIVAS

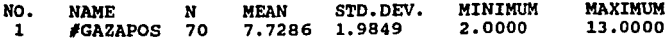

PRESS ANY KEY TO CONTINUE -----------------------------------------------------------------

Al oprimir cualquier tecla, la máquina ofrece nuevamente tres opciones, donde A es para repetir la misma operación, <sup>B</sup>

permite realizar más operaciones con este u otro archivo, es decir, otros cálculos y C es para salir de este submenú.

Como siquiente ejercicio, se utiliza la opción **a,** para hacer más análisis y cuando el programa pide el nombre del archivo con que se va a trabajar, solamente se da "Enter" para utilizar el archivo abierto **(DBSCRIPl).** Ensequida prequnta si se desea trabajar con todos los casos o sólo con alqunos casos subsecuentes, eliqiendo la letra **a** (INPUT ALL CASES) e inmediatamente después requiere se anote la opción del método con el que se va a trabajar **(A** corto, **B** larqo).

## **3.2 KBTODO EXTBRDIDO.**

Al seleccionar la opción **B** (EXTENDED OUTPUT OF SELECTED VARIABLES), la máquina muestra en pantalla un menú con seis opciones, de las que se eliqe la **A** para que el proqrama muestre en pantalla los resultados que se obtenqan. También pide el titulo con el cual mostrar los resultados, dando "Enter" unicamente sin hacer anotación alquna. Ensequida se muestra una serie de opciones, de las cuales se seleccionan las deseadas por medio de la letra Y que son las siquientes:

- media aritmética

- desviación estándar

- varianza para la muestra y para la población

- coeficiente de variación para la muestra y para la población

 $\mathcal{L}^{\mathcal{L}}(\mathcal{L}^{\mathcal{L}}(\mathcal{L}^{\mathcal{L$ 

- error estándar

- valor máximo

- valor m1nimo
- suma de cuadrados
- desviación de la suma de cuadrados
- momentos de la media
- curtosis

indicando a todos que sí, **excepto a curtosis**, señalando que no se desea obtener ese valor.

Después el programa pregunta si se desea hacer una prueba de bondad de ajuste, es decir, hacer la prueba para conocer si la distribución de los datos del archivo que se está usando, se ajustan o no a una distribución normal, a lo cual se contesta afirmativamente; ensequida la máquina pregunta si la selección hecha es correcta y si lo es, se indica **Y** y en un momento la maquina indica en pantalla el drive en donde se encuentra el archivo con el que se esta trabajando, su nombre y etiqueta, que en este caso es, como ya se dijo, es el archivo **D!BCRXPl,** con la etiqueta "# DE GAZAPOS POR CAMADA", con una sola variable que conteniene 70 casos. Enseguida requiere se indigue cuál es la variable que se desea utilizar, que en este caso, unicamente puede ser la número 1. Cabe señalar que si el archivo contiene dos o más variables, puede utilizarse cualquiera de ellas individualmente, pero nunca dos variables a la vez, ya que la maquina lo rechazarla. En el momento que se selecciona la variable 1, aparece en pantalla el valor de la media aritmética, que en este caso es 7.728571. Después, pide se presione cualquier tecla y ofrece la desviación estándar de la muestra, que es igual a 1.9848, la varianza de la muestra que es 3.93975, as1 como el

coeficiente de variaci6n igual a 25.68%, después la máquina pide se presione una tecla para inmediatamente ofrecer los valores de desviaci6n estándar, varianza y coeficiente de variaci6n de la poblaci6n, que son respectivamente 1.9706, 3.8834 y 25.4982. Al pisar nuevamente una tecla, aparece el valor del error estándar de la media, que es iqual a 0.2372, al oprimir otra tecla aparece el valor mínimo que es igual a 2 y el valor máximo que es igual a 13. Al pisar otra tecla la máquina ofrece la suma de todos los datos, la suma de todos los datos al cuadrado, así como la desviaci6n de la suma de cuadrados, que son respectivamente 541, 4452.999 y 271.8428. Finalmete, al pisar una vez más una tecla, la máquina hace la prueba de bondad de ajuste para una distribuci6n normal y manda un mensaje donde indica que "la hip6tesis de que la poblaci6n es normal, con una media de 7.728571, una desviaci6n estándar de 1.98488 puede ser rechazada a un 95% de nivel de confianza". Como el valor de chi cuadrada es iqual a 29.429 con 5 grados de libertad y con una probabilidad de que este valor se dé por azar, igual a 1.866 x 10<sup>-5</sup>, se concluye que hay evidencia de que la poblaci6n a la que pertenece la muestra estudiada, no se distribuye normalmente, como se muestra en la fig. 27.

## FIG. 27

s;;;;;--~~iii~;--;~-;;-~;;;;~--,;:;;;;--~L--i-t \_\_\_ V\_AR \_\_\_\_\_ N\_AM \_\_\_ E\_S\_)\_ •• ----- VARIABLE TO BE OUTPUT (E=End, L=List. VAR.<br>1. #GAZAPOS VARIABLE NAME:  $\#$ GAZAPOS N = 70 ARITHMETIC MEAN  $= 7.728571$ PRESS ANY KEY TO CONTINUE SAMPLE STD. DEV,  $= 1.9848$ SAMPLE VARIANCE  $= 3.93975$ COEFFICIENT OF VARIATION =  $25.68$ POPULATION STD.DEV. = 1.9706 POPULATION VARIANCE 3.8834 COEFFICIENT OF VARIATION  $= 25.49$ STANDAR EEROR OF THA MEAN = 0.2372 MINIMUM = 2 MAXIMUM = 13  $SUM = 541$ SUM OF SQUARES =  $4452.999$ DEVIATION  $S = 271.8428$ THE HIPOTHESIS THAT THE POPULATION IS NORMAL OF MEAN 7.728571 AND STO. DEV. 1.98488 CAN BE REJECTED AT THE 95% CONFIDENCE LEVEL CHI SQUARE= 29.429, D.F.= 5,  $P= 1.866E-05$ 

ENTER: VARIABLE TO BE OUTPUT (E=End, L=List VAR NAMES) :

Finalmente, seleccionando la letra E (end) para indicar que se ha finalizado, la máquina da la opción de repetir las operaciones (A) ; de hacer más análisis (8) 6 confirmar que se desea salir, usando para esto último la letra C y así, regresar al MENO PRINCIPAL (fiq. 1).

## C A P 1 T O L O 4

## TABLAS DE FRECUENCIA.

Entre las múltiples aplicaciones del programa MICROSTAT, se halla la posibilidad de realizar fácilmente tablas de frecuencia, para lo cual se utiliza la opción C del menú principal.

Una vez hecha la selección, cuando el programa pide el nombre del archivo de trabajo, como ejercicio se anota DEBCRlP1 (sin olvidar anteponer el drive en que se encuentra el archivo), al dar "Enter" la máquina ofrece en pantalla el titulo del archivo que se acaba de seleccionar, la etiqueta, el número de variables, el número de casos que contiene cada una de ellas y su nombre. As1 mismo ofrece 3 opciones para continuar trabajando, donde A sirve para construir tablas de frecuencia para datos agrupados, B permite hacer tablas de frecuencia con valores individuales y la opción C permite salir de ese submenú (fig. 28).

FIG. 28

--------------------------ENTER: OPTION: C Module being loaded. . . ----------------------FREQUENCY DISTRIBUTIONS-------------------- ENTER: FILE NAME: DESCRIPl HEAOER DATA FOR: B:DESCRIPl LABEL: # DE GAZAPOS VIVOS POR CAMADA NVMBER OF CASES: 70 NUMBER OF VARIABLES: 1 VARIABLE NUMBERS ANO NAMES FOR: B:DESCRIPl 1. #GAZAPOS OPTIONS: A: GROUPED FREQUENCY DISTRIBUTION B: COUNT INDIVIDUAL VALUES *c:* [Terminate] ENTER: OPTION:

## **t.1 TABLA DB FRBCUZHCIA PARA DATOS AGRUPADOS,**

Al seleccionar la opción **A** del submenú anterior (GROUPED FREQUENCY DISTRIBUTION) , el programa pregunta a d6nde se desea que salga la información solicitada, se selecciona de nuevo la letra **A,** que indica que la muestre en pantalla. Después la máquina pregunta el número de la variable con el que se hará la distribución de frecuencia, como en este ejemplo en particular s6lo se tiene una, debe teclearse el número 1 y dar "Enter", nuevamente la máquina por medio de 2 opciones pregunta si se desea trabajar con todos los casos o solo algunos en especial, seleccionando la letra **A** (todos los casos) para este ejercicio. Después pide el titulo con el que se desea sean mostrados los resultados, tecleando "GAZAPOS VIVOS POR CAMADA" al dar "Enter" la máquina pide se introduzcan los parámetros para agrupar los datos en una distribución de frecuencia.

Primeramente pide el intervalo con el cuál se harán los grupos, cabe mencionar que este archivo fué trabajado en el tema anterior, por lo que se conoce que el dato menor que contiene es 2 y el dato mayor es 13, por lo tanto, el rango que hay entre el dato menor Y el mayor es de 11 unidades. Si se desea construir una distribuci6n de frecuencia apropiada, se deben tener entre s y 20 grupos, por consiguiente el rango de 11 debe estar dividido entre ese número. Por ejemplo, un mínimo de 6 grupos es un número apropiado para agrupar esos datos. Al dividir 11 entre 6, es posible estimar el intervalo aproximado que debe tener cada grupo, este intervalo es constante, por lo tanto un valor apropiado puede ser 1.9. Enseguida la máquina pregunta el limite inferior para el primer intervalo y se anota el valor mínimo que es el 2. Después de un breve tiempo la máquina utiliza los 2 parámetros anotados y ofrece en pantalla el cuadro de frecuencia que lleva como titulo "GAZAPOS VIVOS POR CAMADA", que muestra el limite de clase inferior y superior para cada una de las clases obtenidas, una columna que lleva por titulo **FRECUENCIA,** donde es posible notar c6mo se distribuyen los datos en cada una de las clases o grupos que se acaban de formar, así como el porcentaje que representa cada una de las frecuencias en las clases, la frecuencia acumulada y la frecuencia acumulada relativa expresada en porcentajes.

Al presionar cualquier tecla, la máquina ofrece en pantalla una tabla conteniendo los limites de clase y las frecuencias de cada clase, junto con una gráfica de barras en donde la barra con mayor frecuencia, que es de 33, es la más alta y pertenece a la cuarta clase, teniendo como limite inferior 7. 7 Y como limite

superior 9.6 (fig. 29).

FIG. 29

|              |                      | GAZAPOS VIVOS POR CAMADA |                |                                            |        |
|--------------|----------------------|--------------------------|----------------|--------------------------------------------|--------|
|              | ====CLASS LIMITS==== | <b>FREQUENCY</b>         | <b>PERCENT</b> | $\ldots$ . CUMULATIVE<br>FREOUENCY PERCENT |        |
| 2.00 <       | 3.90                 | 2                        | 2.86           | 2                                          | 2.86   |
| 3.90 <       | 5.80                 | 8                        | 11.43          | 10                                         | 14.29  |
| 5.80 <       | 7.70                 | 17                       | 24.29          | 27                                         | 38.57  |
| 7.70 <       | 9.60                 | 33                       | 47.14          | 60                                         | 85.71  |
| 9.60 <       | 11.50                | 9                        | 12.86          | 69                                         | 98.57  |
| 11.50 <      | 13.40                |                          | 1.43           | 70                                         | 100.00 |
| <b>TOTAL</b> |                      | 70                       | 100.00         |                                            |        |

 $\mathcal{L}^{\text{max}}_{\text{max}}$ 

## VARIABLE: l. #GAZAPOS

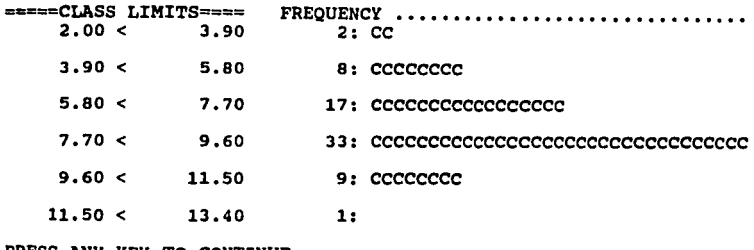

PRESS ANY KEY TO CONTINUE<br>-------------------------------------------------------------------

Al oprimir una tecla, la máquina ofrece de nuevo 3 opciones: con A se repiten los cálculos que se acaban de ver (con la posibilidad de mandar los datos a un archivo), B permite hacer más cálculos, en donde pueden ser variadas las constantes introducidas anteriormente y la opción C es para terminar y salir de ese submenú.

## **4.2 TABLAS DE FRECUENCIA CON VALORES INDIVIDUALES.**

si se desea hacer una tabla de distribuci6n de frecuencia con datos en forma individual, se utiliza la opci6n **B** (COUNT INDIVIDUAL VALUES) del submenú que aparece como en la fig. 28 y ensequida se elige la letra **A** del submenQ **de** salida de datos (fig. 7), para enseguida tomar la opci6n uno para indicar que es la variable uno la que se desea trabajar. Después se toma como opci6n la letra **A,** que indica se utilicen todos los casos, se omite el titulo con s6lo dar "Enter" y por Qltimo la máquina pregunta cuántos valores individuales se desea que el cálculo considere, recordando que el dato menor es 2 y el mayor es 13 para ese archivo y que del 2 al 13, incluyendo el 2, se tienen 12 datos, por lo tanto, se selecciona el número 12. Inmediatamente después, la máquina pide se introduzcan los valores de los datos a considerar, el valor uno debe ser el 2, se da "Enter" e inmediatamente después el valor 2 debe ser el número 3 y así suscesi vamente hasta llegar al valor 12 que en este caso corresponde al número 13 (fig. 30).

FIG. 30

----------------------------opTIONS: A. INPUT ALL CASES B: INPUT SUBSET OF CASES

ENTER: OPTION: A

ENTER: JOB TITLE:

HOW MANY INDIVIDUAL VALUES ARE TO BE COUNTED? 12

ENTER: VALUES TO BE COUNTED:

VALUE 1: 2 VALUE 2: 3<br>
VALUE 3: 4 VALUE 3: 4 VALUE 4: 5 VALUE 5: 6 VALUE VALUE 7: 8 VALUE 8: 9 VALUE 9: 10 VALUE 10: 11 VALUE 11: 12 VALUE 12: 13 6: 7

----------

Al dar "Enter", después de una pausa la máquina muestra en pantalla la fig. 31-A que contiene los valores individuales, la frecuencia y porcentaje individuales y las frecuencias <sup>y</sup> porcentajes acumulados de los datos del archivo DESCRIPl.

 $57 -$ 

## FIG. 31-A

# ------------------<br>ENTER: OPTION: A

•••• CUMULATIVE ••• FREQUENCY PERCENT

## VARIABLE: l. #GAZAPOS

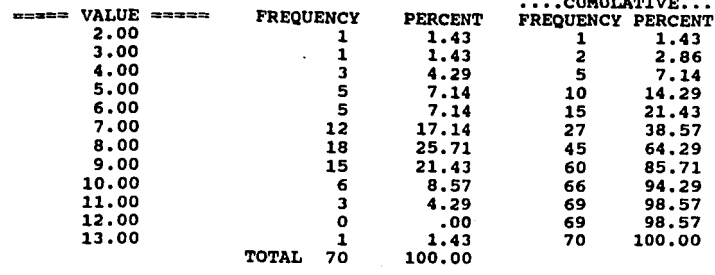

PRESS ANY KEY TO CONTINUE.

2010年

Si se presiona cualquier otra tecla, aparece en pantalla una tabla como la que muestra la fiq. 31-B, donde se observan los limites de clase y una qr4fica simple de barras.

## FIG. 31-B

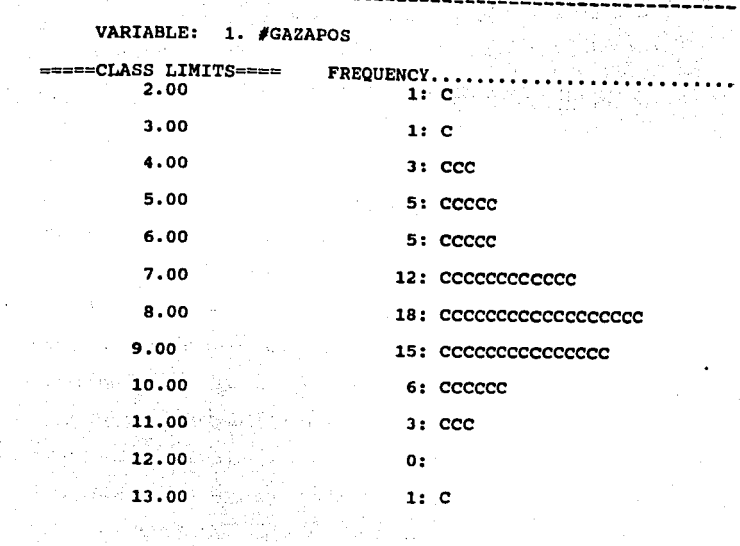

## PRESS ANY KEY TO CONTINUE.

Esta selección permite que el paquete MICROSTAT utilice

todos los datos que hay en el archivo, que van del 2 al 13.

Por último, al oprimir de nuevo cualquier tecla, la máquina ofreces 3 opciones, donde A permite repetir los cálculos, B permite realizar más cálculos y C es para terminar. En este caso, se elije la opción C y la máquina regresa al MENU PRINCIPAL de MICROSTAT. Es importante recordar que con la opción P del MENU PRINCIPAL (fig. 1), se puede terminar una sesión de trabajo.
## **C A P l T U L O 5**

**PBRXUTACION Y COHBINACION.** 

Para trabajar con distribuciones de probabilidad, es necesario tener conocimiento de las técnicas básicas de conteo. como son la PERMUTACION Y COMBINACION. El paquete estad1stico MICROSTAT, posee la capacidad de llevar a cabo, de manera cómoda <sup>y</sup>sencilla, el conteo del número de eventos que satisfacen algún conjunto de condiciones, que es de gran utilidad al realizar el cálculo de la probabilidad de un evento. Para poder realizar estos c6lculos, estando en el MENU PRINCIPAL (fig. 1), se utiliza la opci6nes **L o JI** (en forma indistinta) y se despliega en pantalla un submenú de 3 opciones, donde **A** permite estimar factoriales, permutaciones o combinaciones, B permite desarrollar algunas distribuciones de probabilidad y C permite salir del submenú (fig. 32).

FIG. 32

 $\Delta_{\rm{max}}$  , and  $\Delta_{\rm{max}}$ 

----------------------------------------------------------------- ENTER: OPTION: L *o* M Module being loaded ----------------------------------------------------------------- OPTIONS A. FACTORIAL, PERMUTATIONS, COMBINATIONS B. PROBABILITY DISTRIBUTIONS *c.* (Termínate) ENTER: OPTION:

60

-----------------------------------------------------------------

Para explicar el funcionamiento de este submenü, a continuación se presentan algunos ejercicios.

## **5,1 FACTORIAL,**

Considerando que se desea calcular el factorial de un número **lf,** primeramente se elige la opción **A** (FACTORIAL, PERMUTATIONS, COMBINATIONS) del submenQ indicado en la fig. 32. Enseguida aparece un submenú como el que se muestra en la fig. 33, del que se elige la opción **A** (FACTORIAL).

FIG. 33

------------ENTER: OPTION: A --------------FACTORIAL, PERMUTATIONS, COMBINATIONS-------------- OPTIONS: A. FACTORIAL B. PERMUTATIONS ana sa matan C. COMBINATIONS<br>D. (Terminate) ENTER: OPTION: A FACTORIAL PROGRAM

ENTER: N: -------------::-------------------------------------~.-~-----------

Así entonces, la pantalla muestra el PROGRAMA . FACTORIAL y pide se introduzca el valor de  $N_r$  es decir, el valor del  $f$  del cual se desea estimar el factorial, que será tomado del ejemplo 5.1. 두 사람은

 $\mathbb{R}^n$  ,  $\mathbb{R}^n$  ,  $\mathbb{R}^n$  ,  $\mathbb{R}^n$ 

#### **BJBJIPLO 5.1**

----------------------------------------------------------------- supóngase que se tienen diez recipientes de medios de cultivo, cada uno de los cuales está inoculado con un organismo diferente. En cuántas formas diferentes pueden colocarse en linea sobre un estante?

· (Daniel, w. w., 1983 modificado).

-----------------------------------------------------------------

Asi entonces, será el factorial de 10 el valor que se desea estimar. Al anotarlo se da "Enter" y el paquete pregunta a manera de opciones a dónde se desea que envie el resultado, utilizando la opción **A,** para que lo muestre en pantalla y automaticamente se observa que el factorial de 10 es igual a 3'628,800 lo que indica el número de formas diferentes en linea en que pueden ser colocados los 10 recipientes.

Inmediatamente después la máquina pide se pise una tecla y al hacerlo ofrece 3 opciones: **A** para repetir la misma operación (incluso mandar el resultado a un archivo), B para hacer algún otro cálculo, ya sea con factorial, con combinación o con permutación y C para terminar (fig. 33-A).

FIG. 33-A -----------------------------------------------------------------

OPTIONS: A. REPEAT OUTPUT B. ANOTHER COMPUTATION<br>C. [Terminate]

ENTER: OPTION: ---------------~-------------------------------------------------

si se selecciona la opción **B** (ANOTHER COMPUTATION), para hacer algún otro cálculo, la máquina envía automáticamente al submenü de la fiq. 33.

## **J.2 PERMUTACION.**

Para realizar cálculos de PERMUTACION, se eliqe la opción **a**  del menü que aparece en pantalla (fiq 33), ensequida, la máquina pide los valores de **N y R,** que se obtendrán del ejemplo 5.2

#### **BJBIU'LO 5.2**

## 

un centro Antirrábico ha proporcionado a un M.v.z. diez carteles diferentes para exhibir en la fachada de su consultorio, pero unicamente tiene espacio para acomodar cinco de ellos. ¿En cuántas formas diferentes los puede disponer?

(Daniel, w. w., 1983 modificado) -----------------------------------------------------------------

Tomándo en cuenta los datos del ejemplo anterior, como valor **<sup>R</sup>**se anota el nürnero 10, se da "Enter" y como valor **R** el 5 Y se da "Enter". El proqrama muestra entonces el menü de opciones de la fiq. 7, del cual se selecciona la opción **A** para que los resultados sean enviados a pantalla e inmediatamente después se observa que el nümero de permutaciones (arreqlos posibles) de 10 objetos (carteles), tomando (exhibiendo) 5 a un tiempo, es iqual a 30,240,

Al presionar cualquier tecla, la máquina vuelve a ofrecer el submenQ de 3 opciones sefialado en la fig. 33-A, del cual se elige, para este caso, la letra e (terminar) con la cual el programa regresa al submenú de 3 opciones, mostrado en la fig.32.

## 5.3 COMBINACION.

cuando se desean realizar cálculos de COMBINACION, una vez seleccionada la opción L o M del MENU PRINCIPAL (fig.1) y seleccionar la opción A (FACT. PERM. COMB.) del submenú que aparece en pantalla (fig. 32), se toma la opción e (COMBINATIONS) del siguiente submenú (fig.33). Inmediatamente después la máquina pide el valor de N y R, que serán obtenidos del ejemplo 5.3.

# UlllPLO 5.3

Un investigador tiene quince medicamentos que desea poner a prueba, pero s6lo cuenta con los animales experimentales para probar cinco de los medicamentos. ¿cuántas combinaciones de medicamentos puede poner a prueba?

(Daniel, w. w., 1983 modificado). -----------------------------------------------------------------

Una vez anotados los valores N=15 y R=5 al dar "Enter" la máquina pregunta de nuevo a dónde se desea que muestre el resultado y se elige la opción A, para indicar que lo muestre en

pantalla, observando entonces que el número de combinaciones que ee puede hacer con 15 objetos (medicamentos) y 5 plazas o lugares (animales) es igual a 3,003.

Al presionar cualquier tecla, el programa regresa al submenú de 3 opciones mostrado en la fig 33-A, se elige la opción C y el programa se traslada al submenú de la fig. 32, del cual se toma la opción C, si lo que se desea es salir de este submenú, para regreaar al MENU PRINCIPAL (fig. 1).

## C A P I T U L O 6

## DISTRIBUCION DE PROBABILIDADES

El paquete estad!stico MICROSTAT, permite realizar cálculos de diversos tipos de DISTRIBUCION DE PROBABILIDAD, por medio de la opciónes L o M del MENU PRINCIPAL (fig. 1). Inmediatamente después, aparece en pantalla un submenú como el mostrado en la fig. 32, del que se elige la opci6n 8 y de esta forma se indica a la máquina que se desea desarrollar distribuciones de probabilidad. Inmediatamente la máquina ofrece un submenú que va de las letras A a la I como el que se muestra en la fig. 34.

FIG. 34

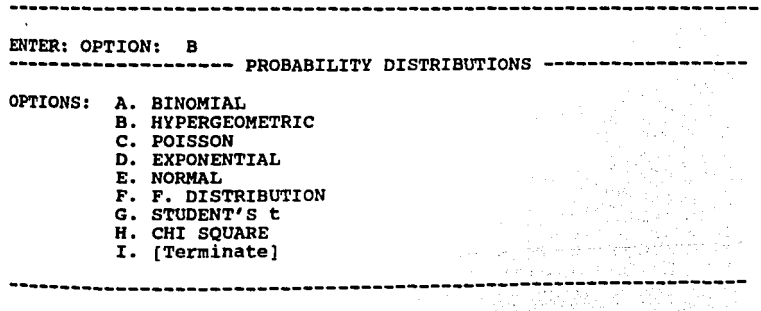

## DONDE:

ª" Distribuci6n binomial •• " hipergeométrica Cl• " de Poisson n- " exponencial  $\mathbf{r}$  =  $\mathbf{r}$  = normal •= " F o de Fisher G= " t de student  $\mathbf{H}^{\pm}$  **\*** de chi cuadrada I= terminar.

A continuaci6n se realizan algunos ejercicios para mejor comprensi6n del uso de este comando.

> .w1;1:¡.  $e^{\frac{1}{2}t}$ :;1.:- '•  $\eta_{\rm IR} \simeq 2\hbar$  .  $i$ f $\sim$ r¡>:l.·,:1  $\frac{1}{2}$

وأقروبي

jiag 18<br>mel<sub>ku</sub>  $ar^3$ A. yezen i

tin<br>11

mvmir arat<sup>a</sup><br>Kultu a<br>Matsizi earsi **SSA** a san زیہ جات ة<br>أحصره

## '·1 DISTRIBUCION BINOMIAL.

Para realizar cálculos de DISTRIBUCION BINOMIAL, primeramente se selecciona la letra A del submenú de la fig. 34. A continuaci6n se da un ejemplo como base de datos para ilustrar la operaci6n:

## **loJll(ILO •·1**

----------------------------------------------------------------- supóngase que la probabilidad de recuperación de una enfermedad es de 40%; si 20 animales enferman, ¿cual es la probabilidad de que:

 $1.4777$ 

anggalan<br>Tangsan نتسله

 $1.215$  $-5$  $\mathbf{h}_{\mathrm{BCL}}^{\mathrm{opt}}$ 

 $n$  and  $^3$ 

aqui<br>anno أكريتهم h. S intez (\* statis أتتنبع itis di

"': 1.55<br>10 - 135<br>11 - 155

 $\sim 700$ 

a) Se recuperen cuando mucho 6

b) se recuperen exactamente 12

e) Se recuperen cuando menos 7

d) Se recuperen entre 5 y 10

(López, B.B., 1994).

Por consiguiente, cuando el programa pide que se introduzca el valor de **lf** (tamai'io de la muestra) se anota el *#* 20, el valor **p** (probabilidad) es **0.40,** el valor m!nimo *o* **Jl:1** es igual a o y el valor máximo o x2 es 12, dando "Enter" después de anotar cada valor. Ensequida aparece en pantalla el submenú que pide se indique a donde debe enviarse la información y se elige la letra **A,** apareciendo as! en pantalla toda la distribución que corresponde para una distribución binomial con N=20 y P=0.4. (fig. 35).

FIG. 35

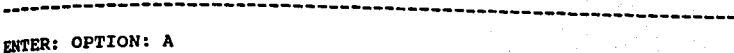

BINOMIAL DISTRIBUTION

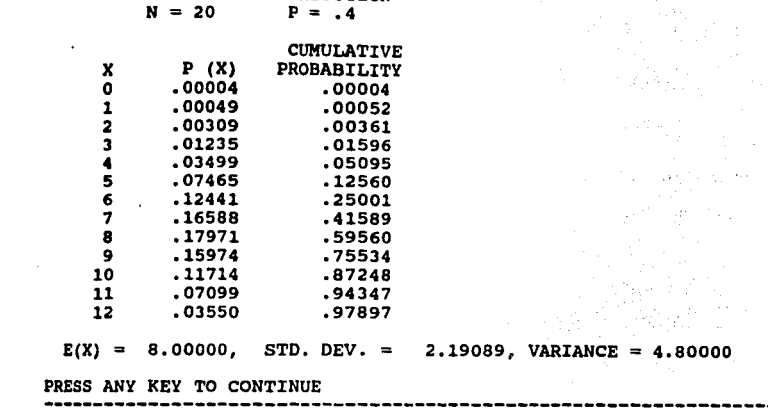

1000 Andrew State Advised Advised A

 $m$  tab<sup>27</sup>

en.<br>1955  $\omega \nu \nu^2$  $\mu_{\rm{max}}$ emers. ar ord F geskir tri a public as 2003

 $\hbar$  taxe  $\mathbb{Z}_2^{\mathrm{eff}}$  $\mathbf{r}^{\text{max}}$ elegica ingel.<br>Geboorte  $n = 5$ 

 $\mu$ -7 $\epsilon$ .  $\approx$ 

 $\frac{16}{9}$  $\mathbb{R}^{n\times n}$ 

Como puede observarse en la fig. anterior, se muestran tres columnas, la primera columna son los valores de Z que van de O a 12, la segunda columna es la probabilidad de cada valor Z (probabilidades individuales) y la tercera columna es la probabilidad acumulada de o hasta 12, además se muestra un renql6n en donde se ofrece la esperanza de Z correspondiente a la media aritmética que es igual a 8, de la desviación estándar que es igual a 2.19089 y una varianza de 4.8.

As1 entonces, tenemos las siguientes respuesta a los incisos del ejemplo 6. 1:

a) se recuperen cuando mucho 6. Tomar el valor acumulado de 6 en la tercera columna: .25001

b) se recuperen exactamente 12. Tomar el valor exacto de la distribución binomial de 12 (segunda columna): .03550

e) sobrevivan cuando menos 7. Restar a la unidad el valor acumulado de 6 (tercera columna): 1 - **.25001** = .74999

d) sobrevivan entre 5 Y 10. Restar el valor acumulado de 4 tercera columna) al valor acumulado de 10 (tercera columna):<br>**.87248 - .05095** = <u>.82153</u>

Al pulsar cualquier tecla, el programa regresa al submenQ de opciones como el ilustrado en la fig. JJ-A, del cual se selecciona la letra C para regresar al bloque de las distribuciones de probabilidad.

e sedr

auto Paris

Punit

## **4.2 DISTRIBUCION DE POISSON**

oel submenú de la fig. 34, ahora se selecciona la opción e, para describir c6mo se comporta la distribución de Poisson, para lo cual se proporciona el siguiente ejemplo:

#### **IJllU'LO 1,2**

----------------------------------------------------------------- supóngase que se sabe que en cierta área de una gran ciudad, el número promedio de ratas por manzana es de 5. Suponiendo que el número de ratas se distribuye según Poisson; encontrar la probabilidad de que en una manzana elegida aleatoriamente:

a) se encuentren 5 ratas b) se encuentren más de 5 ratas e) se encuentren menos de 5 ratas d) se tengan entre 5 y 7 (L6pez, B.B., 1994) -----------------------------------------------------------------

De los datos anteriores podemos obtener los valores que el programa requiere para este caso, así entonces:

 $-$  valor de la media aritmética de ocurrencia de los eventos = 5  $-$  valor inferior  $\alpha$  **X1** = 0  $-$  valor máximo o  $X2 = 7$ 

al dar "Enter" después de anotar cada uno de ellos, aparecen en **Pantalla las opciones de salida, se** *eliqe* **la opción A Y as! se**  trends r ge

observa esta distribución desplegada en tres columnas, como en la

'"'!°:'•'

ages . mat at a

بالمحدرة r gri<br>h-E kapat<sup>eru</sup><br>Kanara

l .... :·

 $\mathbb{R}^{\mathbb{Z}^n}$ للأربيبي  $\beta_{\rm max}$  . intaris. الأكتابين

 $2$  and

the style of the

<sup>1</sup>~ *.-::* .... :-

*:''"* '.',

 $\sim$  -  $\pm0.0$ 

 $\begin{pmatrix} 0 & 0 \\ 0 & 0 \end{pmatrix}$ 

fig. 36 se observa.

FIG· 36

 $ENTER:$  OPTION:  $C$ 

#### POISSON DISTRIBUTION

MEAN RATE OF OCCURENCE  $= 5$ 

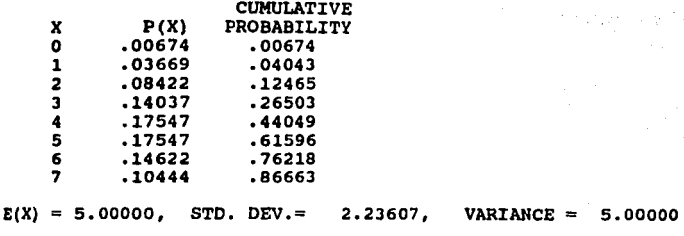

PRESS ANY REY TO CONTINUE. ------------------

Cabe observar que esta distribución de Poisson es muy semejante a la distribución binomial, ya que se muestra esta distribución en 3 columnas, la primera columna muestra los valores de x que van del o a 7, la sequnda la probabilidad de X para cada uno de los valores de X, y la tercera la probabilidad acumulada de todos los valores, también muestra un renglón en donde se da la esperanza de X, que corresponde a la media que es iqual a s, la desviación estándar que es igual a 2.23607 y la varianza que es igual a s. Ya con estos valores, es posible resolver correctamente los incisos del ejemplo 6.2:

a) se tengan 5 ratas. Tomar el valor exacto de s (segunda  $columna$  :  $.17547.$ 

b) se encuentren más de 5 ratas. Restar a la unidad el valor  ${\tt{acumulado de 5: 1 - .61596 = .38404.}}$ 

e) se encuentren menos de 5 ratas. Tomar el valor acumulado de 4  $(tercera columna): .44049.$ 

d) se tengan entre · s y 7 ratas. Restar el valor acumulado de 4 al valor acumulado de 7:  $.86663 - .44049 = .42614$ .

.l-.:-

t andr  $\mathcal{S}^{\pi}_{\alpha}$ .<br>Inturx early.  $2214$  $22.5$ أندما

• -~1· ,

ي.<br>س 1. J **Parties** الأوجاب 计分解 ⊭⊄\;<br>स्टब्स

Jt:: ·~:.· r .

......... *..* -·.:: *..* 

Al presionar cualquier tecla, el programa envía a un submenú de 3 opciones, como el mostrado en la fig. 33-A, del cual se selecciona la letra **C** para salir al submenú donde está la distribución de probabilidades.

## 6.3 DI&TRIBUCION NORMAL.

Ahora se selecciona la letra E, cuyo uso para distribución normal se demuestra por medio de ejercicios. Al seleccionar la letra que corresponde a la distribuci6n normal, en pantalla aparecen 2 opciones, A para CALCULOS DE PROBABILIDAD si se proporcionan valores de "Z" y B para CALCULOS DE "Z" proporcionando la probabilidad.

**f.3.1·** Primeramente se opta por la letra **A** (CALCULOS DE PROBABILIDAD) mencionada en el punto 6.J y el programa pide se le indique el valor correspondiente a "Z". Para realizar esta prueba t6mense como base los resultados que se muestran en la fig. 42, en donde se observa un valor de "Z" igual a 2.6484, al anotarlo v dar •Enter" la m4quina pregunta a d6nde se desea que muestre el resultado, indicando que en pantalla por medio de **A,** observando así que para un valor de  $z = 2.6484$ , la probabilidad de ocurrencia de los eventos es de 0.9960 y la probabilidad de 1-P, que corresponde al área fuera de "P", es de 0.0040 (fig. 37), lo que al sumar da un valor igual a la unidad.

<sup>1</sup>l.·::i::· ,":?T~ ,,.J,'.···

;;·.:.

stella electri فارجالا ي<br>جمهور

 $\mathcal{G}_k^{\mathcal{G}}$ لاياس  $\frac{4}{3}$  and

 $\mathcal{L}^{(1,1)}$ 

r :• • : ~: •

 $1.98.5$ efform. rest  $\sim 2^2$  $\frac{1}{2} \frac{2\pi \Omega_{\rm{c}}}{2\pi \Omega_{\rm{c}}}\, \eta_{\rm{c}}$ 454,407  $\mathcal{O}(\mathcal{O})$ 

FIG. 37

ENTER: OPTION: A

NORMAL DISTRIBUTION

ENTER: OBSERVED Z-VALUE: 2. 6484

OPTIONS: A. SCREEN OUTPUT<br>B. PRINTER OUTPU B. PRINTER OUTPUT WITH FORMFEEDS<br>C. PRINTER OUTPUT WITHOUT FORMFE C. PRINTER OUTPUT WITHOUT FORMFEEDS<br>D. TEXT FILE OUTPUT TEXT FILE OUTPUT

> E. OUTPUT PRINTER SET-UP CODES<br>F. CHANGE PRINTER WIDTH, CURRE CHANGE PRINTER WIDTH. CURRENT VALUE:

ENTER: OPTION: A

NORMAL DISTRIBUTION

 $2 = 2.6484$  $P = 9960$  1-P = .0040

PRESS ANY KEY TO CONTINUE

:~~~~-~:-~::\_:~-:~~:=~~~----------------------------------------

Al presionar cualquier tecla, la máquina pregunta si se desea repetir la misma operación o hacer algún otro cálculo.

**1.3.:z,** Para este punto, se elige la letra **a** (ANOTHER coMPVTATION) de1 men1l que se tiene en pantalla, con la cual el programa muestra un submenú del que se utiliza la opción B para realizar CALCULOS DE "Z" (indicada en el punto 6.3). La máquina pide se le proporcione la probabilidad acumulada de "P". Para este ejemplo se toma el valor mostrado en la fig. 73, que es igual a o. 0001182, ensequida pregunta a dónde se desea que envie el resu1tado, seleccionando la letra **A,** para as! mostrar en pantalla, si P = .0001182, que es la opción de &rea que se dió, •z• es iqual a -3.67656 (fig. 38).

!.,:.:  $6.4\%$ 

 $\mathcal{R}^n$ التورين لأجول

restrict 100305 التزمير  $\mu$  , and  $\tau$  .

**Conte**  $\mathcal{G}^{\mathcal{C}}$  $\sigma_{\rm acc}^{\rm acc}$ **Strips** 9559 **RATCH** 

:اللاتين.<br>بالتابلاتين:

allentine  $\mathbf{a}_1, \mathbf{a}_2, \mathbf{a}_3^{\mathrm{opt},2}$  $\mathcal{D}_{\mathcal{F}}^{(m,n)}$ 

FIG. 38

ENTER: OPTION: B

NORMAL DISTRIBUTION

ENTER CUMULATIVE PROBABILITY, P: .0001182

OPTIONS: A. SCREEN OUTPUT<br>B. PRINTER OUTPUT B. PRINTER OUTPUT WITH FORMFEEDS<br>C. PRINTER OUTPUT WITHOUT FORMFEE C. PRINTER OUTPUT WITHOUT FORMFEEDS<br>D. TEXT FILE OUTPUT TEXT FILE OUTPUT

E. OUTPUT PRINTER SET-UP CODES F. CHANGE PRINTER WIDTH. CURRENT VALUE: 80

ENTER: OPTION: A

NORNAL DISTRIBUTION

 $Z = -3.6765587922085$  $P = .0001$ ,  $1-P = .9999$ 

PRESS ANY KEY CONTINUE. ------------------

··---------------------------------------------

Al presionar una tecla la máquina regresa nuevamente a un submenú con 3 opciones, del que se utiliza C para salir, la cual neva a otro submenú en donde estan las distribuciones de probabilidad, tecleando la letra I para terminar. Por último, del siquiente submenú se selecciona la opción C para terminar, con 10 cual la máquina regresa al menú principal de MICROSTAT. Se recuerda que para una mejor comprensión de el uso de las opciones L y M, debe consultarse el manual principal del paquete MICROSTAT, tomando en consideración que para terminar una sesión de trabajo se usa la opción P del menü principal.

 $\mathcal{L}_{\mathcal{U}}$ 

s pos  $\frac{1}{2} \frac{m^2-1}{2}$  is  $\mathbf{p}_1 = p_2$  . العسال

 $\sim 23.5$  $\mathcal{G}^{\mathcal{F}}_{\text{att}}$ 

 $, . .$ <sup>5</sup>

 $\mathcal{L}_{\mathcal{A}}$  $\frac{\sigma_1^2 \sigma_2^2}{4 \pi^2 \kappa_2}$ فخريهيها لأنبية  $-0.207$ institut. ranti. percent. الأقواميا

 $e^{\alpha\tau_{\rm in}}$  $R_{\rm H}$  is  $T_{\rm e}$ ,,..~' .

## **CAPITULO 7**

## **PRUEBAS DE HIPOTESIS**

El programa MICROSTAT ofrece la posibilidad de realizar 4 diferentes tipos de PRUEBAS DE HIPOTESIS PARA MEDIAS, como lo muestra la fig. 39, que aparece al seleccionar la opci6n **D** del MENU PRINCIPAL (fig. 1):

 $\frac{1}{2}$   $\frac{1}{2}$   $\frac{1}{2}$   $\frac{1}{2}$   $\frac{1}{2}$   $\frac{1}{2}$ 

 $\cos\theta$  $\mathcal{B}^F$ i<br>Integrit  $\mathcal{A}^{\text{reg}}(\mathcal{D})$ 

¡ .. ;;,'

aq<sup>iya</sup> H. تشنيهم k. PLV 5 **Alberta** 107157  $\sim 10\, \rm{m}$  $\omega \in \mathbb{R}^n$  .

أأنسدا

1 :;-t~ ,"'

FIG. 39

 $\frac{1}{2} \left( \frac{1}{2} \sigma^2 \frac{1}{2} \frac{d\sigma}{d\sigma} + \frac{1}{2} \sigma^2 \frac{d\sigma}{d\sigma} \right)$ 

----------------------------------------------------------------- ENTER: OPTION: o Module being loaded ••• --------------------HYPOTHESIS TESTS FOR MEANS-------------------

SELECT TEST TO BE PERFORMED:

OPTIONS: A. MEAN VS, HYPOTHESIZED VALUE B. DIFFERENCE BETWEEN MEANS: PAIRED OBSERVATIONS B. DIFFERENCE BETWEEN MEANS: PAIRED OBSERVATIONS (ALL AND PRESENCE BETWEEN TWO GROUP MEANS: POOLED ESTIMATE (ALL AND STREET DE LATER STREET DE LATER STREET DE LATER STREET DE LATER STREET DE LATER STREET DE LATER STREET DE D. DIFFERENCE BETWEEN TWO GROUP MEANS: POOLED ESTIMATE OF VARIANCE E. [Terminate]

ENTER: OPTION: 

en el entendido que: **A** sirve para comparar medias de una muestra con un valor hipotético, **B** sirve para comparar 2 medias o diferencias entre 2 medias con observaciones pareadas, **e** se utiliza para comparar 2 medias o 2 grupos de medias con varianza conocida, con **D** se obtienen diferencias entre 2 grupos de medias con una varianza común *y* **E** permite salir de este submenü.

## 7.1 CONPARACION DE MEDIAS CON UN VALOR HIPOTETICO.

si se selecciona la opción A del menú anterior. inmediatamente el programa pide en pantalla el nombre del archivo con que se va a trabajar, el cual debe ser proporcionado, indicando el drive donde se encuentra dicho archivo, en este caso se usa el archivo PRUEHIP. Al dar "Enter", la máquina muestra el nombre del archivo, su etiqueta (M.ALEATORIA GRASA EN LECHE) y el nümero de casos (10) y variables (1) que se tiene en el archivo cuya descripción es la siguiente:

## IJlllPLO 7 , J.

De una población de 100 vacas Holstein en producción, se toma una muestra aleatoria. Demostrar que el promedio de grasa de la leche (en kilos) producida durante un mes, no es diferente de 1a.1 Kg. Tomar un nivel de significancia igual a .os.

(L6pez, B.B., 1994)

El programa también ofrece las opciones de trabajar con todos los casos o sólo algunos en particular, se ordena A (ALL CASES) <sup>y</sup>el programa muestra el nombre con que se tiene identificada la (las) variables y los casos numerados de el 1 hasta el 10. Enseguida pregunta por el nümero de variable que se va a utilizar, que para este ejemplo sólo puede ser la 1 Y al indicarlo, la máquina pregunta cuál es el valor hipotético con

 $\label{eq:2.1} \mathcal{L}_{\mathcal{A}}(f) = \mathcal{L}_{\mathcal{A}}(f) \mathcal{L}_{\mathcal{A}}(f) = \mathcal{L}_{\mathcal{A}}(f)$ 

'<:;•I

**Contract**  $\mathbf{H}^{\text{F}}$ ر<br>البرابي<br>البرابي regs. por. ili a

el que se va a comparar esa media (generalmente es la media de la población), que en este caso es 18.1 y así entonces, se está comparando la muestra que se tiene o la media de la muestra, contra la media de la poblaci6n. Al anotar dicho valor hipotético, la máquina pide un título con el cual mostrar los resultados, que puede o no ser anotado, se da "Enter" e inmediatamente la máquina muestra los resultados como en la fig. 'º·

FIG. 40

----------------------------------------------------------------- DATA INPUT IN PROCESS... ------------------ HYPOTHESIS TESTS FOR KEANS ------------------ MEAN VS. HYPOTHESIZED VALUE

HEADER DATA FOR: B:PRUEHIP LABEL: K. ALEATORIA GRASA EN LECHE NUMBER OF CASES: 10 NUKBER OF VARIABLES: l

HYPOTHESIZED VALUE = 18.1000 MEAN = 16. <sup>5000</sup>  $STD.$  DEV. = 7.3829<br>TD. ERROR = 2.3347  $STD.$  ERROR  $=$  $T = -.6853$ PROB. = .2552  $(D.F. = 9)$ PRESS ANY KE TO CONTINUE.  $N = 10$  (CASES = 1 TO 10) VARIABLE TESTEO: GRASA

----------------------------------------------------------------

**estr tests no debe**<br>Alir de la biblioteca

 $\alpha \sim 10^4$  $\frac{1}{2} \frac{1}{2} \frac{1}{2} \frac{dM_{\rm{Pl}}}{dM_{\rm{Pl}}}$ 

 $\mathbf{r}$ 

ntarit

Es importante notar que en esta figura se ofrece el nombre del archivo, drive, etiqueta, número de casos que hay en esa variable y número de variables en total que tiene el archivo. También ofrece el valor hipotético empleado, media aritmética de la muestra, desviación estándar y número de casos que tiene la muestra, además del valor "t", los grados de libertad, la probabilidad de que los resultados se den por azar y el nombre de la variable que se seleccionó, con lo cual puede concluirse que:

No existe diferencia significativa entre el promedio de grasa en leche de la muestra y la media de la población, ya que la probabilidad obtenida es alta  $(P > 5)$ .

Al pisar cualquier tecla, se ofrece un submenú de 3 opciones como el de la fig. 33-A, del cual se elige ahora la opción c para terminar.

#### 7.2 DIFERENCIA ENTRE MEDIAS CON OBSERVACIONES PAREADAS.

Si se elige la opción B del submenú de PRUEBAS DE HIPOTESIS PARA MEDIAS (fig. 39), es posible comparar las diferencias entre 2 medias con observaciones pareadas y al hacerlo, el programa pide se indique el nombre del archivo con el que se desea trabajar y en este caso se selecciona el archivo PRUEHIP1 (previa indicación del drive en que se halla el diskette que lo guarda), qua a continuación se describe:

e e és

## **IJlllPLO 7,2**

----------------------------------------------------------------- De una explotación al pastoreo, se seleccionaron al azar 12 terneras de 7 meses de edad en promedio, a las cuales se les pes6, desparasitó Y administró 5 cm. de un complejo de vitamina •e• y fueron pesadas nuevamente a los 35 d1as. En base a los datos obtenidos, ¿podria deducirse que la administración desparasitante-vitaminico, incrementó el peso de las terneras en el periodo estudiado? Tómese un nivel de significancia de .os.

(L6pez, B. B., 1994) -----------------------------------------------------------------

> ·.~ *:· .... ·:·*

ക്  $\sigma^{\rm eff}$ eri<br>ese v ver. سابين r.<br>Gun أيوجب u.  $\bar{\bar{z}}$  $\mathcal{G}_{\mathcal{A}}$ أسوره

*,;·:*  ,.

Una vez anotado el nombre del archivo, se da "Enter" y en pantalla se muestran los datos generales de ese archivo, cuya etiqueta es "COMPARACION DE 2 MEDIAS. PRUEBA PAREADA", conteniendo 12 casos y 2 variables. Al ofrecer el programa las opciones de trabajar con todos los casos o sólo algunos en eligiendo la alternativa **A** (ALL CASES) para este caso. Enseguida el programa pide se le indique cuales son las variables a utilizar y se introducen los números 1 y 2 respectivamente pulsando "ENTER" después de anotar cada número. Después el programa pregunta cuál es la diferencia hipotética que se va a utilizar para comparar las 2 medias. Normalmente, se introduce el valor "0" para indicar que las medias son idénticas (lo cual se hará en este caso) y obviamente esta será una hipótesis nula; pero si se desea, puede seleccionarse algún otro valor. El programa pide un título con el cuál mostrar los resultados (que

puede ser omitido al dar "Enter") y los resultados aparecen en pantalla como lo muestra la fiq. 41.

FIG. 41 ...... ------------------------------------------------------------ DATA INPUT PROCESS... 12 ····--------------- HYPOTHESIS TESTS FOR MEANS ------------------ DIFFERENCE BETWEEN MEANS: PAIRED OBSERVATIONS BEADER DATA FOR: B:PRUEHIP1 LABEL: COMPARACION DE 2 MEDIAS<br>KUMBER OF CASES: 12 NUMBER OF VARIABLES: 2 NUMBER OF VARIABLES: 2 HYPOTHESIZED DIFF.  $MEAN =$ STO. DEV. STD. ERROR  $=\frac{N}{N}$ .oooo -1.8333 5.8284 1.6825<br>12 (C  $(CASES =$  $T = -1.0896$  (D.F. = 11) PROB. = .1496 PRESS ANY KEY TO CONTINUE. l TO 12) GROUP l: ANTES GROUP 2: DESPUES

 $(12^{n+1})$ .. -.,,i';!

 $_{\rm{rec}}$   $\gtrsim$ uz (1

 $\tilde{\eta}_{\rm th}$  $\sim$  ,  $^3$ فموجد  $t \in \mathbb{R}^n$  (1) أتبيو  $-2.5$ 

ranski  $\mathcal{F}^{\text{an}}$  $\sim$   $^{60}$ an an i resta-

 $,$ -,- $,$ - $,$ - $,$ 

.. t.'  $\begin{bmatrix} \mathcal{F}^{AB} \\ \mathcal{F}^{AB} \end{bmatrix}$ 

 $\mathcal{L}^{\text{max}}(\mathcal{C})$ 

................................

Como puede observarse, en pantalla aparece el valor hipotético de diferencia que es o, la media que es -1. 8333, la desviaci6n estándar que es 5.8284 y el error estándar de 1.6825. El valor "t" es de -1.0896, con 11 qrados de libertad, la probabilidad de que este valor "t" se encuentre por azar es de 0.1496, lo cual indica que a un nivel de siqnificancia de • 05 se debe aceptar que el grupo 2 es igual al grupo 1, es decir, que no £Xiste diferencia significativa entre medias, debido probablemente a que las terneras se hallan en periodo de adaptaci6n después del destete.

A continuación, se pulsa cualquier tecla y aparece en pantalla un submenú (fig. 33-A) del que se elige la opci6n que se desee.

## 7.3 DIFERENCIA ENTRE MEDIAS CON VARIANZA CONOCIDA. •

si se selecciona la opción C del submenú de pruebas de bip6tesis, es posible COMPARAR 2 MEDIAS o DOS GRUPOS DE MEDIAS CON VARIANZA CONOCIDA, as1 el programa pregunta inmediatamente el nombre del archivo que contiene los datos que se requieren para correr esta prueba. Sirva para este ejemplo el archivo PRUERIP2. que a continuación se describe:

## UIULO 7. 3

2 diferentes tipos de alimento fueron probados en borregos de engorda, para lo cual se formaron al azar 2 grupos de 12 animales cada uno, administrándole a un grupo el alimento "A" Y a otro el alimento "B". con los datos obtenidos, ¿se podr1a concluir que el alimento "A" es mejor que el alimento "B" a un nivel de significancia de .05?

····-------------------------------------------------------------

(L6pez B. B. 1994)

una vez que se anota el archivo y se da"Enter" el programa muestra en pantalla los datos generales de ese archivo, cuya etiqueta es "PRUEBA DE 2 MUEST. CON IGUAL MEDIA Y VAR" además de las opciones de trabajar con grupos representados por variables (A) o con grupos representados por algún caso en particular (B"). se elige la primera alternativa y se introducen las variables requeridas, que en este caso son 1 Y 2, dando "Enter después de anotar cada una, se pide un titulo para mostrar los datos, que se omite al dar "Enter" Y aparecen los resultados como lo muestra la fig. 42.

•• ~r:  $t_{\rm L}$ '').

estan. 6354 e zo ea li

endi.  $\tilde{k}^{\scriptscriptstyle\mathrm{E}}$  .

 $\mathbf{r}$ 

a, p 51.<br>D-82 ي.<br>مواليد a. **Hamilt** payer in

... •.

الأنائي جيلي  $\omega_{\rm{max}} \lesssim 1.5$ ಸಾಹೆಸ  $\sqrt{2}\,\frac{G^2\Gamma^2}{\Gamma^2\Gamma^2\Gamma^2}$ كفكيون

FIG. 42 ·---------------------------------------------------------------- ENTER JOB TITLE:  $\theta$ DATA INPUT IN PROCESS...<br>32 ·····-------------- HYPOTHESIS TESTS FOR MEANS ------------------ DIFFERENCE BETWEEN TWO GROUP MEANS: KNOWN VARIANCE GROUP 2 GROUP 1

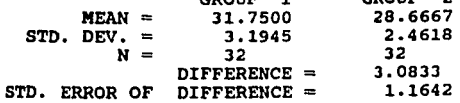

 $2 = 2.6484$ 

PRESS ANY KEY TO CONTINUE. ···----------------------------------------------------------:----

En este cuadro es posible observar la media, desviación <sup>estándar</sup> y número de casos por grupo, así como la diferencia <sup>entre</sup> grupos, el error estándar de las diferencias y el valor "Z"

de la prueba, con el cual es posible obtener la probabilidad por aediO de la opción **M** del programa **MICROSTAT** (espectficamente punto 6.3.1). Así entonces, al realizar el cálculo se observa que la probabilidad correspondiente a "Z" igual a 2.6484 es .9960  $v$ <sup>1</sup>.p = • 004, siendo este último valor la probabilidad de encontrar estos valores por azar, por lo que es posible concluir que: el alimento A es mejor que el alimento B (P < .05). Al presionar cualquier tecla, el programa ofrece las alternativas de continuar (A y B) o salir de esa prueba (C).

## 7.4 DIFERENCIA ENTRE MEDIAS CON VARIANZA COMUN.

Si se desea conocer la DIFERENCIA ENTRE MEDIAS CON VARIANZA COllUN, se selecciona la opción **D** del submenú de pruebas de bip6tesis para medias, siguiendo las instrucciones del punto 7. 4 <sup>y</sup>utilizando el archivo **PROEHIP3** que a continuación se describe:

#### **LIEMPLO 7.4**

En un estudio realizado en 32 mujeres con ciclos menstruales normales y 32 que presentaron alteraciones en dichos ciclos, fueron medidos los niveles de hormona LH, cuyos valores se observan en el archivo **PRUEHIP3.** Analizando esta información, ¿es posible concluir que los niveles de hormona LH de las pacientes con alteraciones menstruales son superiores a los niveles de las pacientes normales? Tomar un nivel de significancia (a) de .05.

(L6pez, B. B., 1994) -------- ··-·-----------------------------------------------------

**"i°4''**  .. ..,1;•  $\sim$ 

المجروع ege pou  $\omega_{\rm{eff}}$  ,  $\omega$ Gun أولوديدر التولي  $q_{\rm iso}^{\rm obs}$ ان<br>موجه أمتارهم ಕ್ಷತ್<sup>17</sup> 4.500

a k

~· . '·

*,-:··,-*

فأهبن الأستن برقيد

una vez corrida la prueba, los datos se muestran en pantalla como en la fiq. 42-A

···--------------------------------------------------------------

長い į. ì.

بأسعه  $\mathcal{G}^{\mathcal{F}^{\mathcal{F}}}$ anc<sup>eri</sup><br>anc<sup>er</sup>i

**Section**  $\chi_{\rm{2}}$  ,  $\lambda$ Gua  $\omega B$ , 3

 $\tilde{\tau}_{\text{max}}^{1a}$ الربي لأنهبها  $\mathcal{O}(2^{n-2})$ 250001 أنتجع  $\omega_{\rm{max}}=0.5$  $\sim 10$ ardt i a p

 $\sim 22$ 

FIG· **42-A** 

ENTER JOB TITLE:

٥

DATA INPUT IN PROCESS... 32

-------------------. HYPOTHESIS TESTS FOR MEANS ------------------ DIFFERENCE BETWEEN TWO GROUP MEANS: POOLED ESTIMATE OF VARIANCE

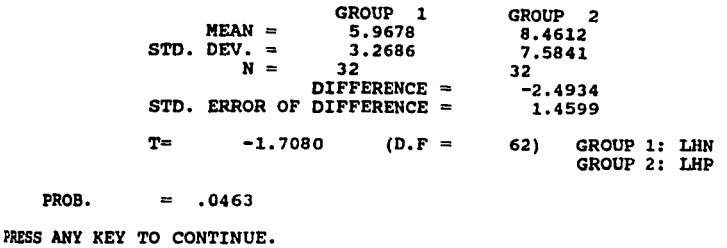

Como se puede observar, con esta prueba se realizan los cálculos mediante una prueba "t", indicando así mismo la Probabilidad de que este valor sea encontrado por azar, siendo posible concluir que: efectivamente los niveles de LH en las Rucientes con alteraciones menstruales son superiores a los niveles de las pacientes con ciclos normales.

Si se desea imprimir los resultados de cualquiera de estas Pruebas, al pulsar cualquier tecla, el proqrama ofrece 3 opciones

ya descritas anteriormente: A) repetir la salida, B) hacer más cálculos o C) terminar y salir de esa prueba. Se elige la opción 1 (repetir la salida) y en ese momento la máquina ofrece un submenú, del que se puede elegir volver a mostrar los datos en pantalla, imprimirlos o enviarlos a un archivo de textos.

#### C A P I T U L O 8

## AllALIBIS DB VARIANZA

El programa MICROSTAT permite realizar varios tipos de ANALISIS DE VARIANZA por medio de la opción E del menú principal  $\frac{1}{2}$ . (tiq. 1), ofreciendo las opciones que se muestran en la fiq. 43:

 $r^{\mu\nu}e^{\nu\tau}$ 

eas).  $\mathbf{g}^{\mathbf{r}^{\text{c}}}_{\text{new}}$ isizer.  $\mu_{\rm{B}}$  .  $\sim 10^{11}$  $\mathcal{F} \subseteq \mathbb{N}$ 

bg) Ĥ ht.

 $v^{\varphi^{-1}}$ l.·~·:'

**COP** ुल बाद 武部 ille an ç.  $\sim 10^{-2}$  $\epsilon\colon \mathcal{E}^{\infty}$  : 말화

 $\hat{V}_{\rm tot}^{\rm eff}$  $\sim 10$ لأبيع

FIG. 43 ··--------------------------------------------------------------- ENTER: OPTION: E Module beinq loaded ••• ··----------------------ANALYSIS OF VARIANCE---------------------

OPTIONS: A. ONE-WAY ANOVA B. RANOOMIZED BLOCK ANOVA C. TWO-WAY ANOVA<br>D. [Terminate]

ENTER: OPTION:

donde: A sirve para hacer pruebas de "ANDEVA" con un solo camino de clasificación, B para hacer pruebas de "ANDEVA" para bloques aleatorios, e para hacer pruebas de "ANDEVA" con 2 caminos de clasificaci6n *y* D salir de ese submenü.

-----------------------------------------------------------------

**1.1 PRUEBAS CON UN CAMINO DE CLASIFICACION.** 

Si se selecciona la opción A del submenú anterior, nos

BB

permite hacer pruebas de ANDEVA para modelos totalmente Aleatorizados, ya sean balanceados o desbalanceados. A manera de ejercicio, se anota el drive donde está dicho archivo ANDEVA1 *y* la m6quina muestra que ese archivo tiene 4 variables con 4 casos cada variable, cuya descripción se hace a continuación:

**IJlllPLO 8.1** 

----------------------------------------------------------------- cuatro intervalos de riego fueron probados en 4 parcelas de caña, una por intervalo (sin riego, riego cada 21, 28 y 35 días) cuyo rendimiento se muestra en la fig. 44. ¿Se podría concluir que 11 menos una de las medias del intervalo de riego es diferente, a un nivel de significancia de .05?

-----------------------------------------------------------------

(López, B. B., 1994)

FIG. 44

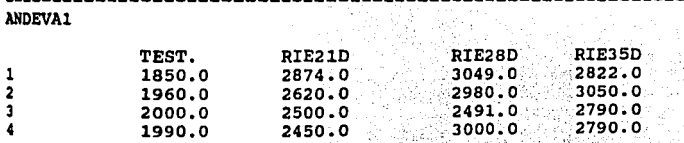

-----------------------------PRESS ANY KEY TO CONTINUE.

Cuando el programa pregunta el número de grupos que se van a utilizar para correr la prueba, se asigna, en este caso, el nlimero 4. Luego ofrece 2 opciones, donde **A** permite trabajar con grupos definidos por variables .o **B** con grupos definidos por casos subsecuentes.

**<sup>1</sup> ,1.1 GRUPOS DEPillIDOS POR VARIABLES,** Si se opta por la alternativa **A**, el programa ofrece los 4 grupos en pantalla y se pueden seleccionar en el orden que se desee, cualquiera de los grupos con s61o anotar el número que identifica a cada nombre de variable. Una vez seleccionados los 4 grupos que ofrece la pantalla, independientemente del orden en que se hallan seleccionado, la máquina pide algún título para ofrecer los resultados (puede no anotarse si así se desea), se da "Enter" y acto seguido la máquina ofrece 2 opciones: **A** para mostrar los resultados con los promedios de los tratamientos <sup>y</sup>**B** suprimiendo 91tas medias. Si se selecciona la opci6n **A,** inmediatamente se muestra el menú de salida de datos, como el de la fig. 7, del cual se elige la primera opción para que la máquina muestre los  $\frac{1}{2}$ resultados en pantalla, como se observa en la fig. 45.

~¡.' 1

province

m ár я..

'•"'

أوقرير  $\sim$  14  $\sim$   $\sim$ )<br>P

, .. ·:,/.

64757 أتمامو ņ.

FIG. 45 ENTER: OPTION: A

DATA INPUT IN PROCESS. . .

**<sup>4</sup>**••••••···-----------------ANALYSIS OF VARIANCE-------------------

#### ONE-WAY ANOVA

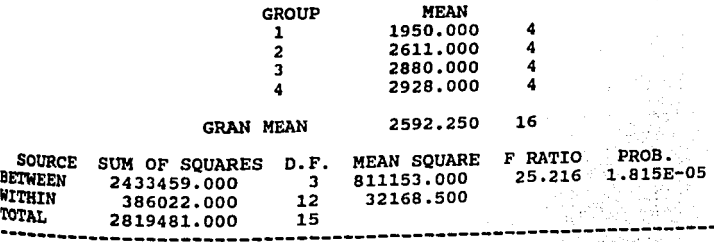

PRESS ANY KEY TO CONTINUE.

En base a los resultados anteriores, con los valores  $obt$ enidos de F=25.216 y P=.00001815, es posible concluir que efectivamente, al menos una de las "medias" es diferente.

Al presionar cualquier tecla, el programa ofrece un submenú de **4** opciones como se muestra en la fig. 46:

r:; ..

فارجيه ಕರ್  $\mathcal{N} \subset \mathcal{N}$ 动物 **SUPPORT**  $\gamma$  ,  $\beta$ 

nai<sup>p</sup>  $\theta_{\rm max}^{\rm p}$  $\frac{\mu_{\rm{B}}\sigma^{\rm{eff}}}{\mu_{\rm{B}}\sigma^{\rm{eff}}}\,,$ المحرورة **ALLOW** ne<sup>ji</sup> تون<br>م أتنبها 松山  $\sim 1$ 

PIG. 46

OPTIONS: A. REPEAT OUTPUT 8. MORE COMPUTATION C. CHANGE TEST OR FILE D. [Terminate)

ENTER: OPTION: ----------------------------

donde **A** permite repetir la salida de los resultados anteriores, B es para hacer más análisis, C permite cambiar de prueba o archivo <sup>y</sup>D es para terminar y salir de ese submenú. Por ahora se selecciona la opción e *y* el programa regresa al menú de la fig. 43.

8.1.2 GRUPOS DEFINIDOS POR CASOS SUBSECUENTES. Nuevamente se toma la primera alternativa (ONE-WAY ANOVA) del submenú de la *tiq.* 43. Al preguntar el programa el nombre de archivo se teclea el drive *y* **ANDBVA1A,** se da "Enter" *y* se observan en pantalla los datos generales del archivo, cuyos datos se aprecian en la fig. 47 Y corresponden a la descripción del ejemplo 8.la

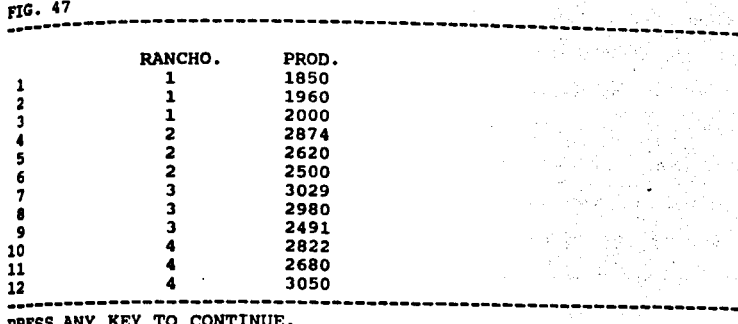

#### **UllP'I.0** •• **1•**

Cuatro regeguerías en zona tropical fueron comparadas por su producci6n de leche, para lo cual se seleccionaron al azar 3 vacas de cada regeguería, considerando la producción total de leche, ajustada a 305 días. Podría concluirse, que al menos el promedio de producci6n de uno de los ranchos es diferente a los otros, tomando en cuenta un nivel de significancia igual a .05?

 $\ddot{\ddot{x}}$ ijΜ

കത് eve.<br>Eve ್ರಗಳು<br>ಸುರಹಿ

 $\mathbf{FT}^{\text{1/2}}$  $\mathbb{R}^{n\times k}$ 

**Frum**  $\mathbb{R}^{d+1}$ لأربي b.

ping p 2050 1,403  $\sim 5\%$ i v  $\sigma_{\rm{eff}}^{\rm{A}}$ 

양 사이 그리고

Nasar Sun

 $\eta_{\rm max} = 0.85$ 

(L6pez, B. B., 1994) -----------------------------------------------------------------

Cuando el programa pide el número de grupos, se anota el 4, que es el número de tratamientos que hay en este archivo (fig. 47). -N6tese que los valores por analizar estan en una sola columna llamada producci6n. Enseguida el programa ofrece las siguientes opciones, **A** para grupos definidos por variables *Y* **<sup>B</sup>** para grupos definidos por casos subsecuentes con una variable, optando ahora por la segunda opci6n.

cuando el programa pregunta el número de caso o fila donde inicia el grupo 1, se teclea el 1 y el 3 como fin de caso en ese grupo. A continuación para el grupo 2 se indica que inicia en el caso 4 y finaliza en el caso 6, el grupo 3 inicia en el caso 7 y termina en el caso 9 y el grupo 4 inicia en el caso 10 y termina en el 12. Al dar "Enter" la maquina demanda oprimir cualquier tecla y pregunta el número de variable que se desea analizar, que en este caso es la variable 2 (producción). En seguida el programa pide un titulo que puede omitirse al dar \*Enter", después se selecciona la opción A del menú que aparece en pantalla para que ofrezca las medias de los tratamientos y del menú siguiente se elige la letra A para que los sresultados aparezcan en pantalla como se muestran en la fig. 48,

FIG.48

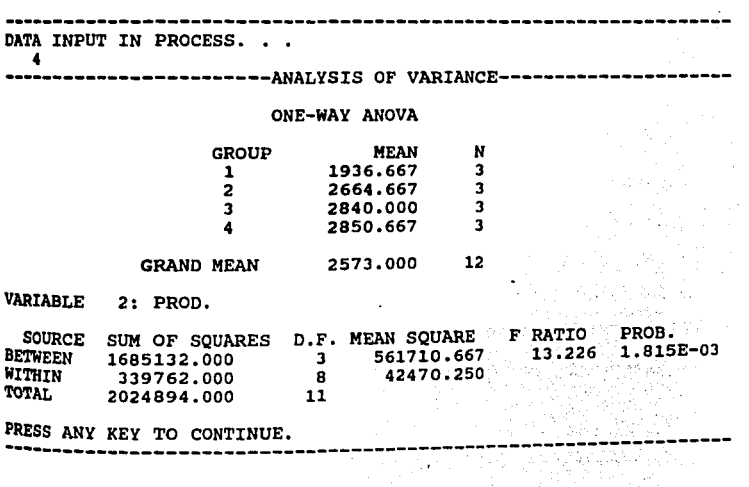

 $t^2$ 

H

En base a los datos obtenidos, de F = 13.226 y P = .001815, <sub>ss posible concluir que <u>por lo menos una de los promedios es</u><br>diferente a los otros, ya que la probabilidad obtenida es < .05.</sub> Finalmente al oprimir cualquier tecla, el programa ofrece las opciones descritas en la fig. 46, de las que se opta por la D para regresar al submenú de la fig. 43.

## 1.2 PRUEBAS PARA BLOQUES ALEATORIOS.

si lo que se desea es hacer un análisis de varianza con un modelo de bloques al azar, entonces se debe seleccionar la opci6n 1 de la fig. 43 Y al dar "Enter" el programa pide el nombre del archivo con que se desea trabajar, que en este caso es el archivo UDIVA3, anteponiendo el drive en que se encuentra. Al dar 'Enter" la máquina muestra la etiqueta del archivo as! como el número de casos y variables que contiene y que se describe en el ejemplo 8. 2.

## IJlllpLQ a.2 ···--------------------------------------------------------------

J razas de bovinos para carne fueron evaluadas en 4 ranchos, para lo cual se tomaron las ganancias diarias de peso en Kgs. si se remueve el efecto de Rancho, ¿se podría concluir a un nivel de siqnificancia de , os, que al menos la "media" de uno de los genotipos es diferente que los otros?, Los datos obtenidos se muestran en la fig. 49.

........... (L6pez \_\_\_\_\_\_\_\_\_\_\_\_\_\_\_\_\_\_\_\_\_\_\_\_\_\_\_\_\_\_\_\_\_\_\_\_\_\_\_\_\_\_\_\_\_\_\_\_\_\_\_\_\_\_\_\_\_\_ B. B. 1994) \_

计时存

FIG. 49

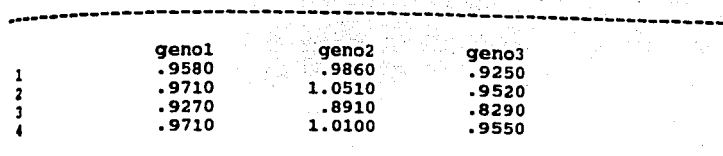

,,,,,,,,,,,,,,,,

PRESS ANY KEY TO CONTINUE.

En la linea donde se pide el número de bloques debe anotarse el número de renglones (casos) que el archivo contiene, que en este caso son 4 y en la linea de número de tratamientos se anota el n1lmero de variables que se tienen y que en este caso es J. Ensequida la máquina pide el orden en que se procesarán los 3 qrupos, si no se desea cambiar la orden ya dada, solamente se oprime "Enter" tantas veces como sea necesario, lueqo pide un titulo para mostrar los resultados en pantalla, que puede ser suprimido si se da "Enter", inmediatamente después ofrece la alternativa de sacar las medias de los tratamientos (A) o suprimirlas (B) , en este caso se opta por la opción A Y la <sup>máquina</sup> pregunta a dónde se desea que mande los datos, oprimiendo la letra A para que los muestre en pantalla *y* pueden observarse como en la fiq. so.

 $\frac{3}{4}$
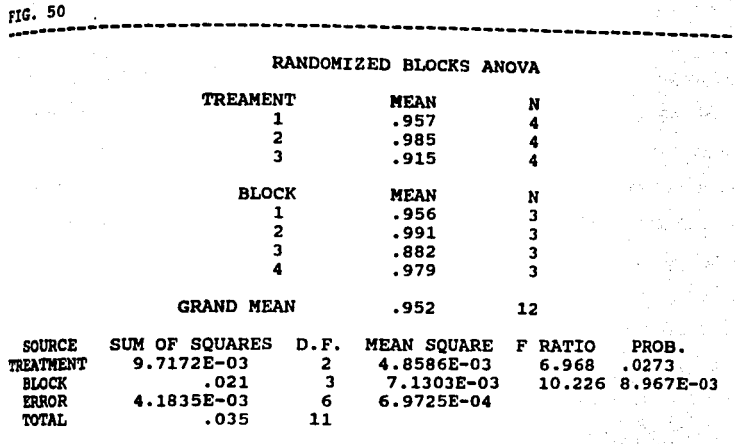

 $\cdot \frac{\hat{\mathcal{F}}}{\hat{\mathcal{F}}}$ 

 $_{\rm{int}}$  $\pm 0.7$ hera.  $\mu^{\mu^{\mu}}$ **COM**  $\mathfrak{g}(\mathcal{G})^{\mathcal{G}}$ 

pedir  $\langle \alpha \rangle^{*1}$ تأيين الترر juw. Še, p

 $\pm 1$ 

 $4.77\%$ 음력 plant. د دا چې

----

ومربي أتنبيه  $\mu\approx 27.5$ ألبي

PRESS ANY KEY TO CONTINUE.

Como puede verse, a nivel de tratamiento se obtiene una probabilidad <  $.05$ , lo que nos indica que efectivamente por lo whos una de las "medias" es diferente.

Al presionar cualquier tecla, el programa muestra el submenú de la fig. 46 y se elige la opción D para terminar Y regresar al menú de ANALISIS DE VARIANZA (fig. 43).

si se desea hacer un análisis de varianza con 2 criterios de ·c1asificaci6n (2 vias), se debe utilizar la opci6n **e** de la fig. 43, Al dar "Enter" la maquina pide el nombre del archivo con el que se desea trabajar, que para este caso es **ANDZVAS,** recordando indicar el drive en que se halla el archivo, al dar "Enter" la m&quina ofrece información general sobre el archivo, que en este ejemplo es un modelo factorial 2X2X4, cuya descripción se hace en el ejemplo 8. 3 •

еĞ  $\mu$  (  $^{\prime}$ i<br>Lor 4 yt til  $1.11$ t e le  $-11$ 

والأوراد A. vi) الأدامي  $48.17$ 하붙  $\sim 1.77$   $\mu$ . त्यीरे Portas.

Lista (

#### **IJDllLO a.3**

tipos diferentes de alimentos, combinados con 2 concentraciones de desparasitante fueron estudiados en cuatro razas de borregos, para lo cual se utilizaron grupos de 5 animales por dieta-tratamiento y 20 animales por raza, quedando distribuidos como se muestra en la fig. 51. Se podría concluir que existe efecto de raza, de tratamiento y de interacción en el experimento? Tomar un nivel de significancia de .01.

(López, B. B., 1994) ·----------------------------------------------------------------

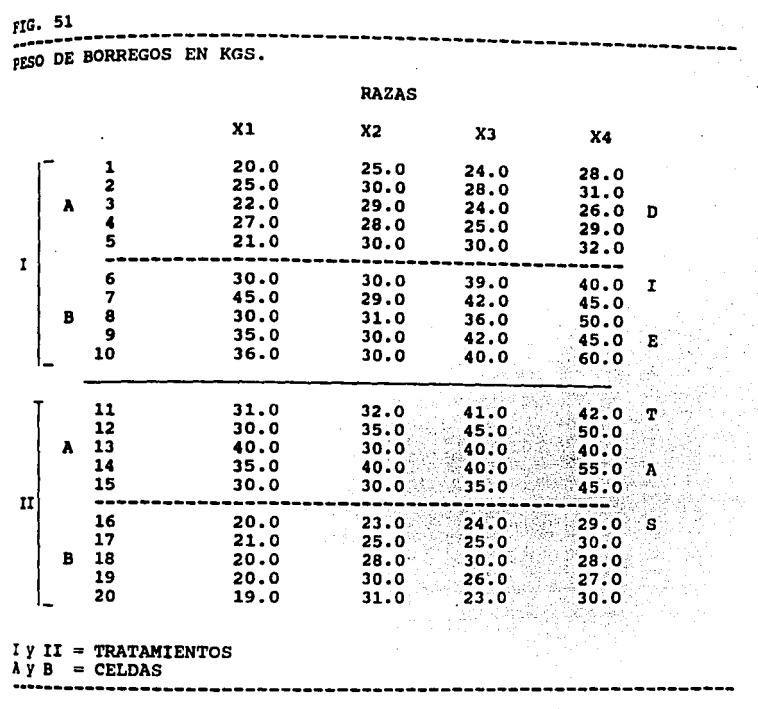

 $432$ 

-1

 $\eta_{\rm c}$  $\mathbb{H}^{\frac{1}{2}}$ pe. łа.  $\rm 50^{\circ}$  $2.78$ 262 1206 ъĂ  $\alpha^2$  $\sim 5^\circ$ Šа,

.<br>.<br>.  $\mathbb{R}^n$ .,.  $\cdots$  $\frac{1}{2}$   $\frac{1}{2}$  :

 $\mathcal{M} \subset \mathbb{R}^n$ الأوجد 网络 34,017  $\frac{2\beta_0}{1+\beta_0}$ 

En el punto donde el programa pide se indique el número de replicaciones por celda, se anota el 5, enseguida demanda el número de renglones que es 4 y en número de columnas se anota el 4. Después de dar "Enter" la máquina pide el orden en que las variables se van a analizar, si no se desea modificar dicho orden, s6lo se da "Enter" las veces que sea necesario. Luego pide un titulo, que puede suprimirse con sólo dar "Enter" y entonces se ofrece la opción siguientes: A) calcular las medias de los

tratamientos o B) suprimir dichas medias; se selecciona A y del menú siguiente también A para mandar los resultados a pantalla (fiq. 52).

 $FIG. 52$ wter: Option: a<br>---------------------------ANALYSIS OF VARIANCE------------------

#### TWO•WAY ANOVA

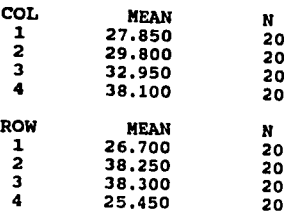

PRESS ANY KEY TO CONTINUE.

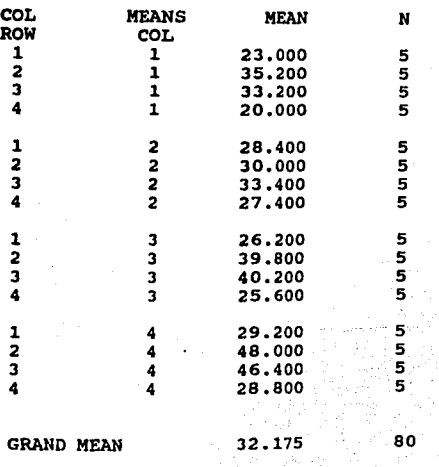

t. **reast** Îж. **Parts**  $284$ teni  $\mathcal{A}^{\mathcal{G}}$  .  $\frac{1}{2}$ i<br>Gi  $\mathcal{P}$  $\frac{1}{\sqrt{2}}$ stim.  $\mathcal{M}(\mathcal{G})$ -58  $: 17$ - 48  $\frac{1}{2}$ 

 $\mathcal{X}_1$ jæ

'~.'.')

 $\frac{\partial \mathcal{D}_{\mathcal{C}_i}(\cdot)}{\partial \mathcal{C}_i}$ 

 $\frac{1}{2}$  $\label{eq:2} \begin{split} \mathcal{L}_{\text{max}} = \frac{1}{2} \sum_{i=1}^{N} \mathcal{L}_{\text{max}} \left( \mathcal{L}_{\text{max}} \right)^2, \end{split}$ 

## **PRESS ANY KEY TO CONTINUE**

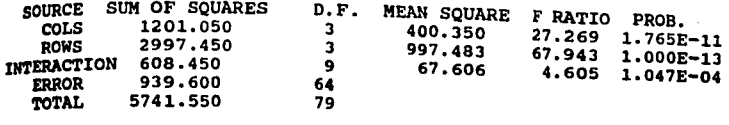

PRESS ANY KEY TO CONTINUE

Así entonces, de la tabla de ANALISIS DE VARIANZA, se puede  $\Box$ inferir que existe un efecto en los pesos tanto de raza como de tratamiento e interacción.

Al pulsar cualquier tecla, se observa en pantalla el menú de la fig. 46, del cual se opta por la opción D para terminar <sup>y</sup> regresar al de la fig. 43, donde se toma también la opción D <sup>y</sup> as1 poder regresar al MENU PRINCIPAL (fig. 1)

 $\mathbf{t}$ 

#### **C A P J: T** U L O '

 $\mathbf{r}$ .

Í'

th cm bre.  $\sim 10^{-1}$  $\mathcal{F}\in\mathcal{F}$ 

 $\sim 1$ 

iles. mir). ma.  $28\%$ g.<br>G بأولو.

#### **GRAFICOS**

El paquete MICROSTAT es limitado en la elaboraci6n de qr4ficos, sin embargo permite hacer gráficos sencillos de punto, donde si se desa, se puede trazar la linea de regresi6n. si se quiere utilizar esta opción, se selecciona la letra **P** del menQ principal. Al dar "Enter" el programa pide el nombre del archivo, el cual, para explicar su uso, será el REGSIK, descrito en el ejemplo 9.1 y cuyos datos aparecen en la fig. 53.

#### IJBULO **9.J.**

Con el objeto de construir una curva patrón para determinar la concentración de proteína en solución, se hicieron por triplicado las diluciones siguientes, utilizando albúmina de huevo disuelta en agua destilada.

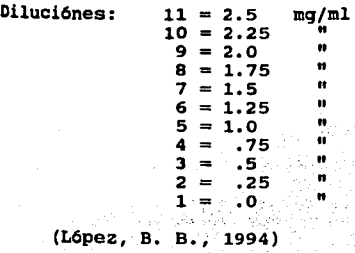

FIG: 53 -----------------------------------------------------------------

#### <sub>CURVA</sub> PATRON PARA DETERMINAR LA CONCENTRACION DE UNA SUSTANCIA.

::,1 ,:.j

ţ.

d. ¢á. Ĵ , 9 pi. n uş.  $\mathcal{A}$ 

 $\mathcal{A}$ int. PA. peh Zd. **ESS** 大臣

r:.

 $\tau^{(2)}$ 43

HEADER DATA FOR: B:REGSIM LABEL: curva patron NUMBER OF CASES: 33 NUMBER OF VARIABLES: 2

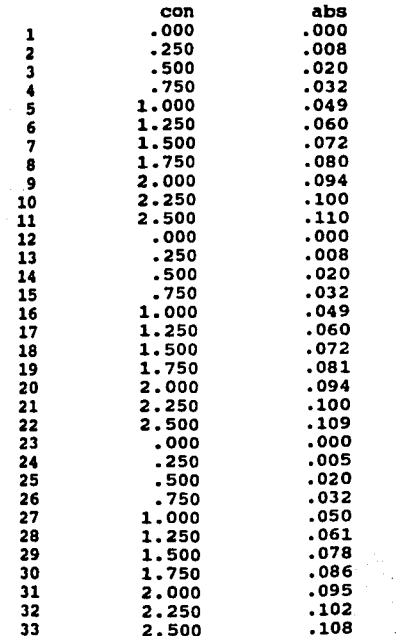

Después de anotarlo y dar "Enter", la máquina proporciona datos generales del archivo y las siguientes 2 opciones:<br>A: INPUT ALL CASES.

--------------------------------------~-~--~---------------------

网络一种

A: INPUT ALL CASES. B: INPUT SUBSET OF CASES. si se elige la opción A (introducir todos los casos) aparece un submenú, del cual se elige la letra A para mandar los datos a pantalla. Luego el programa pide el número de variable del eje de las "X" (horizontal) que en este caso es el número 1 (concentraci6n) Y luego pide el número de variable para el eje de las "Y" (abscisa vertical) que será el 2. Después el programa prequnta si se desea una escala automática, aceptando por medio de la letra Y, Y pregunta también si se desea la linea de regresi6n indicando que s1 por medio de la letra Y nuevamnete. As1, al dar "Enter" la máquina ofrece los valores de la linea de regresi6n, de "r" y "r2" como puede observarse en las figuras. 54 <sup>y</sup>54-A. En la gráfica la linea de regresi6n puede trazarse con una recta, uniendo los dos signos "+" que en ella se encuentran.

FIG. 54

DO YOU WANT AUTOMATIC SCALING (Y, N) ? YES DO YOU WANT LINEAR REGRESSION LINE PLOTTED (Y, N) ? YES INPUT: PRE-PLOT COMPUTATIONS: HORIZONTAL AXIS: con LEFT ENDPOINT: VERTICAL AXIS: abs LOWER ENDPOINT: O RIGHT ENDPOINT: 2.5 UPPER ENDPOINT: .11 REGRESSION EQUATION (shown by +'s on scatterplot): INTERCEP=  $-4.54545454546E-04$ <br> $r = .9949$   $r$  squared = SLOPE= 4.6109090909091E-02  $r$  squared = .9898 ----------------------------------------------------------------- PRESS ANY KEY TO CONTINUE.

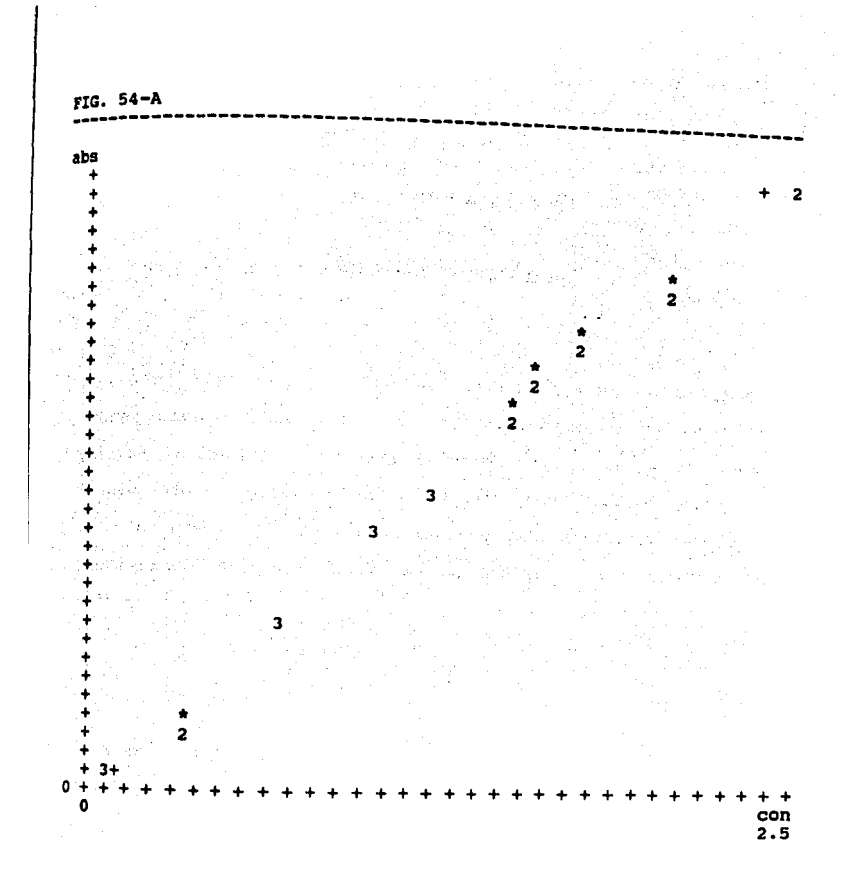

Para continuar debe darse "Enter" y la máquina muestra un menú con las siguientes 3 opciones: A, realizar más gráficos con el archivo abierto; a, repetir la salida y e permite salir de este comando.

#### **C A P I T U L O 10**

#### **JIATRIZ DE CORRELACION**

Con el programa MICROSTAT es posible hacer análisis de correlaci6n simple con 2 o más variables, para lo cual se utiliza la opción **G** del menú principal (fig. 1). A continuación **se** describe el procedimiento a seguir para utilizar esta orden, con los datos del archivo **RBGLH1** que se muestran en la fiq. 55 <sup>y</sup> corresponden a 4 variables que se midieron en la combusti6n de hoja de tabaco:

l. tiempo de combusti6n 2. concentraci6n de Cloro 3. **n** de Nitrógeno **4.** " de Potasio

1734

and the state of the state

 $\sim$ 

105

 $\sim 5_{\rm Lpc}$ 

and the control

第四章 四十四章 医结肠 医无感觉 化原子反应 电电子

Service Strip

FIG· 55

# COMBUSTION DE HOJA DE TABACO

,,,,,,,,,,,,,,,,,,,,,,,,,,,,,,

HEADER DATA FOR: B:REGLMl LABEL: combustion de hoja de tabaco NUMBER OF CASES: 30 NUMBER OF VARIABLES: 4

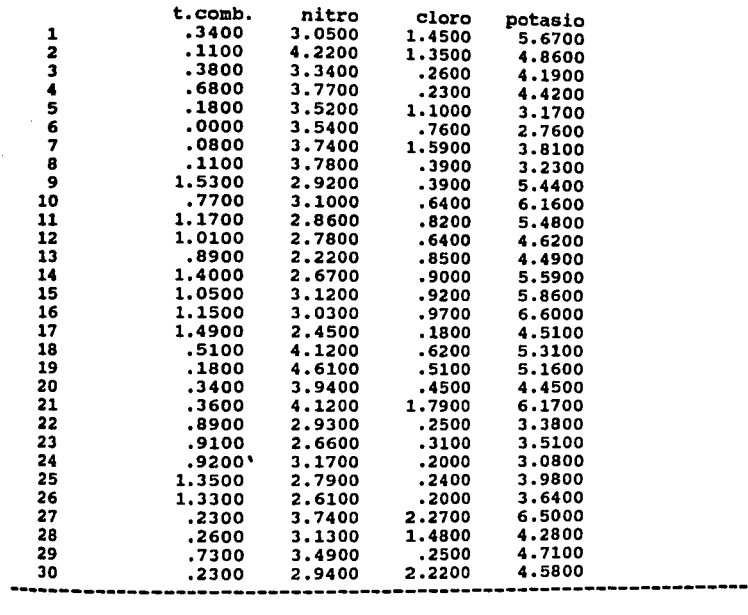

Una vez seleccionada la opción G del menü principal Y haber anotado el drive y nombre del archivo con que se va a trabajar, se da "Enter" *y* el programa muestra las 4 variables que tiene el archivo y los 30 casos que cada una contiene, así como la etiqueta que se refiere al tipo de datos que se manejan en el archivo. Inmediatamente después se selecciona la opción A (input  $_{n11}$  cases = incluir todos los casos) de las que se ofrecen en pantalla y nuevamente la opción A (correlate all variables) del siquiente desplegado, que indica que se desea correlacionar todas 185 variables). Enseguida el programa pide un título, que puede ser suprimido dando "Enter" e inmediatamente después muestra las opciones de la fig. 7, de la cual se selecciona la letra A y al pulsar "Enter" de nuevo se pide hacer una selección de las 3 opciones que a continuación se indican:

- **A. OUTPUT CORRELATION MATRIX** (mostrar la matriz de correlación).
- B. OUTPUT SSCP AND VAR-COVAR<br>(mostrar SSCP, covarianza y correlación).
- c. ALL OF THE ABOVE (mostrar todo lo anterior) .

#### 10.1 MATRIZ DE CORRELACION

Si se elige la opción A, la máquina muestra los resultados de las operaciones realizadas como lo muestra la fig. 56.

FIG• 56

------------------------ $~_{\tt CONPUTATIONS}$  in Process. . . t.comb. nitro cloro potasio t.comb. 1.00000<br>nitro -.71773 nitro -.71773 1.00000<br>
nitro -.49964 .20940 cloro -.49964 .20940 1.00000<br>potasio -17937 .09256 .40740 potasio .17937 .09256 .40740 1.00000 CRITICAL VALUE  $(1-TAIL, .05) = + or - .30645$ CRITICAL VALUE  $(2-TAIL, .05) = +/- .36034$ 

 $N = 30$ 

-----**-------------------------------**PRESS ANY KEY TO CONTINUE.

#### 10.2 COVARIANZA Y CORRELACION.

Si se opta por la opción B (Out put SSCP & VAR-COVAR), la máquina mostrará los resultados de los cálculos realizados 화장은 남자는 것은<br>1992년에 대한 가지 como se muestra en la fig. 57. 

FIG. 57

DATA INPUT AND COMPUTATIONS IN PROCESS. ROW COL. RAW SSCP ADJUSTED SSCP VAR-COVAR CORR<br>t.comb.t.comb.2.080740E+01 6.689520E+00 2.306731E-01 1.000 nitro t.comb. 6.165020E+Ol -5.824760E+oo -2.00853BE-Ol l.ººººº -. 71773 cloro t.comb. l.241030E+Ol -4.2114BOE+oo -l.452234E-Ol -. 49964 potasio t.comb. 9.844080E+Ol 2.668340E+OO 9.201172E-02 .17937 RAW SSCP ADJUSTED SSCP ROW COL. nitro nitro cloro nitro 3.323352E+02 8.l58340E+Ol 9.845547E+OO 2.141307E+OO 3.395016E-Ol 7.383816E-Ol VAR-COVAR CORR l. 00000 .20940 potasio nitro 4.594052E+02 l.670547E+OO 5.760506E-02 • 09256 ROW COL. RAW SSCP ADJUSTED SSCP VAR-COVAR cloro cloro potasio cloro 3. 019070E+Ol 1. 2 03 9SOE+02 l. 062094E+Ol 7.636657E+OO 3.662392E-Ol 2.633330E-Ol CORR<br>1.00000<br>40740 ROW COL. RAW SSCP ADJUSTED SSCP VAR-COVAR CORR potasio potasio 6.827813E+02 3.308290E+Ol l.140790E+OO 1.00000 PRESS ANY KEY TO CONTINUE. CRITICAL VALUE  $(1-TAIL, .05) = + or - .30645$ CRITICAL VALUE (2-TAIL, .05) =  $+/-$  .36034 N• 30

#### 10.3 MATRIZ DE CORRELACION Y COVARIANZA.

Si se elige la opción C (ALL OF THE ABOVE), el programa muestra juntos todos los datos que aparecen en las figs. 56 Y 57,

Como puede observarse en la fig. 56, usando el criterio de dos colas, el valor que se obtiene a un nivel de significancia de 0.05 es igual a  $\bullet$  .36034, valor que al ser comparado con los

valores de correlación de la matriz de correlación, determina que la variable "t. comb." está correlacionada con el Nitrógeno en .,,1773, as1 como con Cloro en -.49964, pero no asi con Potasio, ya que la correlación de .17937 es inferior a .36034. Cabe hacer notar también, que las variables Cloro y Potasio se asocian con una valor iqual a .40740.

Al presionar cualquier tecla después de que aparecen los datos en pantalla, independientemente de la selección que se haya realizado, el programa muestra en pantalla un menú de opciones. del que por medio de la letra C, se obtiene la salida de esta función para regresar al menú principal del programa.

## CAPITULO 11

#### ANALISIS DE REGRESION

Por medio de la opción E del menú principal de este programa (fig. 1), es posible hacer Análisis de Regresión Simple o J111ltiple, lo que a continuaci6n se describe por medio de 2 ejercicios. Al hacer la selecci6n, el programa pide el nombre del archivo con que se va a trabajar, que es en este ejercicio el 1:REGSIM, cuyos datos se muestran en la fig. 53 del capítulo correspondiente a "Gráficos". Al anotarlo y dar "Enter" aparecen en pantalla los datos generales del archivo, cuya etiqueta es •curva patr6n11 con 2 variables y 33 casos, donde la variable 1 es •concentraci6n" y la 2 es 11 absorvancia <sup>11</sup> • Inmediatamente después se selecciona la opci6n A de cada uno de los 2 siguientes submenús que aparecen en pantalla, que indican que se va a trabajar con todos los casos y todas las variables.

#### 11.1 REGRESION SIMPLE.

Llegado este punto, el programa requiere se le indique cual es la variable dependiente con que se va trabajar, que para este caso es la 2, pide un titulo para mostrar los datos en pantalla (se omite dando "Enter") y aparecen en pantalla el indice,

noabre, promedio Y desviación estándar de dicha variable dependiente. Posteriormente requiere se anote el ndmero de las variables de predicción o independientes, que para este caso sólo es la 1 (concentración) Y prequnta el indice de dichas variables, que en este caso de nueva cuenta es s6lo l. Pregunta el proqrama después si la selección hecha es correcta y si lo es, se confirma con la letra Y. En el momento en que el programa prequnta si se desea que calcule los residuales, se accede por aedio de la letra Y, también pregunta si se desea realizar la prueba de DURBIN-WATON, indicando que no por medio de N y finalmente pregunta el número de decimales con que se desea que aparezcan los resultados, que en este caso por de "faul" es 4, se da "Enter" y enseguida pregunta a dónde se desea destinar la información, tecleando la opción A (fiq. 7), para que finalmente, después de un breve momento, muestre indice, promedio, nombre y desviación estándar de las variables que contiene el archivo y al presionar cualquier tecla, se muestran los resultados como aparecen en la fiq. 58.

a seje k

f'IG. 59 ----------------------------------------------------------------- ·······-----------------REGRESSION ANALYSIS--------------------- HEADER DATA FOR: B:REGSIM LABEL: curva patron NUMBER OF CASES: 33 NUMBER OF VARIABLES: 2 **TNDEX** 1 DEP. VAR.: NAME con abs PRESS ANY KEY TO CONTINUE. DEPENDENT VARIABLE: abs MEAN 1.2500 .0572 STD.DEV .9028 .0372 VAR. REGRESSION COEFFICIENT STD. ERROR T(DF= 31) PROB.<br>con<br>constant -4.5455E-04 8.40019E-04 54.891 .00000.  $-4.5455E - 04$ srn. ERROR OF EST. .0038 r SQUARED .9898  $r = .9949$ PRESS ANY KEY TO CONTINUE.

Puede verse en esta figura, que el coeficiente de regresión Para la variable "concentración" es de o.0461 que seria en la ecuación de la recta **(y=a+bir)** el valor de "b" y la constante el Valor de "a" igual a -0.000454 Así mismo, el programa muestra un valor "T" y la probabilidad de encontrar al azar dicho resultado

menor a .0001, con lo que es posible concluir que la variable "absorvancia" puede ser explicada en función de la variable ~ncentraci6n",

Al presionar cualquier otra tecla, también el proqrama proporciona el Coeficiente de correlación (r), el Coeficiente de 4•t•rainaci6D (rZ) Y una tabla de ANDEVA para el modelo de la recta (fig. 59), además de los valores observados, esperados y el residual que resulta de la diferencia de las dos medidas anteriores, así como un pequeño gráfico de estandarización de los residuales (fiq. 59-A).

FIG. 59

495989988qd88a8g=8qx8qx995qyqqxbqx98b=x98qya8a=2qqcqxqxqxbqx

#### ANALYSIS OF VARIANCE TABLE

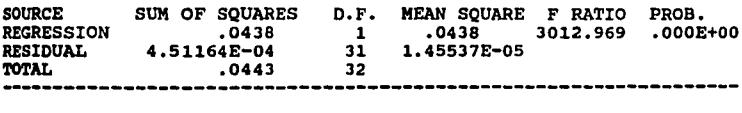

s a che della constituzione.<br>Nella constituzione di Santa Carlos

FIG. 59-A

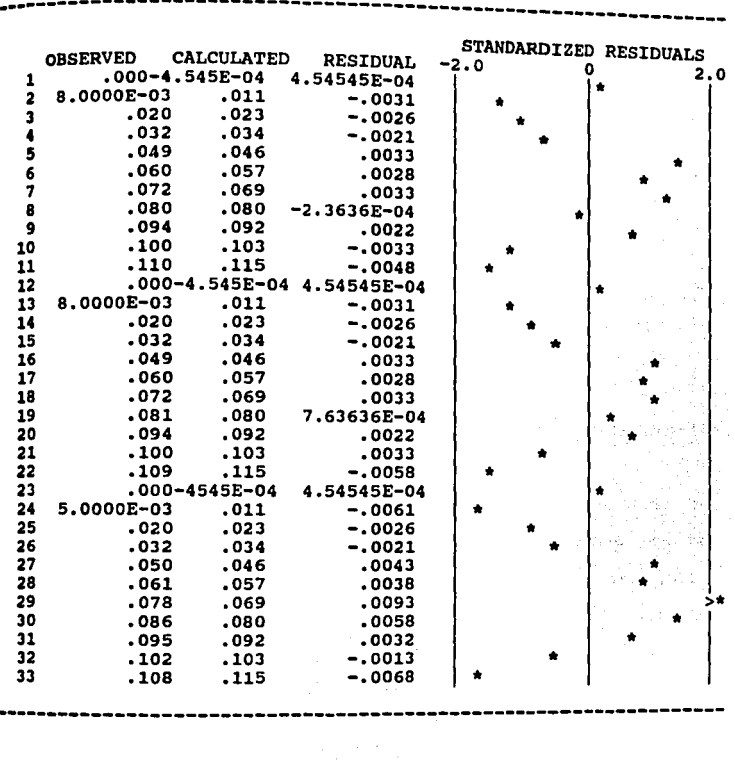

Al pulsar cualquier tecla, aparece en pantalla un menü como el que se muestra en la fiq. 59-B: 입니다. 하나

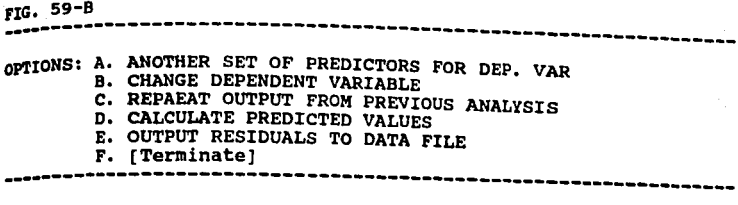

Seleccionando la opción P de este submenú, es posible salir de este comando y regresar al menú principal del programa.

#### 11.2 REGRESION MULTIPLE.

En el siguiente ejemplo se hace un Análisis de Regresión K1iltiple, para el cuál se usa el archivo REGLK1 mostrado en la fiq. 55, donde se utiliza el ejemplo descrito en el capitulo 10, unicamente que en este caso se desea explicar, a travéz de una ecuaci6n de Regresi6n Lineal simple, el tiempo de combusti6n (var. dependiente) por medio de las variables independientes (nitr6qeno, cloro y potasio). La ecuaci6n que se propone para explicar la variable dependiente es:

 $x_{ijkl} = a + b_1x_i + b_2x_i + b_3x_k + E_1$ donde:

lijkl indica el tiempo de combustión de una hoja de tabaco en la 1-ésima concentración de nitrógeno, con la x j-ésima concentración de cloro y la x k-ésima concentración de potasio, más un E 1-ésimo error (aleatorio). 공원 출

,, 111 , **b2 y b3** son los valores estimados del coeficiente de regresión del modelo.

una vez seleccionada la letra **H** del mena principal, se anota el nombre **B:REGLK1,** se selecciona la opción **A** para incluir todos 101 casos y de nuevo la **A** del siguiente submena para incluir todas las variables. cuando pregunta el nombre de la **variable depenlliente** se anota el **1 1** (tiempo de combustión), el titulo se omite dando "Enter" Y en pantalla se muestran los datos de las variables de ese archivo (indice, nombre, media y desviación estándar), luego pide el número de las **variables de predicción** o independientes, que en este caso para introducirlas todas se anota el número 3, al dar "Enter" el programa pregunta el orden de las variables, que en esta ocasión llevarán el mismo orden que se observa en pantalla, el programa pregunta si la selección es correcta, lo cual se confirma con la letra **Y** <sup>y</sup>al hacerlo ofrece 2 opciones para realizar los cálculos, indicadas en la fig. 59-C

FIG. 59-C ----------------------------------------------------------------- **A:** FULL MODEL REGRESSION (modelo completo de regresión) Y B: STEPWISE REGRESSION (modelo de regresión por pasos) • -----------------------------------------------------------------

#### 11.2.1 Modelo completo de regresión.

Si se opta por la letra **A** , el programa pregunta si se desea que calcule residuales, se anota la letra **H** para indicar que no. Enseguida pide el número de decimales para los resultados, que en este caso será 6 y ofrece el menú de salida de datos de la fig.

*1,* se elige A Y enseguida el programa ofrece los datos generales del archivo, con la media Y desviación estándar de cada variable y al presionar cualquier tecla se muestran los resultados de los c6lculos realizados (fig.60).

FIG. 60

------------------- REGRESSION ANALYSIS ------------------------

HEADER DATA FOR: B:REGLMl LABEL:COMBUSTION DE HOJA DE TABACO NUMBER OF CASES: 30 NUMBER OF VARIABLES: 4

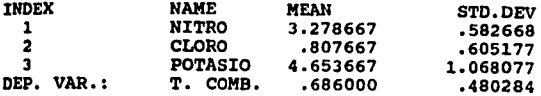

PRESS ANY TO CONTINUE.

DEPENDENT VARIABLE: t. comb.

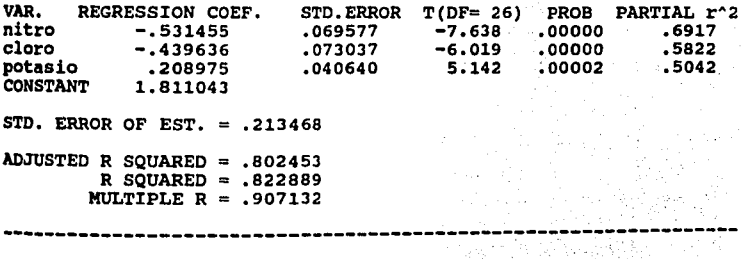

Al presionar nuevamente una tecla, en pantalla aparece una tabla de análisis de varianza como la que se muestra en la fig.<br>61. 61.

talah perjadi sebagai

Maria (1987)<br>Alian de Santo (1987)<br>Alian de Santo (1988)

우리 군을 조각히 사용하였다.

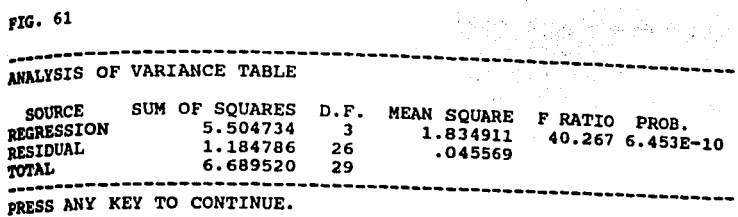

En la figura 60, pueden observarse los aportes del coeficiente de regresión por cada una de las variables independientes. Para **bl** es Nitrógeno, Cloro es para **bZ,** para **b3 es** Potasio, además del aporte de la constante **a** del modelo descrito. Si se observa la probabilidad de **T** para cada coeficiente, puede notarse que las 3 variables explican el tiempo de combustión, ya que **p < .0001.** As1 mismo, se obtienen los valores de **R** mliltiple (. 907132), **RZ** (. 822889) y **RZ** ajustada (.802453). Por ültimo, este modelo es evaluado por medio de un Análisis de Varianza (fig. 61), donde por medio del valor **P** (40.267) y **p < .0001,** ~ confirma ™ la ecuación matemática propuesta es eficiente.

Al presionar cualquier tecla, nuevamente aparece el submenú de la fig. 59-B, ya explicado en ese punto.

#### **11.z.2 Modelo da ragraai6n por pasos.**

Si se opta por la letra **B** de la fig. 59-C, el modelo a usar será el de "STEPWISE REGRESSION". Al hacerlo, la máquina pide un Valor **F** para correr el modelo, que por de faul, si se da "Enter"'

la máquina anota el número 3; luego pide otro valor F para correr la prueba, removiendo la variable independiente que menos aporte tenga en el modelo Y que por de faul es de nuevo 3, también pide el máximo valor de tolerancia que en este caso es .01 y los pasos máximos que por de faul son 5 y cuando pregunta si se desea el cálculo de residuales se anota N (no). Pregunta el número de decimales y se anota el 6, enseguida ofrece el menú de salida de pantalla (fig. 7) Y se elige A, al hacerlo y dar "Enter" la máquina inicia el proceso de cálculo, ofreciendo primeramente el indice, nombre, media y desviación estandar de las variables que contiene el archivo, as1 como los criterios para correr el modelo, expresados en valores P para incluir o remover una variable, y la probabilidad o tolerancia. Al presionar cualquier tecla la máquina corre el primer paso y da los valores del coeficiente de regresión y la constante con que participa la primera variable incluida en el modelo, que en este caso es Nitrógeno, asi mismo, muestra la tabla de análisis de varianza del modelo y los valores parciales de R2 y la F de las variables no incluidas en el modelo (fig. 62).

 $\sim$ 

ali Sula

FIG. 62

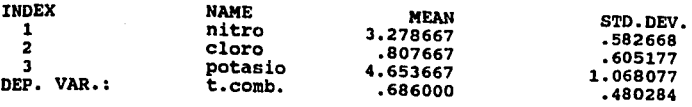

-----------------------------------------------------------------

F TO ENTER = 3, F TO REMOVE = 3, TOLERANCE = .01

STEP l. VARIABLE: nitro ENTERED.

DEPENDENT VARIABLE: t.comb.

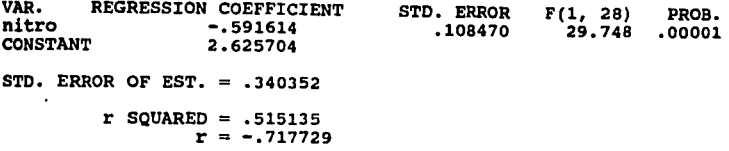

PRESS ANY KEY TO CONTINUE.

## ANALYSIS OF VARIANCE TABLE

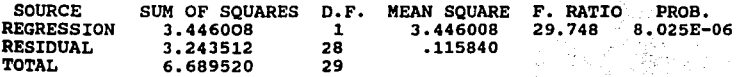

#### VARIABLES NOT IN EQUATION:

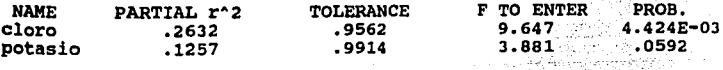

 $\sim$ 

PRESS ANY KEY TO CONTINUE. -----------------------------------------------------------------

Al presionar cualquier tecla, el programa realiza una segunda corrida, adicionando la siguiente variable con mayor valor P de las no incluidas en la primera corrida, que en este caso es cloro, mostrando los resultados como en la fig. 63.

FIG. 63

----------------------------------------------------------------ª-STEP 2. VARIABLE: cloro ENTERED. VARIABLE: t. comb.<br>REGR. COEF. STD. ERROR<br>-.528549 .096962<br>-.289964 .093356 DEPENDENT VARIABLE: t. comb. F(l, 27) 29. 714 9.647 PARTIAL r^2<br>5239<br>2632 PROB. .00001 .00442 VAR.<br>nitro<br>clor<u>o</u> CONSTANT 2.653132  $STD$ . ERROR OF EST.  $=$  .297500 **Contract** ADJUSTED R SQUARED • 616313 R SQUARED .642774 MULTIPLE  $R = .081732$ 

PRESS ANY KEY TO CONTINUE.

#### ANALYSIS OF VARIANCE TABLE

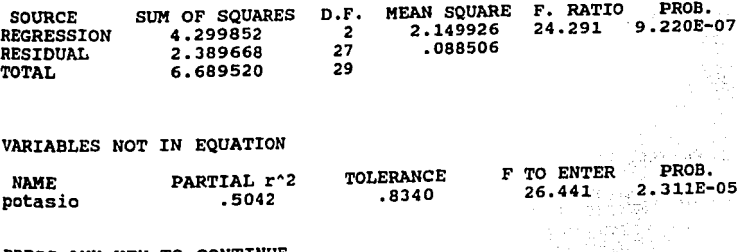

~~=~~-~:-~::\_:~-=~~::~~:: \_\_\_\_\_\_\_\_\_\_\_\_\_\_\_\_\_\_\_\_\_\_\_\_\_\_\_\_\_\_\_\_\_\_\_\_\_\_ \_

En el siguiente, paso el programa realiza la tercera corrida, donde se incluyen las J variables del archivo, mostrando los resultados que aparecen en la fig. 64. cabe notar, que estos valores son iguales a los de las figuras 59 y 60, cuyos resultados ya fueron discutidos.

FIG. 64

----------------------------------------------------------------- STEP J. VARIABLE: potasio ENTERED DEPENDENT VARIABLE: t. comb. REGR. COEF. -.531455 VAR nitro cloro potasio CONSTANT l. 811043 -.439636 .208975 STD. ERROR OF  $EST. = .213468$ ADJUSTED R SQUARED .802453 R SQUARED .822889 MULTIPLE  $R = .907132$ STO. ERROR .069577 .073037 .040640 F(l, 26) PROS. 58.345 36.232 26.441 ·ººººº .00002 .00000 PARTIAL r^2 .6917 .5822 .5042

#### ANALYSIS OF VARIANCE TABLE

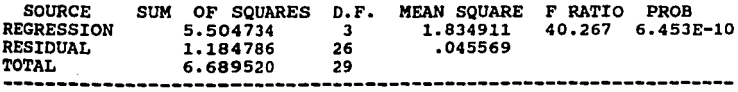

Para terminar se selecciona la letra F del submenú de la fig. 59-B, que aparece en pantalla al pulsar cualquier tecla, Y así salir de este comando y regresar al menú principal del programa (fig. 1).

#### **CAPITULO 12**

#### **PRUEBAS DE JI CUADEANA**

 $\sim$ 

El programa MICROSTAT, ofrece la posibilidad de realizar pruebas de JI CUADRADA por medio de la letra **K** del menú principal (FIG. 1). una vez seleccionada esta opción, la máquina ofrece un submenú de 5 opciones como el que aparece en la fig. 65.

FIG. 65

ENTER: OPTION: k Module being loaded. . . ----------------- CROSSTAB / CHI-SQUARE TEST ------------------- OPTIONS: A. CROSSTAB B. CONTINGENCY TABLE (DATA FILE INPUT) C. CONTINGENCY TABLE (KEYBOARD INPUT) D. GOODNESS OF FIT TEST E. [Terminate) ENTER: OPTION: - ---------------------------------------------------------------- donde cada opción permite realizar lo siguiente: A. 13, 2016 A: TABLAS CRUZADAS n: IABLAS CROZADAS<br>B: TABLAS DE CONTINGENCIA desde el teclado<br>C: TABLAS DE CONTINGENCIA desde el teclado C: TABLAS DE CONTINGENCIA desde el teclado<br>D: PRUEBAS DE BONDAD DE AJUSTE E: Terminar

# 12.1 TABLAS DE CONTINGENCIA A PARTIR DE ARCHIVOS.

A continuación se muestra un ejemplo para uso de la prueba de JI CUADRADA en tablas de contingencia a partir de archivos, seleccionando la opción B de las mostradas en la fiq. 65 y para lo cual se utiliza el archivo JI2A, cuyos datos aparecen en la fiq. 66 cuya descripción es la siquiente:

#### IJEllPLO **12 .1**

# ----------------------------------------------------------------- " Un qrupo de investigación, estudiando la relación entre el

tipo de sanqre y el grado de cierta afección en una población, reunió datos sobre mil quinientos sujetos y deseaban saber si estos datos eran compatibles con la hipótesis de que el qrado de la afección y el tipo de sanqre son independientes."

(Daniel, w. w., 1983.J -----------------------------------------------------------------

FIG. 66

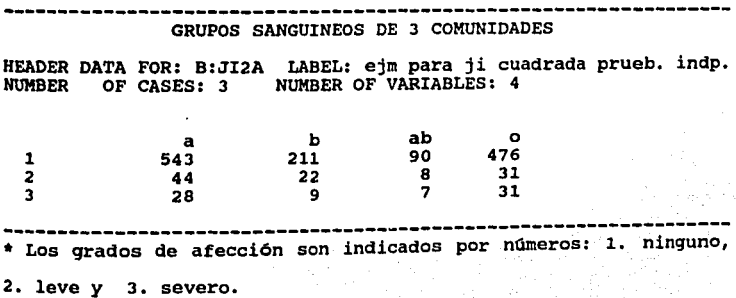

Después de anotar el nombre del archivo y dar "Enter" en pantalla aparecen los datos generales del mismo. Enseguida el programa pide un titulo para el cuadro que se mostrará en pantalla (y que puede omitirse dando "Enter"). El paquete ofrece entonces 4 opciones de salida, como lo muestra la fig. 67.

FIG. 67

----------------------------------------------------------------- OPTIONS: A. OUTPUT OBSERVED FREQUENCIES B. OUTPUT EXPECTED FREQUENCIES C. OUTPUT OBSERVED PERCENTAGES D. OUTPUT EXPECTED PERCENTAGES

#### donde:

A: SALIDA CON FRECUENCIA OBSERVADA 8: SALIDA CON FRECUENCIA ESPERADA C: SALIDA CON PORCENTAJES OBSERVADOS D: SALIDA CON PORCENTAJES ESPERADOS

De las opciones anteriores, puede seleccionarse cualquiera, para este caso se selecciona la letra A, e inmediatamente el programa muestra los resultados en pantalla como pueden verse en la fig. 68.

------------------------------ ENTER: OPTION: A ----------------------------------- ---------------------- CROSSTAB / CHI-SQUARE TESTS OBSERVED FREQUENCIES 1 2 3 **4**  TOTAL 1 543 211 90 476 1320 2 **44** 22 8 31 105 3 28 9 7 31 615 242 105 538 75 TOTAL 1500 CHI-SQUARE = 5.116, O.F.= 6, PROB. = .5290 PRESS ANY KEY TO CONTINUE.

**As1** entonces, puede observarse que es muy alta **la**  probabilidad de que los datos se hallan por azar (prob.= .5290), por lo tanto <u>se acepta la</u> hipótesis de que el grado de afección y el tipo de sangre son independientes.

Al oprimir cualquier tecla, el programa ofrece el siguiente menü de 3 opciones, del cual opta por la alternativa **a.** 

> A: repetir salida B: regresar al menü de pruebas de JI CUADRADA e: terminar

## 12.2 TABLAS DE CONTINGENCIA DESDE EL TECLADO.

Si se selecciona la opción e del menü de pruebas de ji cuadrada, el programa permite hacer dichas pruebas bajo el modelo de tablas de contingencia introduciendo la información directamente desde el teclado, para lo cual se utiliza el ejemplo siguiente:

127

FIG. 68

**pllll'LO 12 • 2** 

" Una muestra de 500 niños de cierta escuela primaria, fueron evaluados respecto a su estado de nutrición y su desempeño académico. En base a los resultados que se observan en la fig. 69, ¿es posible concluir si existe una relaci6n entre el estado nutricional y el desempeño académico?

(Daniel, w. w., 1983)

-----------------------------------------------------------------

#### FIG. 69

# ESTADO NUTRICIONAL Y DESEMPEÑO ACADEMICO DE 500 NIÑOS

#### ESTADO DE NUTRICION

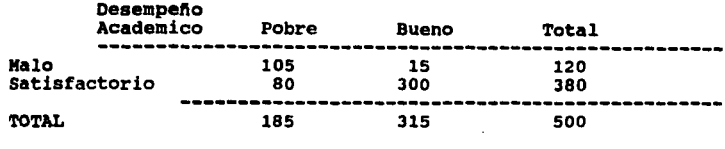

cuando el paquete demanda el ntlmero de renglones, se anota el 2 y en nümero de columnas también 2, como titulo se anota "Estado nutricional y desempeño académico de 500 niños". Después pide se anote, para la celda 1-1 el valor que le corresponde, que en este caso es 105, al dar "Enter" pide el valor de la celda 1-2 que es 15, como valor de la celda 2-l se da 80 y para la celda 2- 2 se da 300. Al dar "Enter" la máquina demanda la salida de datos por medio de un submenú de 4 opciones (fig.67) del cual se elige la opci6n **a** para este caso y al dar "Enter" el resultado se muestra en pantalla como se observa en la fig. 70. FIG. 70

-----------------------------------------------------------------

Estado Nutricional y Desempeño Academico de 500 niños

#### EXPECTED FREQUENCIES

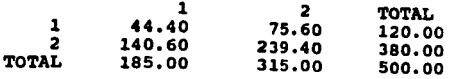

CHI-SQUARE WITH CONTINUITY CORRECTION FACTOR =169.907, PROB.• 7.S08E-11 CHI-SQUARE WITHOUT CONTINUITY CORRECTION FACTOR =172.746, PROS.= 7.SOOE-11

 $D.F. = 1$ 

#### CALCULATE FISHER EXACT PROBABILITY (Y, N)?

Al observar los datos de esta tabla, puede notarse que la probabilidad de que los datos se hayan dado por azar es sumamente probabilidad de que los datos se hayan dado por azar es sumamente<br>pequeña, por lo que puede concluirse que <u>efectivamente existe</u> pequeña, por lo que puede concluirse que <u>efectivamente exi</u><br>relación <u>entre el estado nutricional y el desempeño académico</u>.

En esa misma fiqura, la máquina prequnta si se desea que estime la probabilidad exacta de Fisher, en este caso se opta por la opción  $N$  (no) e inmediatamente después el programa muestra un menú de 3 opciones descrito en el punto anterior, del cual se elige la letra B para regresar al menú de pruebas de ji cuadrada.

#### 12.3 PRUEBAS DE BOllDAD DE AJUSTE.

129

t i Si

si se selecciona la letra **D** del menQ de pruebas de ji cuadrada (goodness of fit test) el programa ofrece 2 opciones:

# A: INPUT OBSERVED FREQUENCIES (introducir frecuencias observadas)

B: INPUT OBSERVED PROPORTIONS (introducir proporciones observadas)

eliqiendo, en este caso, la opci6n **A** y del siguiente menQ también se selecciona la opci6n **A** para introducir las frecuencias esperadas. As! puede estimarse el valor de ji cuadrada si se tienen frecuencias observadas y esperadas. Para ejemplificar esta prueba, se utiliza el ejemplo siguiente:

# **SJllll'LO 12** • 3

• Un investigador reuni6 datos sobre una muestra de 250 hospitales, lo cual permite calcular, para cada uno, la taza de ocupaci6n de pacientes para un periodo de 12 meses. se observan 8 intervalos de clase, así como las frecuencias observadas y esperadas en la fig. 71. ¿Es posible determinar si la muestra estudiada, provino de una población normalmente distribuida?

(Daniel, w. w., 1983). ----------------------------------------------------------------- FIG. 71

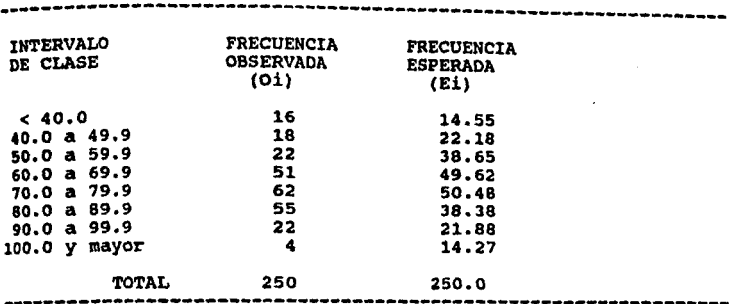

----------------------------------------------------------------- •otai los valores de la frecuencia esperada, se obtienen estandarizando las frecuencias observadas a valores %, para lo cual se utiliza la media y la desviación estándar de los datos de la tabla.

como el nümero de parámetros utilizados en una tabla de frecuencia es 2 (la media y la desviación estándar) , éste es el número que se indica cuando el programa lo demanda. El tamaño de la muestra es iqual a 250 y como titulo se anota "Ajuste de una distribución real a una normal". Al dar "Enter" la máquina pide se anoten las frecuencias observadas y esperadas (fiq. 71), lo cual se hace en el orden siguiente:
Fiq. 72

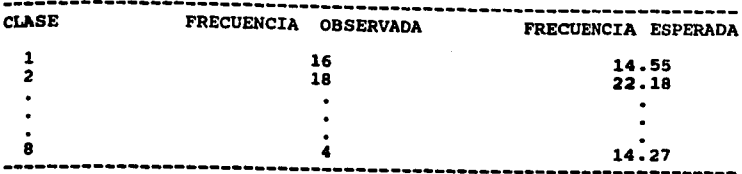

Al finalizar, la máquina pregunta si los datos anotados son correctos, lo que se afirma por medio de la letra Y y al dar "Enter" la maquina muestra el resultado como en la fiq, 73.

FIG. 73

\*\*\*\*\*\*\*\*\*\*\*\*\*\*\*\*\*\*\* CROSSTAB / CHI-SQUARE TESTS ----------------

#### GOODNESS OF FIT TEST

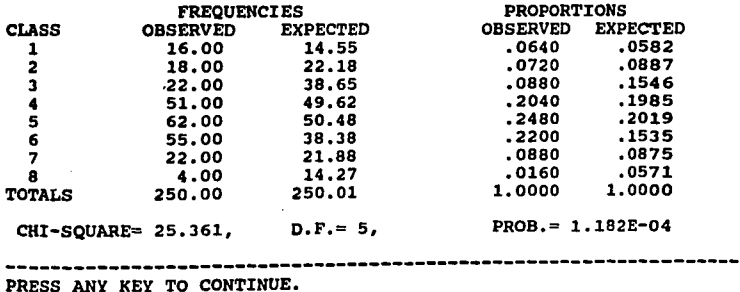

--------------------------

Con los datos que se observan en la figura anterior, considerando el valor de **X2=** 25. 362 *y* la **probabili4a4** de o.000118, puede concluirse que la muestra estudiada no proviene de una población normalmente distribuida.

Al oprimir cualquier tecla, el programa pregunta si se desea calcule la prueba de bondad de ajuste de KOLMOGOROV-SMIRNOV, a lo cual se responde que no, por medio de • *y* al dar "Enter" la máquina ofrece un submenú de 3 opciones, como el que se muestra en la fig. 74:

FIG. 74

---------------------------------------------------------------.--

OPTIONS: A. REPEAT OUTPUT B. MORE COMPUTATIONS c. [Terminate]

ENTER: OPTION: -----------------------------------------------------------------

donde:

A = repetir la salida B = hacer mas pruebas de ji cuadrada  $c =$  terminar

# **C A P** I T U **L O 13**

# **BSTADISTICAS NO PARAMETRICAS**

Si se desea hacer cálculos de estad1stica no paramétrica, el paquete MICROSTAT ofrece esta posibilidad por medio de la letra **<sup>J</sup>** del menú principal (fig. 1). A continuación se desarrollan ejemplos sobre la utilización de algunas de estas pruebas.

Al hacer la selección de esta alternativa, el paquete depliega en pantalla un submenú de opciones como el que aparece en la fig. 75.

FIG. 75

ENTER: OPTION: J Module being loaded. . . ------------------------ NONPARAMETRIC TESTS -------------------- OPTIONS: A. WALD-WOLFOWITZ RUNS TEST B. WILCOXON RANK-SUM TEST FOR TWO GROUPS C. KRUSKAL-WALLIS TEST O. KOLMOGOROV-SMIRNOV GOODNESS OF FIT TEST E. KOLMOGOROV-SMIRNOV TWO GROUP TEST F. WILCOXON SIGNED RANK TEST G. ABSOLUTE NORMAL SCORES TEST H. FRIEDMAN TEST I. KENDALL COEFFICIENT OF CONCORDANCE J. SIGN-TEST K. FISHER EXACT TEST L. SPEARMAN RANK-OROER CORRELATION M. [Terminate¡ ENTER: OPTION: -

134

-----------------------------------------------------------------

13,1 PRUEBA DE RAHGO CON SIGNO (1fILCOXON SIGNED RAHK-TETS)

Esta prueba se ejecuta utilizando la opción p del submenú que aparece en la fig. 75. Acto seguido, la máquina pregunta el nombre del archivo con el que se desea trabajar, en este caso es el B:NPSRT, que a continuación se describe:

# BBICPLO 13 .1 -------------.----------------------------------------------------

n 2 dietas fueron probadas en dos grupos de 10 cerdos cada una, durante la etapa de crecimiento. Los datos de la fig. 76 muestran el aumento de peso en kgs. en los 2 grupos. Por medio de la prueba de rango con signo, se desea probar si existen diferencias significativas entre las dietas, a un nivel de significancia (a) igual a .OS"

(L6pez, a. a., 1994). -----------------------------------------------------------------

Este archivo contiene 2 variables, una de ellas representa las diferencias entre las variables "X" y "Y" respetando el signo <sup>y</sup>la otra es la clasificaci6n de rangos de estas diferencias (fig. 77).

FIG, 76

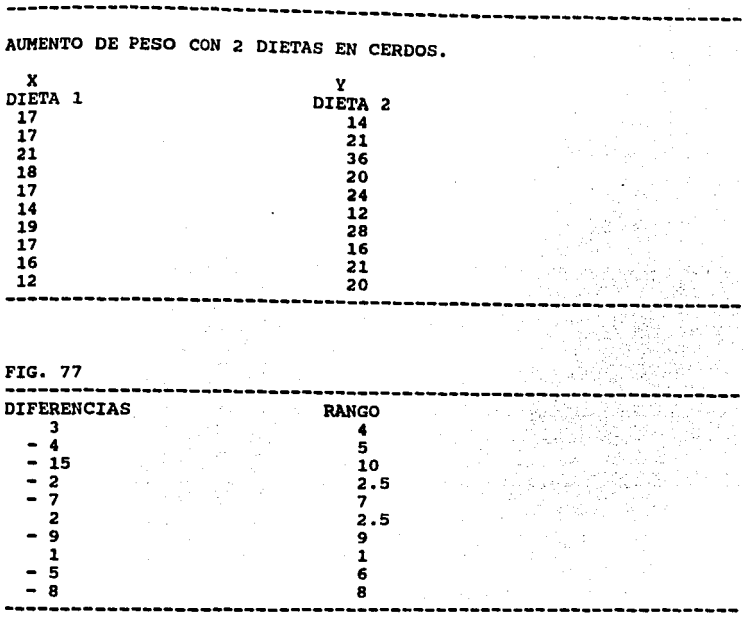

Al dar "Enter" el programa muestra la etiqueta del archivo, las 2 variables y los 10 casos que contiene. Inmediatamente después pregunta cuál de las 2 variables contiene las diferencias, en este caso es la 1 y al dar "Enter" pide el rango, que es en este caso el número 2, luego pide un título, que puede omitirse dando "Enter" y al hacerlo el programa muestra el resultado en pantalla como se muestra en la fig. 78,

FIG. 78

Ŷ.

----------------------------------------------------------------- NUMBER OF VARIABLES: 2 VARIABLE NUMBERS ANO NAMES FOR: B:NPSRT 1. DIFEREN. 2. RANGOS ENTER: VARIABLE CONTAINING DIFFERENCES: 1 DIFEREN. ENTER: VARIABLE CONTAINING RANKS: 2 RANGOS ENTER: JOB TITLE ---------------------- NONPARAMETRIC TESTS ---------------------- WILCOXON SIGNED RANK TEST  $V = 7.5$ 

 $Z = -2.039$ , PROB. = .0207

PRESS ANY KEY TO CONTINUE.

Así pues, al obtener una probabilidad <  $.05$ , es posible concluir que sí hay diferencias significativas entre estas dos dietas.

Al presionar cualquier tecla aparece un submenú, con el cual, por medio de la opci6n D, se puede salir de esta prueba.

# **¡3.2 PRVBBA DB SVIO. DB RARGOI.**

Seleccionando la opción **B** del submenú de la fig. 75 puede realizarse la prueba de suma de rangos (WILCOXON RANK-SUM TEST FOR TWO GROUPS). Al dar "Enter" la máquina pregunta el nombre del archivo con que se desea trabajar, que en este caso es el **B1111'R8T2Q.** Este archivo fue ordenado por rangos utilizando la orden **K** de la fig. 2, usando como archivo base los datos de la fig. 79.

FIG. 79

En este archivo se muestran las calficaciones otorgadas a 2

qrupos de 20 alumnos cada uno con 2 métodos distintos de enseftanza Y se desea probar si existen diferencias significativas entre estos dos métodos de enseñanza a un nivel de significancia igual a .os.

Al anotar el nombre del archivo y dar "Enter", la máquina muestra los datos generales del archivo; cabe notar que s6lo se muestra una variable, de tal manera que cuando el programa pregunta el nümero de variable por analizar, se indica el 1, al dar "Enter" la m6quina pregunta donde inicia el grupo 1 y se anota el número 1 y el 20 donde termina ese grupo. Después pregunta donde inicia el grupo 2 anotando el número 21 y el 40 como fin de ese grupo. Al dar "Enter" la m6quina pide un t1tulo que puede omitirse dando "Enter" y al hacerlo, el programa ofrece los resultados como se muestran en la fiq. 80.

FIG. 80 ----------------------------------------------------------------- ENTER: JOB TITLE: DATA INPUT IN PROCESS. . . 40 ---------------------- NONPARAMETRIC TESTS -------------WILCOXON RANK-SUM TEST FOR TWO GROUPS VARIABLE TESTEO: CALIF SUM OF RANKS, GROUP  $1 = 381.5$  Nl = 20 SUM OF RANKS, GROUP  $2 = 438.5$  N2 = 20  $z = -.771$ , PROB. = .2204 ----------------------------------------------------------------- PRESS ANY KEY TO CONTINUE.

Así entonces, con los datos obtenidos, es posible concluir que no existen diferencias significativas entre los dos métodos de enseñanza.

Al oprimir cualquier tecla, aparece un submenü de terminación del cual se elige la letra D para salir de ese comando y regresar al menú principal.

# 13.3 PRUEBA DE KRUSKAL-WALLIS (ANALISIS DE VARIANZA POR UNA VIA DE CLASIFICACIOH).

Si se opta por la letra C del menú de la fig. 75 es posible hacer pruebas de sumas de rangos (KRUSKAL-WALLIS TEST) para J o m4s grupos. Al dar "Enter" la máquina demanda el nombre del archivo con el que se va a trabajar, siendo para este ejercicio el B:NPSRH, el cual fue ordenado por rangos a través de la opción 1 de la fig. 2, para lo cual se usó como archivo base, los datos de la fig. Bl, provenientes de J grupos de ovejas que fueron alimentadas con J diferentes dietas. El primer grupo con s animales y los 2 restantes con 4 ovejas cada uno, midiendo los aumentos de peso durante el experimento (López, B. B., 1994). En base a los datos obtenidos y por medio de la prueba de KRUSKAL-WALLIS ¿se podría probar que por lo menos una de las dietas es mejor que las otras, a un nivel de significancia igual a .05?

#### FIG.81

#### -----------------------------------------------------------------

AUMENTO DE PESO DE TRES GRUPOS DE OVEJAS ALIMENTADAS CON TRES DIFERENTES DIETAS.

PESO

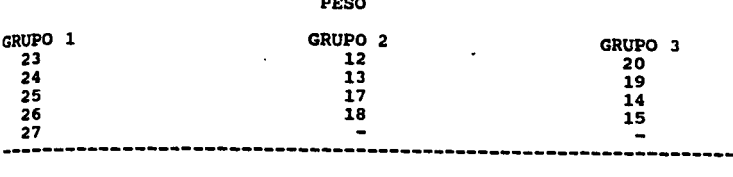

**Al** anotar el nombre del archivo y dar "Enter", la máquina ofrece los datos qenerales del archivo, n6tese que s6lo existe una variable, ya que los 3 qrupos fueron incluidos en ella. cuando el programa pregunta el n1ímero de variables por analizar se anota el 1, al dar "Enter" el programa pregunta el número de grupos con que se va a trabajar, que en este caso es 3, al dar "Enter" de nuevo, el programa pide en donde inicia el grupo 1 y se anota el nómero 1 y el s como final de dicho grupo; como inicio del grupo 2 se anota el número 6 y el 9 como final y los niímeros 10 y 13 como principio y fin del grupo 3. Al dar "Enter•, el programa pide un título y se anota "Aumento de peso para 3 grupos de ovejas con 3 dietas diferentes". A continuación se da "Enter" y en pantalla aparece el valor **B** de la prueba, con los grados de libertad empleados y su probabilidad (fig.82).

FIG. 82

----------------------------------------------------------------- ENTER: BEGINNING CASE NO.: 10 ENDING CASE NO.: 13 ENTER: JOB TITLE: AUMENTO DE PESO PARA 3 GRUPOS DE BORREGOS CON 3 DIETAS DIFERENTE DATA INPUT IN PROCESS. . . 13 ------------------------- NONPARAMETRIC TEST -------------------- KRUSKAL-WALLIS TEST AUMENTO DE PESO PARA 3 GRUPOS DE BORREGOS CON 3 DIETAS DIFERENTE VARIABLE TESTEO: PESO  $H = 9.099$  D.F. = 2 PROB. = .0106

PRESS ANY KEY TO CONTINUE.

Así entonces, al analizar los resultados de la tabla Así entonces, al analizar los resultados de la tabla<br>anterior, es posible concluir que <u>por lo menos una de las dietas</u> anterior, es posible concluir que <u>por</u><br><u>probadas es mejor que las otras.</u>

Al presionar cualquier tecla el programa brinda 4 opciones, de las cuales D sirve para terminar esta prueba.

# 13.4 PRUEBA DE KOLMOGOROV-SMIRNOV PARA 2 GRUPOS.

Esta prueba puede sustituir a la de Ji-cuadrada como prueba de vendad de ajuste de una distribución real a una te6rica. utilizando la opci6n **B** de la fig. 75, puede realizarse la prueba de KOLMOGOROV-SMIRNOV para 2 grupos • Al dar "Enter" la máquina pide se anote el nllmero de clases que se van a crear. como puede notarse, esta prueba requiere que se introduzcan los datos desde el teclado. Para ejemplificar el uso de esta prueba se utilizan los datos de la fig. 83, que pertenecen a 80 datos de una muestra que fueron agrupados en 6 clases, donde se proporciona la Frecuencia absoluta (observada) y la Frecuencia teórica esperada. Esta Ultima se obtiene del estad1stico **z** para áreas bajo la curva. se desea, por medio de la prueba de KOLMOGOROV-SMIRNOV para 2 grupos, saber si la Frecuencia absoluta se ajusta a una distribución normal, a un nivel de significancia igual a .os. (López, B. B., 1994).

FIG. 83 -----------------------------------------------------------------

# FRECUENCIAS DE DOS MUESTRAS ESTUDIADAS

HEADER DATA FOR: B:NPKS2GT LABEL: PRUEBA DE KOLMOGOROV-SMIRNOV 2 GRUPOS NUMBER OF CASES: 6 NUMBER OF VARIABLES: 2

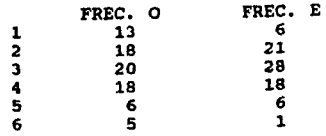

144

-----------------------------------------------------------------

En este caso, en el número de clases se asigna el dato 6, al dar "Enter" la máquina demanda el valor de los grupos 1 y 2, anotando 13 Y 6 respectivamente; en la clase 2 se anotan los valores 18 y 21 y así suscesivamente hasta la última clase que es 5 para el grupo 1 Y 1 para el grupo 2. Al introducir el último dato y dar "Enter" la máquina pide un título que se omite al dar ·"Enter" y en seguida la pantalla muestra los resultados como se observa en la fig. 84.

FIG. 84 -----------------------------------------------------------------

--------------------- NONPARAMETRIC TESTS ---------------------- CLASS 1 2 3 4 5 6 TOTALS KOLMOGOROV-SMIRNOV TWO GROUP TEST OBSERVED FRECUENCIES CUMULATIVE RELATIVE FREQUENCIES GROUP 1 GROUP 2 GROUP 1 GROUP 2<br>13 6 .1625 .0875  $\frac{6}{21}$ 18 21<br>20 28 20 28<br>18 18  $\frac{18}{6}$ 6 6  $1$ 80 80  $\star$  D MAX = .0875 CRITICAL VALUE AT  $.05$  LEVEL =  $.2150$ CRITICAL VALUE AT .01 LEVEL = .2656 .3875 .3375<br>.6375 .6875 .6375 .6875 .8625 .9125 .9375 .9875 1.0000 CHI-SQUARE = 1.225, D.F. = 2, PROB. =  $.5420$ ----------------------------------------------------------------- PRESS ANY KEY TO CONTINUE.

State State 1000

De acuerdo a los requerimientos de la prueba, es necesario hacer un planteamiento de hip6tesis, que serta el siquiente:

> Ho : Fo se distribuye normalmente Ha Fo no se distribuye normalmente

por lo tanto, analizando los resultados obtenidos al correr la prueba, se observa que la probabilidad obtenida es alta, por lo tanto se acepta Ho, es decir, que las frecuencias observadas se ajustan a una distribución normal.

Al oprimir cualquier tecla el programa ofrece un submenú de 4 opciones, del cuál la letra D permite terminar esta prueba y regresar al menú principal (fiq. 1) del cual, por medio de la opción P, es posible salir del programa MICROSTAT.

146

are the term of

#### **DISCUSTON**

El paquete estad!stico "Microstat" ofrece una gran variedad de opciones de trabajo para hacer cualquier análisis estadístico de uso común, como puede observarse a través del desarrollo de cada uno de los capítulos de este manual, proporcionando la ventaja de ser un paquete de fácil manejo y de poco requerimiento de equipo, lo cual le hace ser un paquete versátil. Ofrece la posibilidad de cambiar sencillamente las opciones de trabajo, de elegir el destino de salida de la información y de reutilizar el Qltimo archivo con el que se trabaj6, con s6lo oprimir una tecla.

En cuanto al manejo de archivos, ofrece un sin nümero de opciones, permitiendo ingresar datos para hacer archivos nuevos, renombrarlos, insertarle o adicionarle casos, listar y editar datos de archivos ya elaborados, mostrar el directorio de los archivos contenidos en un diskette, eliminar los ya caducos, recodificar, transformar o seleccionar variables de un archivo, eliminar casos en particular, clasificar u ordenar datos por medio de rangos, etc.

El programa realiza veloz y eficientemente el c4lculo de los elementos que conforman la estadística descriptiva, elaborando tablas de frecuencia en las que es posible observar los limites de clase y con sólo oprimir una tecla, muestra sencillas gráficas de barras que permiten una mejor observaci6n de los resultados.

En lo concerniente al manejo de permutación y combinación, el programa permite realizar estos cálculos probabilisticos de manera por demás sencilla con sólo proporcionar los datos requeridos. El cálculo de la distribución de probabilidad, permite hacer ciertas afirmaciones de probabilidad acerca de variables aleatorias elegidas y en ese mismo rubro, se ofrecen los valores de esperanza de una variable correspondiente a la media aritmética, la desviación estándar y la varianza.

En el caso de pruebas de hipótesis, se obtiene además de un valor hipotético empleado, la media aritmética de la muestra, la desviación estándar y la probabilidad de que los datos se den por azar.

En el análisis de varianza, al seleccionar un sólo camino de clasificación, el programa permite además trabajar con grupos definidos por variables o con grupos definidos por casos subsecuentes.

En cuanto a la elaboración de gráficos, el paquete se halla muy limitado, permitiendo solamente realizar qráficos sencillos de punto.

El punto referido a matriz de correlación permite además calcular el SSCP y varianza y covarianza, mientras que el análisis de regresión, una vez realizados los cálculos, con sólo presionar una tecla, el programa ofrece una tabla de análisis de varianza del modelo usado, además de hacerlo para modelos de regresión lineal múltiple, punto que no contempla el programa de

Bioestadistica para la carrera de médico veterinario zootecnista.

En las pruebas de CHI cuadrada, el programa proporciona fácilmente la medida de la discrepancia entre las frecuencias observadas Y esperadas de ocurrencia de los valores de ciertas categor1as, con la ventaja de que proporciona la probabilidad. un punto muy favorable de esta opci6n, es que se puede trabajar tanto con archivos previamente creados como con información manejada directamente desde el teclado de la P.C.

Uno de los puntos mas relevantes de este manual, es la inclusión de un capitulo de estadistica no paramétrica (que el programa de Biostad1stica de la carrera de M.v.z. no incluye), ya que estas pruebas pueden llevarse a cabo cuando no se realizan las suposiciones que fundamentan las pruebas paramétricas o bien, cuando los datos por analizar se miden sobre una escala demasiado débil para los procedimientos aritméticos necesarios de la pruebas paramétricas, es decir, permite estimar categorías, cualidades, clasificaciones o proporciones y pueden ser usadas cuando se desconoce la forma de distribuci6n de la poblaci6n muestreada, lo cual es de suma importancia, ya que no siempre se cuenta con datos basados en una escala de medición lo suficientemente fuerte como para permitir la realización de las operaciones aritméticas necesarias para realizar los procedimientos paramétricos.

## CONCLUSION

El paquete estad1stico "Microstat" realmente es una poderosa herramienta que permite la realizaci6n de toda una serie de análisis estadísticos con la finalidad de poder tomar decisiones relacionadas al ejercicio de la medicina veterinaria y zootecnia, por estudiantes , profesionistas, profesores e investiqadores de esta Area.

## **BIBLIOGRAPIA.**

- 1. Acosta, J.J.L. : Uso del método "Fecha Centro" para estimar<br>La producción de lecha de Vacas e discussiones medición en el altiplano mexicano. Tesis de Licenciatura.<br>medición en el altiplano mexicano. Tesis de Licenciatura.<br>F.E.S. Cuautitlán. II.N a Mexicano. la producción de leche de vacas a diferentes intervalos de F.E.S. Cuautitlán. U.N.A.M. México, 1992.
- 2. Anónimo: Importancia de un área de informática en la escuela<br>de Medicina Veterinaria y Zootecnia de la U.M.S.N.H.<br>LXIX reunión de la A.M.E.F.M.V.Z. Colima, Méx. 1990.
- 3. Ayala, S. M. G. : Computación I. Introducción a la<br>computación. U.N.A.M. <u>Ed. Porrúa</u>. México, 1987. computación. U.N.A.M. Ed. Porrúa. México, 1987.
- 4. Bancroft, H. : Introducción a la Bioestad1stica. ea. ed. Editorial Universitaria de Buenos Aires. Argentina, 1974.
- 5. Castillo, J .H. : El uso de la computación electrónica en Medicina Veterinaria y Zootecnia. Algunas consideraciones importantes. U.A.M. Xochimilco D.P.A.A. México, 1981.
- 6. Castillo, o.A.A.: Alteraciones en la función reproductiva de la mujer y su relación con el perfil hormonal ginecológico. Tesis de Licenciatura. F.E.S. Cuautitlán. U.N.A.M. México, 1994.
- 7. Daniel, w. w. : Biostad1stica. Base para el análisis de las ciencias de la salud. 3a. ed. LIMUSA. México, 1983.
- a. González, F.V.E. : utilización de prostaglandina f2 alfa (lutalyse) para sincronizar el parto en cerdas, evaluando Tutalyse) para sincronizar el parto en cerdas, evaluando<br>algunos parámetros productivos, en el altiplano mexicano.<br>Tesis de Licenciatura. F.E.S. Cuautitlán. U.N.A.M. México, 1992.
- 9. Izquierdo, E. c. La informática, una formación veterinaria emergente. F.M.V.Z. U. de Colima. México, 1991.

10. Lecroft, E. A. : Biostadistica. Editorial C.E.C.S.A. México, 1969.

 $\frac{1}{2}$ 

- 11. Little, M. T. Y Jackson, H. F. : Métodos estad1sticos para la investigaci6n en la Agricultura. Editorial Trillas. México, 1983.
- 12. L6pez, B. B. : Apuntes del curso de Biostad1stica para la ópez, B. B. : Apuntes del curso de Biostadística para la<br>carrera de Médico Veterinario Zootecnista, semestre 94-I.<br><u>F.E.S. Cuautitlán</u>. U.N.A.M. México, 1994. F.E.S. Cuautitlán. U.N.A.M. México, 1994.
- 13. L6pez, B. B. : Consideraciones generales del Programa de Cómputo de la F. E. S. Cuautitlán. LXVIII Reunión de la A.N.F.M.y.z. México, 1991.
- 14. López, B. G. : Informática Veterinaria. F.M.V.Z. U.N.A.M. México, 1991.
- 15. Mart1nez, R.A.R.: Evaluaci6n en canal de cuatro grupos Martínez, R.A.R.: Evaluación en canal de cuatro grupos<br>genéticos porcinos. Tesis de Licenciatura. <u>F.E.S.</u><br><u>Cuautitlán</u>. U.N.A.M. México, 1992.
- 16. Seybold, P., O'Keffe, L., Kagle, J. : Paquetes estadisticos<br>para la familia IBM PC y compatibles. Mc<u>Graw-Hill</u> Byte Books. Espana, 1987.
- 17. Shefler, W.C. : Biostadistica. <u>Editorial Fondo Educativo</u> Interamericano. México, 1981.
- 18. spieqel, M. R. : Estadlstica. Teor1a Y problemas. Serie shaum. McGraw-Hill. México, 1970

152 and the state of the state of the state of the state of the state of the state of the state of the state o<br>152 and 2010 and 2010 and 2010 and 2010 and 2010 and 2010 and 2010 and 2010 and 2010 and 2010 and 2010 and 201

#### **APENDICE**

#### **llllCBJ:VO BJMO o KSD**

J,

Las siguientes datos, corresponden al peso (kiloqramos) <sup>y</sup> estatura (cent1metros) de alumnos de la clase de Bioestad1stica del semestre 94-I. (López, B.B., 1994).

PESO ESTATURA so 155  $\begin{array}{@{}c@{}} 65 \\ 80 \\ 169 \end{array}$ <br>80 184 80 184 84 185<br>72 178 72 179 55 155

**ARCHIVO BJHl.KSD** 

Ĵ,

Los datos de este archivo muestran el peso de alumnos de la clase de Bioestad1stica del Semestre 94-I, expresado en kgs. (L6pez, s.s., 1994).

PESO

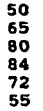

#### **ARCHIVO DESCRIP1.MSD.**

Los datos que a continuaci6n se muestran, pertenecen a un estudio realizado en una qranja de conejos de la Cd. de Irapuato, Gto., del que se obtuvieron datos sobre el número de gazapos vivos por camada de 70 hembras.

(L6pez, B.B., 1994).

No. DE GAZAPOS POR CAMADA

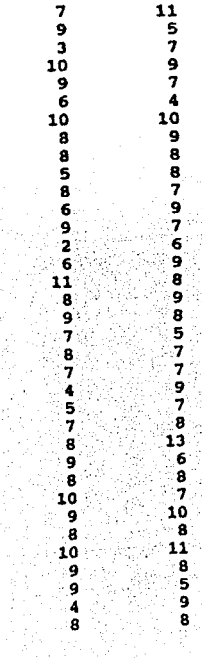

# **ARCHIVO PRUEHIP.MSD**

De una poblaci6n de 100 vacas Holstein en producci6n, fue tomada una muestra aleatoria de 10 animales, para medir el promedio de grasa de la leche (en kilos), producida durante un mes y compararlo con el promedio de grasa en leche de la poblaci6n total que es igual a 18.1 kg. Los resultados obtenidos son los siguientes (L6pez, B.B., 1994):

#### GRASA EN KILOS

29.5 16.8 7.7 15.4 23.1 8.1 20.9 16.3 6.8 20.4

#### **ARCRXVO PRUBHXP1.HBD**

De una explotaci6n al pastoreo, se seleccionaron al azar 12 terneras de 7 meses de edad en promedio, a las cuales se les pesó, desparasitó y administró 5 cm. de un complejo de vitamina "B" y fueron pesadas nuevamente a los 35 d1as, obteniendo los siguientes datos.

(López, B.B., 1994)

# PESO (KG.)

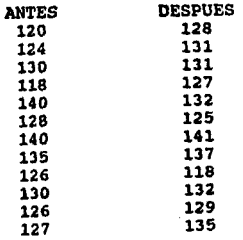

## **ARCHIVO PRUBHlP2.KSD**

Dos diferentes tipos de alimento fueron probados en borregos de engorda, para lo cual se formaron al azar 2 grupos de 12 animales cada uno, administrándole a un grupo el alimento "A" y a otro el alimento "B", obteniendo las siguientes ganancias de peso en hilogramos, durante el periodo de prueba.

(López, B.B., 1994)

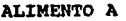

ALIMENTO B

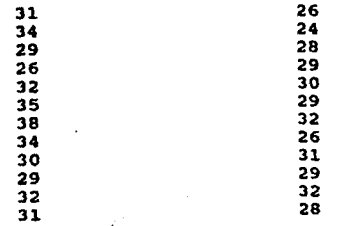

En un estudio realizado en 32 mujeres con ciclos mestruales normales y 32 que presentaron alteraciones en dichos ciclos, fueron medidos los niveles de hormona LH, cuyos valores se muestran a continuaci6n.

(Castillo, O.A.A., 1994)

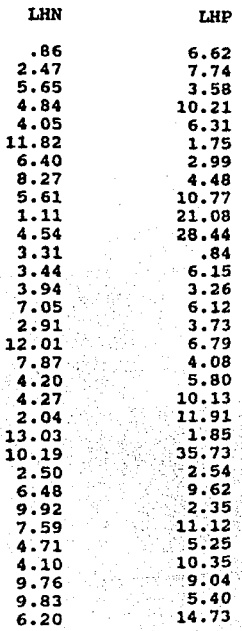

## **ARCHIVO ANDEVA1.NSD**

cuatro intervalos de riego fueron probados en cuatro parcelas de caña, una intervalo (sin riego *y* riego a los 21, 28 *y*  35 d1as) , cuyo rendimiento reportado es el siguiente:

(L6pez, B.B., 1994)

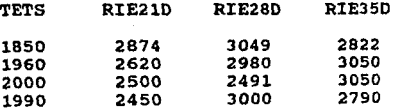

# **ARCHIVO ANDEVALA.MSD**

Cuatro regeguer1as en zona tropical fueron comparadas por su producci6n de leche, para lo cual se seleccionaron al azar 3 vacas de cada regeguer1a, considerando la produccio6n total de leche en litros, ajustada a 305 d1as.

(L6pez, B.B., 1994)

RANCHO  $\mathbf{1}$  3 PROD, 

# **ARCHIVO ANDEVA3.MBD**

3 razas de bovinos para carne fueron evaluadas en 4 ranchos, **a** travez de las qanancias diarias de peso en kilogramos, obteniendo los siquientes resultados.

(L6pez, B.B., 1994)

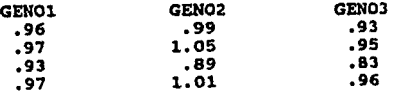

#### **JIRCBlVO AllDBVAS,MBD**

2 tipos diferentes de alimentos, combinados con dos concentraciones de desparasitante, fueron estudiados en cuatro razas de borre9os, para lo cual se utilizaron 9rupos de 5 animales por tratamiento y 20 animales por raza, arrojando los siguientes resultados.

(L6pez, B.B., 1994)

#### RAZAS

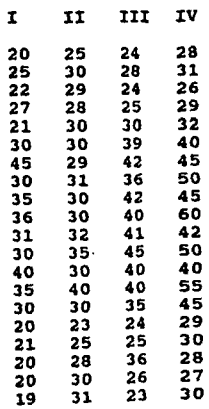

con el objeto de construir una curva patr6n para determinar la concentración de proteína en solución, se hicieron diluciones por triplicado, utilizando albúmina de huevo disuelta en agua destilada.

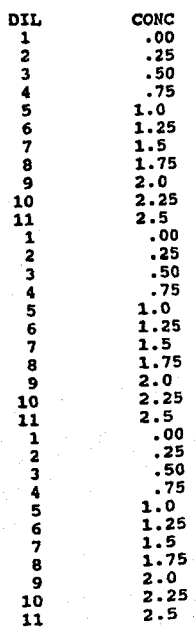

# **ARCHIVO JIZA.SMD**

Un grupo de investigación, estudiando la relación entre el tipo de sangre y el grado de cierta afección en una población, reunió datos sobre mil quinientos sujetos y deseaban saber si estos datos eran compatibles con la hipótesis de que el grado de la afección y el tipo de sangre son independientes.

(Daniel, w. w., 1983)

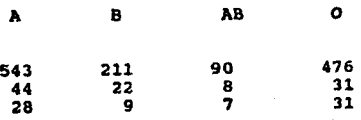

Dos dietas fueron probadas en 2 qrupos de 10 cerdos cada uno, durante la etapa de crecimiento, obteniendo los si9uientes aumentos de peso en kiloqramos.

(L6pez, B. B., 1994)

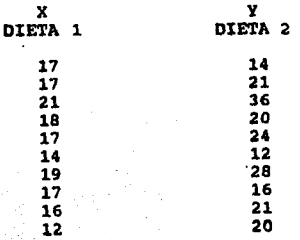

## **MRCHIVO NPRST2G**

En este archivo se muestran las calificaciones otorgadas a 2 qrupos de 20 alumnos cada uno con dos métodos distintos de enseflanza.

#### CALIFICACIONES

14.5 2.5 18.5 14.5 29 36.5 21 14,5 9.5 7 23.5  $29$ 9.5 1 38 14.5 39  $\overline{2}$ 29 23.5 18.5 29 25 34.5 21  $29<sub>1</sub>$ 29<br>33  $29 + 14$ ्7 ह  $\frac{7}{4.5}$ 21 36.5 14.5  $4.5$ 14.5.  $\frac{29}{40}$ 2.5 34.5  $\frac{11}{2}$
ARCHIVO NPSRH.MSD

Los datos de este archivo provienen de 3 grupos de ovejas que fueron alimentadas con 3 diferentes dietas. El primer grupo con 5 animales y los dos restantes con 4 ovejas cada uno, midiendo los aumentos de peso durante el experimento.

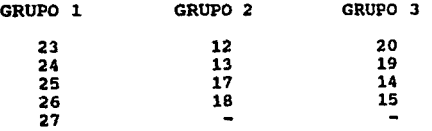

una vez ordenados por rangos los datos quedan as1:

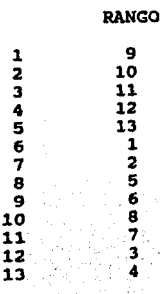